# **Table of Contents**

- **Section 1:** Notes and Updates
- **Section 2:** Election Day Timeline
- **Section 3:** Morning Checklist Opening the Polls
- **Section 4:** EPB Setup
- **Section 5:** Processing Voters
- **Section 6:** Tabulator/VAT
- **Section 7:** Evening Checklist Closing the Polls
- **Section 8:** Closing the EPB
- **Section 9:** Processing Write-in Votes
- **Section 10:** Seals and Forms
- **Section 11:** Arriving to the Receiving Board
- **Appendix A:** Quick Reference/Election Day Issues
- **Appendix B:** Pollbook How-to
- **Appendix C:** Closing, Receiving Board, Next Steps

# **Index**

# NOTES AND UPDATES; VOTING ISSUES

## February 27, 2024

- 1. Precincts have been consolidated to four, at two polling locations
	- a. 1 & 2 vote in the Baraga Gym
	- b. 3 & 4 vote in the YMCA

The chart below details the impacts on voters registered in each precinct:

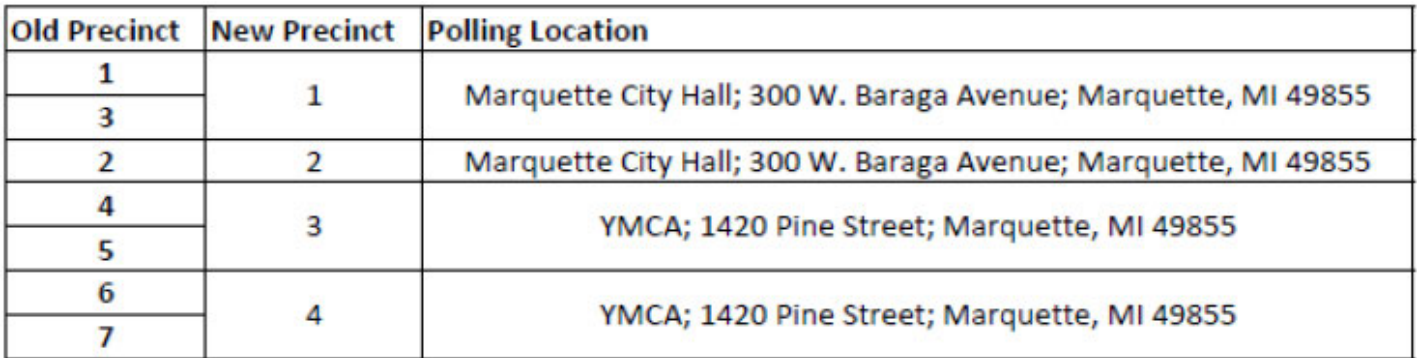

It's important to note that while most of the City's voters have new precinct numbers this year, nearly everyone is voting in the same physical location. The only voters that will be going somewhere new are those in Precinct 4 – they previously voted at the Municipal Service Center, and will now be voting at the YMCA.

- 2. Be sure to go through your Election Day Checklist first thing in the morning (previously the "Monday Night Checklist" The checklist will be placed in your black transfer case.
- 3. **Voters can register up to and on Election Day**. If there are registration questions, contact the Clerk's office. New voters will be registering in the Baraga gym at the Clerk's satellite office.
- 4. Voters should use the new **Paper Mate Flair Fine Point Markers.**
- 5. **Voters must select either a Democrat or Republican ballot**. The voter makes this selection on their Application to Vote.
- 6. When processing a voter, workers should say the ballot number out loud when asking the worker at the next station for a ballot. Double and triple checking ballot numbers will be crucial. **When requesting a ballot, do not say the party/type of ballot.**
	- a. Democratic ballots begin in the hundreds
	- b. Republican ballots begin in the 3,000s
- 7. There are no proposals on this ballot and it is single-sided.
- 8. Kyle or Rachel will let you know if there are any valid write-ins.
- 9. If a voter needs assistance with a ballot (they may have a question or need to process a spoiled ballot), **move them to the front of the line.** Workers at the table should finish with the current voter, and immediately move to help the person needing assistance.
- 10. By law, you **cannot discuss ballot issues with voters.** The only real response you can give to other ballot questions is "I can't offer any information or advice on what is on the ballot." This may come up as many candidates have dropped out of the race.
- 11. **New:** Applications to Vote will travel with the voter through the entire process
	- a. Once the ballot has been issued, place the completed Application to Vote in the pouch on the outside of the secrecy sleeve
	- b. The Application to Vote will be collected at the Tabulation Station. The worker at this station will take the Application to Vote and verify the ballot number written on the application to the ballot number on the stub. The worker can then remove the stub and spindle the Application to Vote.
- 12. With the large number of absentee ballots (AVB) issued, expect voters to come to the polls who have already been issued an AVB – the EPB computer will notify you. Determine the status of the absentee ballot (it will be either SENT or RECEIVED):
	- a. If the AVB is marked as received in the EPB, the voter has already returned an AV ballot to the clerk. *They may not vote in the polls*.
	- b. If the AVB is listed as sent, this means the voter has not yet returned it:
		- i. If the voter does not have their AVB with them, they must sign an Affidavit attesting that they do not have it (essentially saying they will not vote and return that AVB). Once they sign this affidavit, they can vote in the poll. **If a voter comes in and needs an affidavit, call our office. Prior to issuing a ballot, we need to verify that the ballot has not been returned to our office on Election Day.**
		- ii. If the voter has their AVB with them, they have two options.
			- They can submit a voted absentee ballot for tabulation in the Absent Voter Counting Board. The envelope should be sealed and signed, and the voter should either deliver it to the Clerk's office or deposit it in one of the City dropboxes (City Hall, Lakeview Arena, Municipal Service Center). Alternately, the voter can leave it with the Precinct Chair, who should immediately call the Clerk's office to retrieve the ballot.
			- **(NEW in 2024)** The voter can tabulate their absentee ballot in the precinct. If the voter wishes to put their AVB into the tabulator, direct them to complete an Application to Vote. Ask the voter to carefully expose their ballot number on the ballot stub. Verify ballot numbers against the information in the EPB. Once the ballot is verified, provide the voter with a secrecy sleeve and direct to a voting booth.
				- If the ballot number cannot be verified the voter must "surrender" the AVB
				- The voter also has the option to surrender their AVB and vote a new ballot in person
- 13. **Ballots may stick together.** This can happen, and we need to keep an eye on it. For every ballot that goes out, make sure you are only putting one ballot into a secrecy sleeve. Double check the next ballot number on the stack every time you issue a ballot.
- 14. Like usual, if you must open the ballot box for any reason, **two workers of different parties must be present**. If you don't have two parties available in your precinct, you can share workers with nearby precincts for specific things like this.
- 15. In addition to General Remarks in your E-Poll Book laptop, you can add voter-specific remarks. After locking a voter's record, there is a button titled "Voter Remarks" – only use this function when **adding remarks specific to a voter**. Also include your initials whenever you enter a remark, in the event the Receiving Board or Canvass Board has a question.
- 16. Affidavit of Voter Not in Possession of Picture Identification
	- a. If a voter receives a ballot but does not have ID, they must complete and sign the *Affidavit of Voter Not in Possession of Picture Identification,* which can be found on the reverse side of the *Application to Vote*. The affidavit must be **completed and signed by both the voter and an election inspector.**
	- b. Inspectors need to pay attention to the affidavits; **when one is completed, stick a flag on that application**. Also, if one is completed unnecessarily, the inspector should draw a line through it to help with our record-keeping.
	- c. Additionally, you have a form titled *Tally of Voters Without Photo ID.* **This is to be used any time a voter signs one of these affidavits.** We no longer need to track the individual; only account for the number of people. This sheet is used to keep a tally.
	- d. In the top right corner of the EPB there is a ticker button to count voters without IDs. This number will automatically be reported to the State.
- 17. **At the very least, you must obtain a signature for each and every voter.** Applications to vote have a signature line on them, as do the affidavits on the backs of those forms. We must ensure applications are filled out correctly before voters are issued a ballot.
- 18. If you have a voter who is in a wheelchair, or someone who prefers to sit to cast their ballot*,*  please make sure to provide an area that is turned away from the public. **If a voter is seated, make sure someone walking by will not be able to look over their shoulder and see their ballot.**
- 19. **Make sure the phone assigned to your polling location is turned on** and everyone knows where it is if they need to use it.
- 20. Supply boxes have been stocked and supplied to make it easier for you to retrieve items. **Please check the folder inside your canvas tote and review all supply box contents.** Most of the

forms you will need during the day are in there. **Return the box in an organized manner.**

- 21. When packing up at the end of the night, **please take care with computers**. All cords should be disconnected and wound up.
- 22. The electronic Voter Assistance Terminals (VATs) have screens that **must be turned away from the public** and/or blocked in a way that the selections being made are secret. Remember to print off a test VAT ballot before polls open.
- 23. **NEW:** There is no longer a "Voter Card" for the VAT. You will instead use the "Poll Worker" card and input a passcode to start the process.
- 24. **Do not place any adhesives on the floor**, including tape. Use cord covers instead.
- 25. At the end of the night, **be sure you have cleared all ballots** from the ballot box. Even after you open the door to the write-in chamber, ballots can remain in there. Please check.
- 26. **NEW:** The blue and pink change of address/ cancellation form have been replaced with a single small blue form –"Election Day Change of Address Authorization to Transfer Voter Registration"
	- a. The voter will check a box: "I have moved within the same city or township, please update my record." Or "I have moved toa new city or township within the last 60 days, please forward this form to a the new clerk."
	- b. These forms will be placed in the "Local Clerk Envelope"
- 27. End-of-night reports are now being printed at the Receiving Board. When you arrive to the endof-night staging area in the Baraga Gym, please be ready with your flash drive (with all reports saved on it) and with your Closing Envelopes numbered 1-3.

**Phone Assignments:** 

Baraga Gym-Judy Provost / YMCA- JoAnn Olivier

Clerk's Office: 225-8657 / Kyle: 250-3960 / Rachel: 235-2059

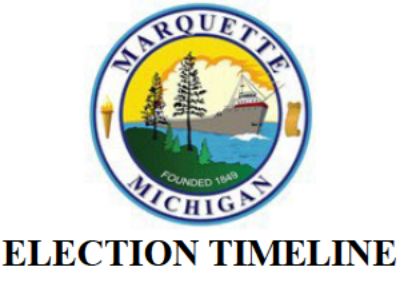

# **Monday Election Eve**

Remember – we are no longer doing a Monday night pick up. Your supplies will be waiting for you at your precinct on Tuesday morning. Oaths will be given at the Chair training or immediately on Election Day. Still be sure to go through your checklist in the morning to determine you have everything you need. This checklist is located in the outside pocket of your black transfer case.

## 6 a.m.

- **Arrive at Precinct.**  $\bullet$
- Ensure your precinct phone is turned on. Start up the tabulator
- Administer Oaths and have all workers sign Poll Book.
- Utilize help of co-workers for any heavy lifting.
- Have workers sign time sheets.
- Start computer and  $log in -$  instructions in this book contain assistance and passwords  $$ check contents page for page number.
- **Delegate** someone to go over Supplies  $\&$  Equipment checklists by going through the  $\bullet$ supply box (give them the copy from your book if there is not a copy in the supply box). If there are missing supplies call the Clerk's office ASAP.

**City Phones + Chargers** 

 $(Pct. 1 & 2)$ 

 $(Pct. 3 & 4)$ 

Gym

**YMCA** 

Test the VAT by printing a ballot. See page 6:3/4

## $7a.m.$

- One person in each polling location must announce the opening of the polls to the public.
- Begin issuing ballots to voters.
- You will likely have voters immediately upon opening the polls. For an overview of processing voters, see those sections (check contents page for page number).

## 8 a.m.

- Your day should be well under way. Continue overseeing routine activities.  $\bullet$
- Schedule breaks and lunches: Make use of the "Lunch and Dinner sign out sheet" in the front cover of your instruction books.
- Use the E-Poll Book's "Remarks" function to make note of unusual happenings throughout  $\bullet$ the day. If the remark is specific to a voter, you can lock that voter's record, and then select "Voter Remarks".

## **EPB Problems?**

A quick overview of the EPB computer setup, and the process for logging voters, can be found later in this book (check contents page for page number). If any computer issues arise, and you can't figure out what to do, contact the Clerk's Office immediately. If you need help looking up additional information for a specific voter, you must call the office.

## **8 p.m.**

- Remember that anyone at the main door or in line at 8 p.m. is still able to vote!
- Review/begin the Evening Checklist in Section 7.
- **Delegate duties.** At this point, every worker should be helping to wrap up the precinct.
- Be sure all of your reports are saved to the flash drive.
	- $\Box$  Reports will be printed at the Receiving Board: Have in hand flash drive and Envelopes 1-3 (County Canvas Board, County Clerk, and Local Clerk)

## **Packing up at the end of the night**

When election reports are complete and the results balance out, all workers must help pack up precincts and assist in bringing materials back to City Hall. Materials should be brought to the Baraga Gym, where everything will be processed and sorted, and where the Receiving Board will be waiting.

Envelopes remain unsealed as their contents will be reviewed by the Receiving Board.

Workers can be released once their assistance is no longer needed. Only Co-Chairs need to remain for the Receiving Board's review.

When arriving at City Hall at the end of the night, please use the lower parking lot entrance, near the police station (there is access from Baraga Avenue and from Fifth Street). **Bring the materials through the doors near the City Police Department**, through that hallway past the police and down the incline to the gym. The Spring Street access includes a steep set of stairs, which can be bad news for both workers and election equipment.

*Clerk's Office: 225-8657 / Kyle: 250-3960 / Rachel: 235-2059*

# **Morning Election Checklist**

Refer to the Election Timeline for additional information. If you have any problems or questions, call the office, or call Kyle or Rachel directly.

- $\Box$  Arrive at your polling location no later than 6 a.m.
- $\square$  Ensure the phone in your polling location is turned on
- $\Box$  Set up the tabulator and ballot box. Instructions are below for reference visuals, see page 3:3/4:
	- o Ballot box will be in place when you arrive, in an easily accessible area, but check your surroundings, as **everyone must be at least 10 feet from the tabulator** when a voter is running a ballot through.
	- o There should be a blue tape line on the floor near the box, as well as a second line 10 feet away. Keep everyone behind the line when votes are being cast.
	- o The ballot boxes are on locking wheels. Ensure all wheel locks are engaged.
	- o Insert the tabulator into the slot on the ballot box, and plug the power cord on the box into the back of the machine. There are two holes on the back of the tabulator. The lower hole is where you plug the power cord in. The upper hole is a reset button – do not push this unless the Clerk's office directs you to do so.
	- o Verify the serial number and the two seal numbers on the tabulator against the Clerk's Preparation Certificate found in your E-Poll book binder.
	- o Unlock and **slide open** the side door of the ballot box, ensuring that all compartments are empty and that the ballot path is clear.
	- o Slide the main door closed and lock it
	- o Unwind the power cord and plug it into an outlet or extension cord
		- The cord should not be on the floor in an area where voters will be walking, unless it is covered by a cord protector
	- o Insert the security key into the keypad and hold it firmly until it is accepted
	- o Using the touchscreen, enter the password to unlock the device, and press ENTER
		- Your small blue zip pouch contains the yellow card with passwords
	- o Correct the time if necessary:
		- These machines recognize military time, so there will be no a.m. or p.m. choice to make.
	- o Select OPEN POLL
	- o When asked if you would like to print a status report or zero report, select ZERO the zero tape should begin printing
		- **Compare the races, sections and candidate/proposal names listed on the Zero Tape** against the official ballot
		- All totals must be zero
	- o **Do not tear the zero tape off or remove it from the machine.**
	- o All election inspectors present must sign the bottom of the tape on the blank lines. If there are not enough printed lines, create your own
	- o Open the small door over the tape, pull the tape back through the slot, roll it up and tuck it into the compartment, closing the door. **Do not tear the tape off**
	- o When asked if you would like to print more copies of the report, select NO
	- o On the bottom of the screen, verify that the BALLOTS CAST total is at 0 the count will increase by 1 with each ballot run through
- $\Box$  Review your list of workers to make sure everyone has arrived.
- $\Box$  Find your E-Poll Book binder and gather all workers
	- o Swear in all election inspectors, using the oaths in the front of the binder

#### *Clerk's Office: 225-8657 / Kyle: 250-3960 / Rachel: 235-2059*

- o Sign the poll book indicating that you administered the oaths
- o Sign time sheets
- o Ensure all workers have (and are wearing) their ID badge
- $\Box$  Survey the polling location, and check for:
	- o Sufficient tables and chairs
	- o Adequate lighting, heating and ventilation
	- o Appropriate signs and materials: We have reduced the number of signs in precincts and replaced them with more uniform banners
		- $\blacksquare$  Precinct number signs
		- "No Campaigning Within 100 Feet" signs outside
		- **Trifold plastic "Vote" signs with individual precincts listed**
	- o An American Flag on display inside the polling location
	- o The proper setup of voting booths, ensuring votes will be secret
	- o Proper positioning of the Voter Assistance Terminal facing away from the public and/or shielded by cardboard guards. Kyle will be coming through to ensure the VAT is functioning correctly.
	- o Print a test ballot before the polls open by inserting a Poll Worker Card and creating ballot. Write "TEST" across the printed ballot and place in Local Clerk envelope.
- $\Box$  Call any workers on your list who have not shown up at this point (6:30 or so)
- $\Box$  Verify that all computers, etc. are plugged in and ready to go
- $\Box$  Arrange your work area to have the best flow for your workers and to make the process simple for voters
	- o Voting booths should be separated from the public space by barriers
	- o Tables, chairs and stanchions should form barriers so no voters entering or exiting are able to walk behind the workers' tables
- $\Box$  Set up and turn on the E-Poll book computer. For an E-Poll book walk through, see Chapter 4.
- $\Box$  All inspectors must sign the "Election Inspectors Preparation Certificate" inside the front cover of the E-Poll Book binder. Read the statements and verify that each task has been done, making sure to check each related box
- $\Box$  **Open the polls promptly at 7 a.m.** by making the proper announcement opening the polls. Proper opening procedure is included in this book (check contents page for page number)

## **No ballots are to be issued until the polls officially open at 7 a.m.**

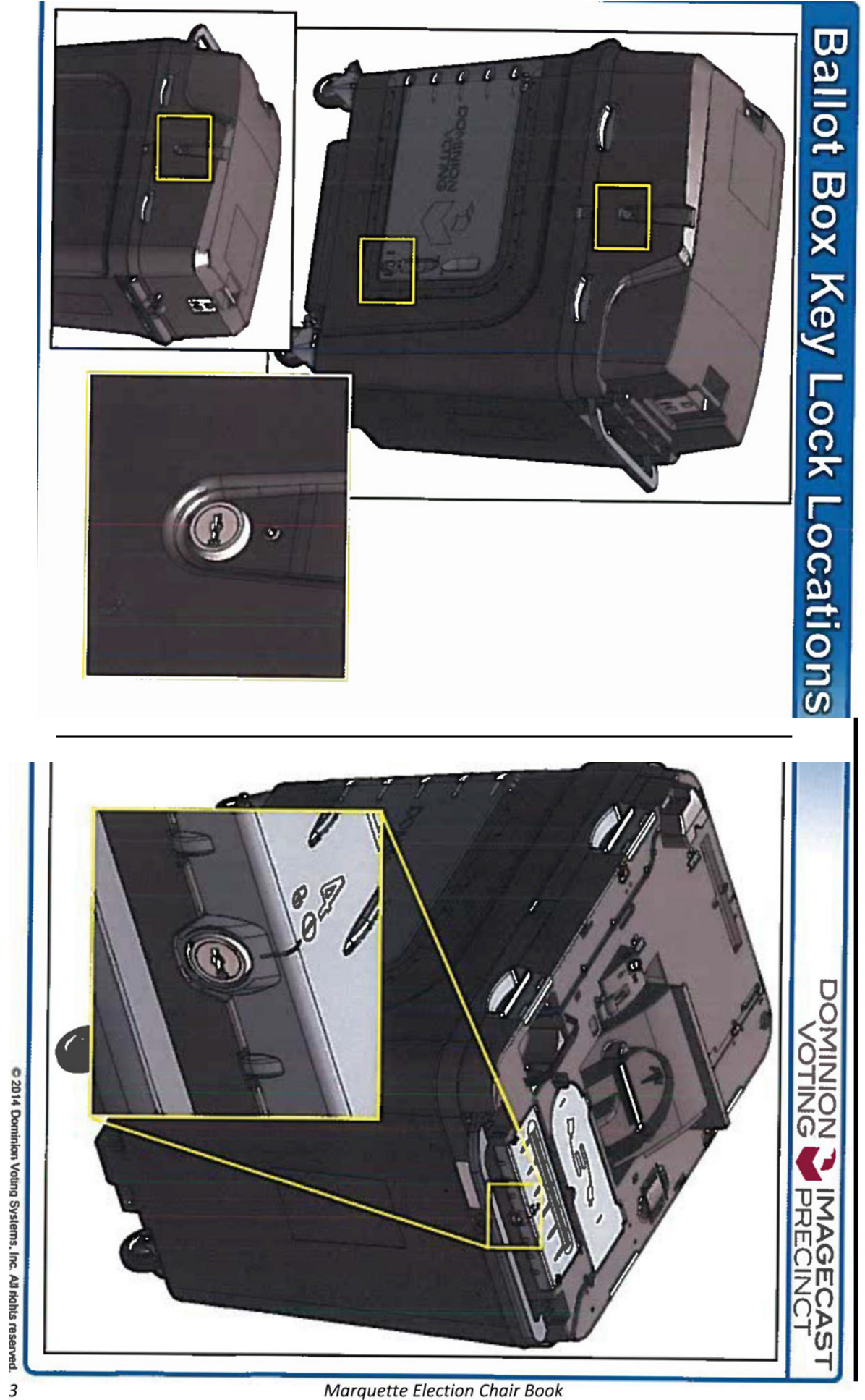

**Marquette Election Chair Book** 

# Password found on yellow card

# **STARTING UP THE TABULATOR**

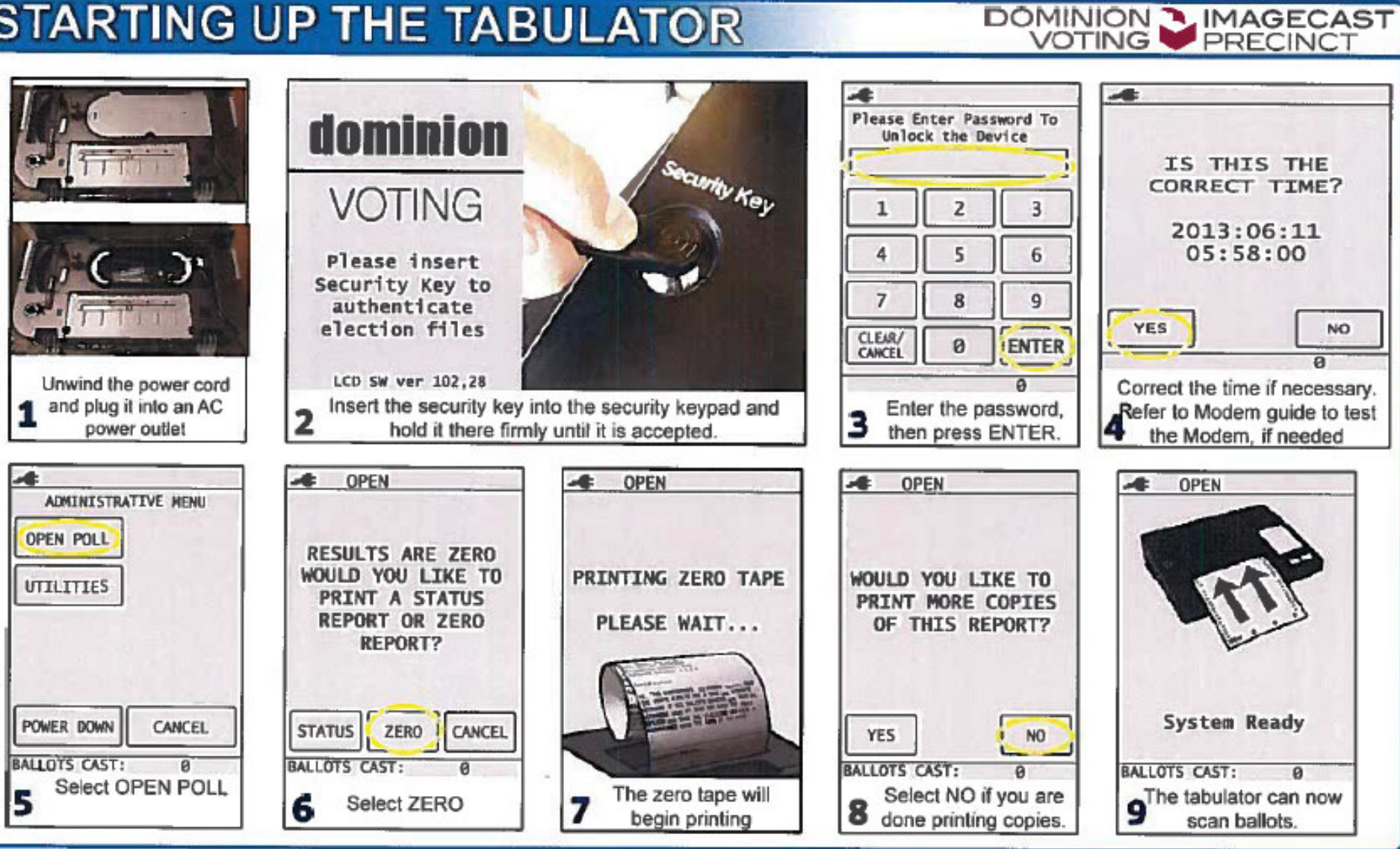

# **Electronic Poll Book**

Refer to your Election Timeline for additional information. If you have any problems or questions, call the office, or call Kyle or Rachel.

#### **Computer Setup:**

- $\Box$  Plug in the computer and turn it on. The power button is above the keyboard, on the left.
- $\Box$  You will see a start-up screen
	- $\circ$  If prompted to select a login, click
	- o When asked for a password, enter:
	- o Click Enter
- $\Box$  On the desktop, you will see an icon for the "E-Poll Book"
	- O Double-click the icon to start the EPB

#### **EPB** Login:

- □ You will immediately be prompted to enter an "Encryption Password"
	- $\circ$  Type in:
- $\Box$  You will then be prompted to enter your username and password for the EPB, each election inspector has their own unique password.

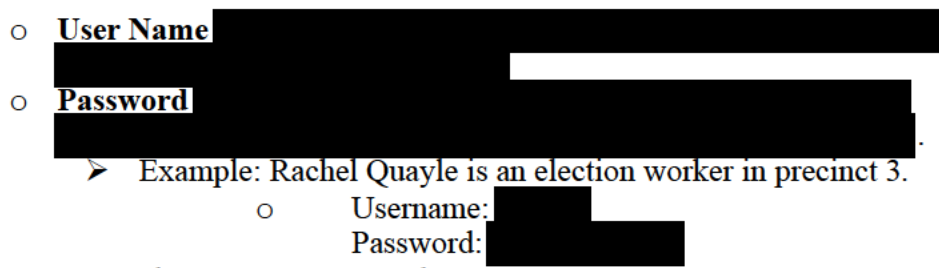

- $\Box$  Note: Passwords are **limited** to 16 characters
	- o If an election worker's first and last name, plus precinct number are longer than 16 characters the last letters of their last name will be dropped to equal 16 characters including precinct number.
- $\Box$  If you are unable to login call the Clerk's office (906-225-8657), they have access to all usernames and passwords and will be able to assist with login information.

## You are now in the E-Poll Book!

#### **Starting and logging in to the EPB software**

Once the encrypted flash drive has been plugged in and the PRECINCT (D:) is opened, the EPB software can be opened.

#### **To login to the EPB software:**

- 1. Double click on the Electronic Poll Book icon on the desktop
- 2. Refer to the previous page for the Encryption Password, User Name and Password for this election
- 3. Enter Encryption Password and click Enter
- 4. Enter User Name and User Password and click Enter

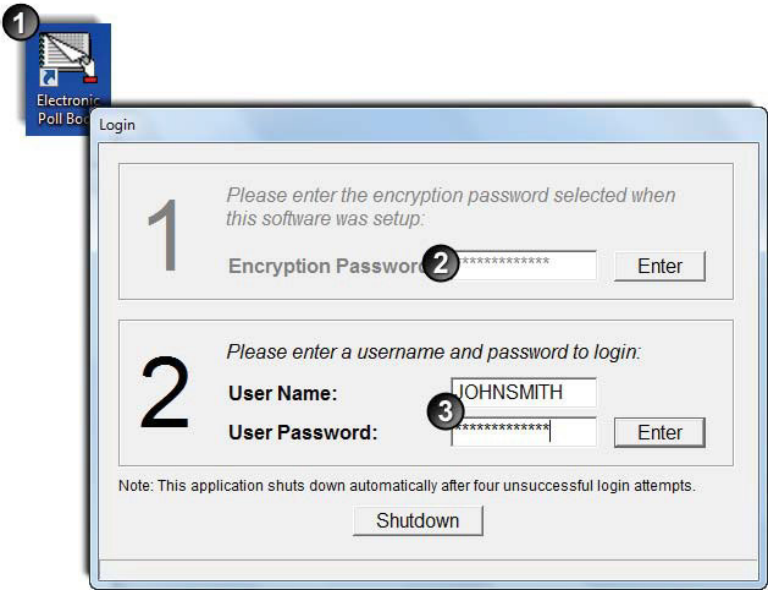

#### **Perform the first EPB Backup**

The encrypted flash drive must stay plugged into the laptop all day. Check occasionally throughout the day to ensure the flash drive remains securely plugged in. Throughout the day a Backup will be performed to save voters that have been processed. This ensures the data will not be lost if there is a hardware failure. Pay attention to your laptop's settings when performing the initial Backup.

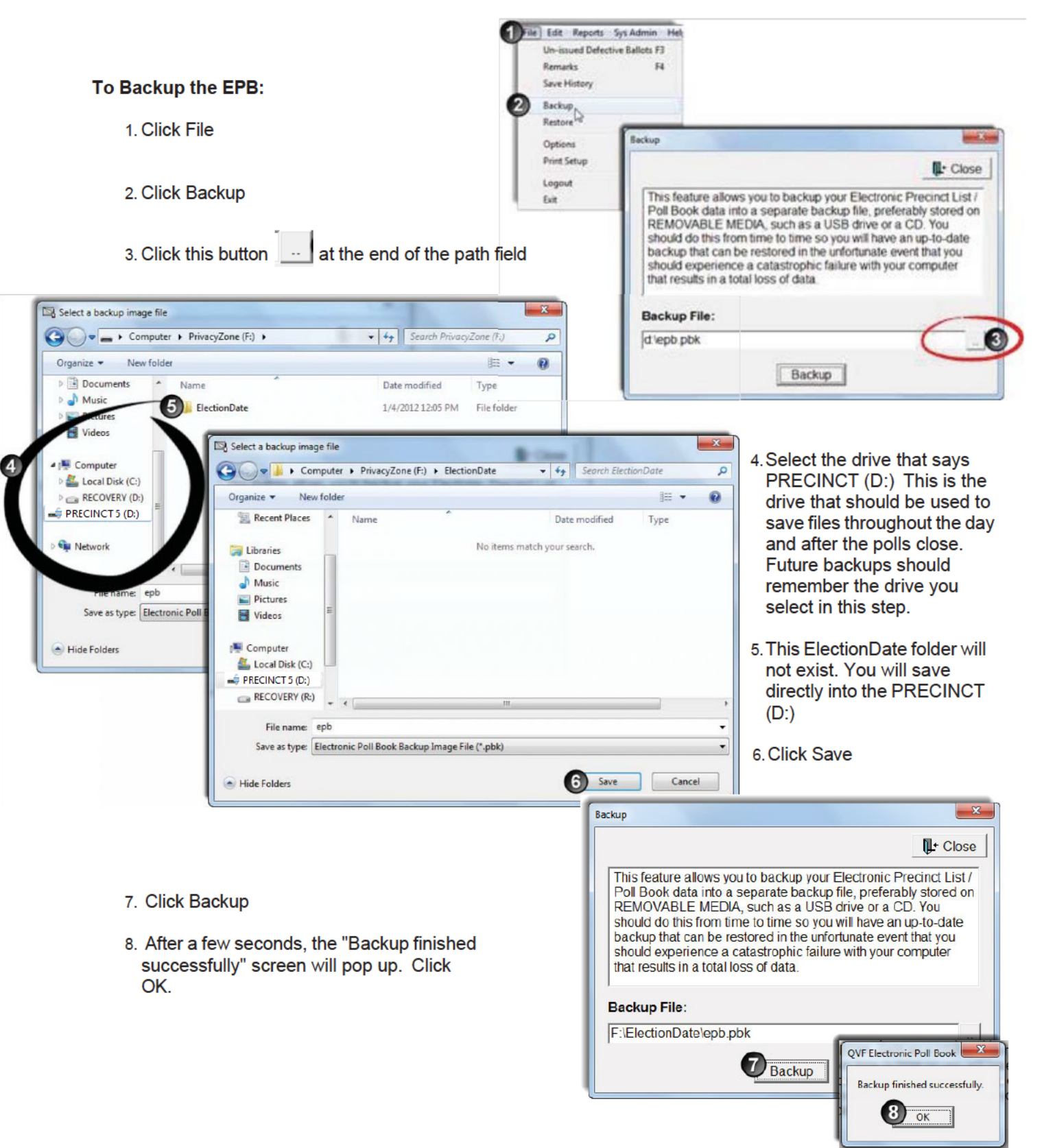

# **Voter Registration Check**

Refer to your Election Timeline for additional information. If you have any problems or questions, call the office, or call Kyle or Rachel directly.

## **Voter Changes**

- □ Voters that need to change their address will now use a single **BLUE** form, regardless of whether they have moved within in the City or outside of it.
	- People **changing their address within the City** can vote one last time in that precinct.
	- People **moving outside of the City, who:** 
		- Moved less than 60 days ago: complete the form and are able to vote one last time in their current precinct.
		- Moved more than 60 days ago: Must go to new clerk and register (Moved before September)

□ **Name changes** must be made at the Secretary of State's office **after** the election.

## **Registration Verification**

*For a list of acceptable identification, see the "Processing Voters" section - check contents page for page number.* 

- $\Box$  Upon the display of photo ID, check the photo and name appearing on the ID to verify the voter's identity. Confirm that the name appearing on the photo ID matches the name entered by the voter on the Application to Vote. The names do not have to match exactly, but must be similar enough to confidently verify the voter's identity.
- $\Box$  If the person is on your list and they have written the correct address and birth date on the voter application, initial the application, pass it down to whoever is working on the E-Poll Book laptop, and continue to the next voter.
- $\Box$  In some cases, voter profiles will be flagged in your computer. For more information on these notes, see the appropriate section in this book.
- $\Box$  If the person is not listed in your precinct:
	- o Double check the spelling of their name, if typed in manually
	- o Ask if they may be registered under another name
	- o Use the "Other" tab in the E-Poll Book to see if they are registered elsewhere in the City
- $\Box$  If the person is not listed as a registered voter anywhere in the City call the Clerk's Office.
- $\Box$  If the person insists they are registered to vote, but has no proof of registration, **phone the Clerk's Office**.

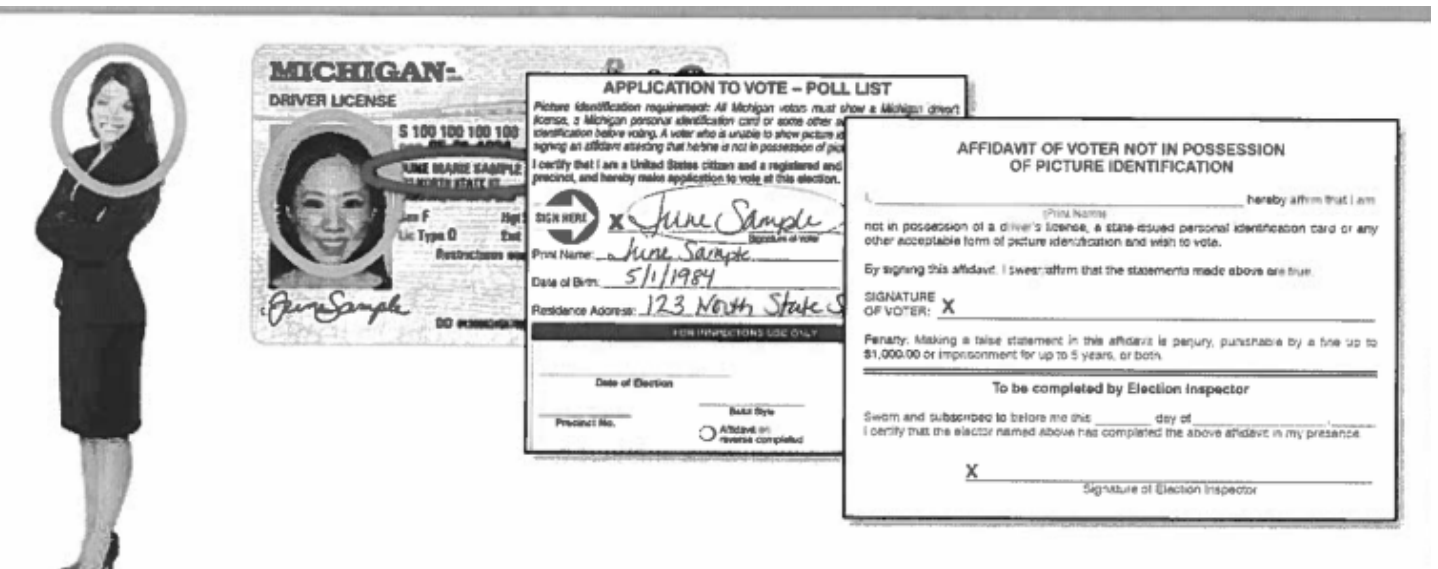

## **Federal ID Flags**

If the voter is marked in the E-Poll Book laptop with a question mark (**?**), and there is a notation related to a federal ID requirement, read the following statement:

"Our records show you are subject to the federal ID requirement. This applies to anyone who registered to vote by mail and has never voted in Michigan. To meet this requirement, you must show a copy of any current and valid photo ID or a copy of a paycheck, government check, utility bill, bank statement or government document which lists your name and address."

If the voter meets the requirement, record the interaction, as well as the type of document produced, as a remark in the E-Poll Book laptop, and permit the individual to vote.

If necessary, the voter can leave the polling location and return with proper documentation.

If there are any issues, call Kyle or Rachel.

# **Processing Voters**

If you have any problems or questions, call the office, or call Kyle or Rachel directly.

Once you log into the E-Poll, verify that you are in the correct precinct. You may then begin processing voters. Voters must first complete an application to vote.

#### Station 1 (Applications): There is an example of an Application to Vote later in this document

- $\Box$  Review the application to vote for proper completion
- $\Box$  Ask the voter for a current and valid photo ID a driver's license is the easiest and most common, but other acceptable forms include:
	- $\circ$  State-issued photo ID (any state)
	- O Government-issued photo ID card
		- **Concealed Weapon Permit**
		- $\bullet$ Employee ID
	- o Passport
	- o Student ID card with photo
	- $\circ$  Tribal ID
	- O Credit or ATM card with photo
	- $\circ$  Military ID with photo

## **IMPORTANT** DO NOT TELL A VOTER THEY NEED AN ID TO VOTE

State law (Reference: MCL 168.523) reads that a voter must show a photo ID if they are currently in possession of one. If a voter does not have an acceptable photo ID on their person, they can still vote.

However, they MUST fill out and sign the "Affidavit of Voter Not in Possession of Picture Identification" (Found on the back of the Application to Vote).

Use the "Tally Voter Without ID Listing" to keep a tally of the number of individuals without ID. Additionally, increase the EPB counter by one, located in the top right corner of the EPB.

Once the voter's profile has been pulled up in the EPB, you will also need to verify the individual's identity, using address and date of birth information.

The only reason a person may be denied a ballot is if they tell you they have a photo ID in their possession, and then refuse to show it. This is extremely rare, but has happened.

Contact Kyle or Rachel if there is any issue in this regard.

#### **Station 2 (E-Poll Book laptop):**

- $\Box$  To pull up the voter's record, the precinct worker should scan the MI driver's license.
	- $\circ$  If the voter has no ID (see box on previous page) or if they have an ID other than a Michigan driver's license, the precinct worker uses the EPB search function to find that individual. Begin typing their last name to bring up a list of registered voters (typically, after you enter just the first three or four letters, the program will provide a short enough list of possible matches that you should be able to find the voter). Once you locate the person, verbally verify information from their record
	- Voters sometimes get their precincts wrong. If you can't initially find a voter in the EPB, click the tab labeled "Other" – this shows you all voters in the City that are **not in your precinct**, and the information will allow you to direct a voter to the correct precinct/polling location
		- If a person is not listed anywhere in the EPB, contact your chair, who may reach out to the Clerk's Office for assistance.
- $\Box$  Once you find the person in the computer, initial the Application to Vote and write in the **number of the next ballot** (be sure to clearly communicate with your coworkers at nearby stations) on the application. Write the voter number on the application, as well. Be sure you don't transpose the ballot number and voter number on the application.
- $\Box$  After scanning or otherwise locating the voter in the EPB, click "Lock This Voter Record"
- $\Box$  This should bring up a screen asking what action you would like to take. Select "Issue" Regular Ballot"
- $\Box$  Confirm the voter's information once again and then enter the ballot number and voter number into the EPB. Click "OK"
	- $\overline{O}$ The voter's name, voter number and ballot number should appear on the righthand side of the screen, under "List of Voters"

For the Presidential Primary Election, the voter must make a party selection on their **Application to Vote - Do not state this selection out loud** 

# **DOUBLE CHECK YOUR WORK**

On the application to vote, be careful you don't transpose the voter number and ballot number, as the boxes are very similar.

It's important to note that many absentee ballots have already been mailed and returned by the time polls open on Election Day. Your first voter in the door will be Voter #1 but your first ballot out will not be Ballot #1.

Please – always double check your numbers.

 $\Box$  Hand the application to vote to the worker at Station 3

- $\Box$  If a voter invalidates a ballot by voting incorrectly or damaging the ballot in some way. you can spoil the ballot and issue a new one. Any voter with a spoiled ballot should move to the front of the line. To spoil a ballot:
	- o Pull up the voter record again, by either searching for the name, or scanning an ID. You cannot access their record using the List of Voters
	- **O** Lock the voter record
	- O Click "Spoil a Ballot"
	- $\circ$  You will then be prompted to enter information for a replacement ballot use the next available ballot. The List of Voters will indicate the spoiled ballot
	- o At this point, you must also go back to that voter's physical application to vote and change the ballot number there. Using a single line, strike out the original ballot number and write the new one. Be sure the original number remains visible

# **REMARKS**

You can add remarks in the E-Poll Book Computer. The person at Station 2 is also responsible for making remarks, when necessary.

Throughout the day, as you verify with the worker at Station 4 that the number of ballots issued matches the number reflected on the tabulator, make a remark using the General Remarks button in the bottom right of the screen. Also, include your initials whenever vou enter a Remark.

If something unusual occurs, add a remark in the Poll Book Computer.

## **Station 3 (Ballots):**

- $\Box$  Always communicate with the person on the EPB laptop. For every voter, make sure the ballot in your hand matches the number being recorded in the computer
- $\Box$  As you pick a ballot up, **check the next number**. The ballots have been known to stick together, and we need to be sure we're only handing one ballot to each voter
- $\Box$  Place the appropriate ballot in a secrecy sleeve
- $\Box$  Verify, again, that your number matches with the numbers recorded at Station 2
- $\Box$  Hand the ballot to the voter and instruct them to proceed to an open voting booth
- $\Box$  NEW: The completed Application to Vote will be placed in the secrecy sleeve and travel with the voter to the tabulation station

## **Station 4 (Tabulator/Voting Booths):**

- $\Box$  As voters receive ballots, the worker at this station should be directing them to open voting booths
- $\Box$  At the same time, as voters complete ballots, this person should be meeting them as they exit the voting booth, and explaining the ballot scanning process; Remind voters they don't need to press "Cast" in order to vote.
- Take the Application to Vote and compare the ballot number written on the  $\overline{O}$ application to the ballot number on the ballot stub. Place the Application to Vote on the spindle
- Remove the numbered  $\text{stub}$  sticking out of the secrecy sleeve from the ballot  $\circ$ and direct the voter to the tabulator. Be sure to tell each voter that they can insert their ballot into the tabulator; they do not need to press the Cast button prior to inserting a ballot
- $\Box$  While a voter is at the tabulator voting, everyone else should be at least 10 feet away from the tabulator, but the worker should keep an eye on the voter and the tabulator. If the two buttons on the machine light up, that means there is an issue with the ballot: Either the vote is invalid for some reason, or there was a misread or a jam at the tabulator.
- $\Box$  If there is an issue at the tabulator, ask the voter what the screen says and help them through the process. If you need to approach the tabulator, ask the voter to cover the entry slot with their secrecy sleeve  $-$  You must protect the secrecy of the ballot at all times. Keep an extra secrecy sleeve on the back of the ballot box, in case you need to cover the voter's ballot.
- $\Box$  This worker should also be checking periodically with Station 2 and 3 to ensure that the number of ballots counted by the tabulator matches with the number of ballots issued

## **APPLICATION - FRONT**

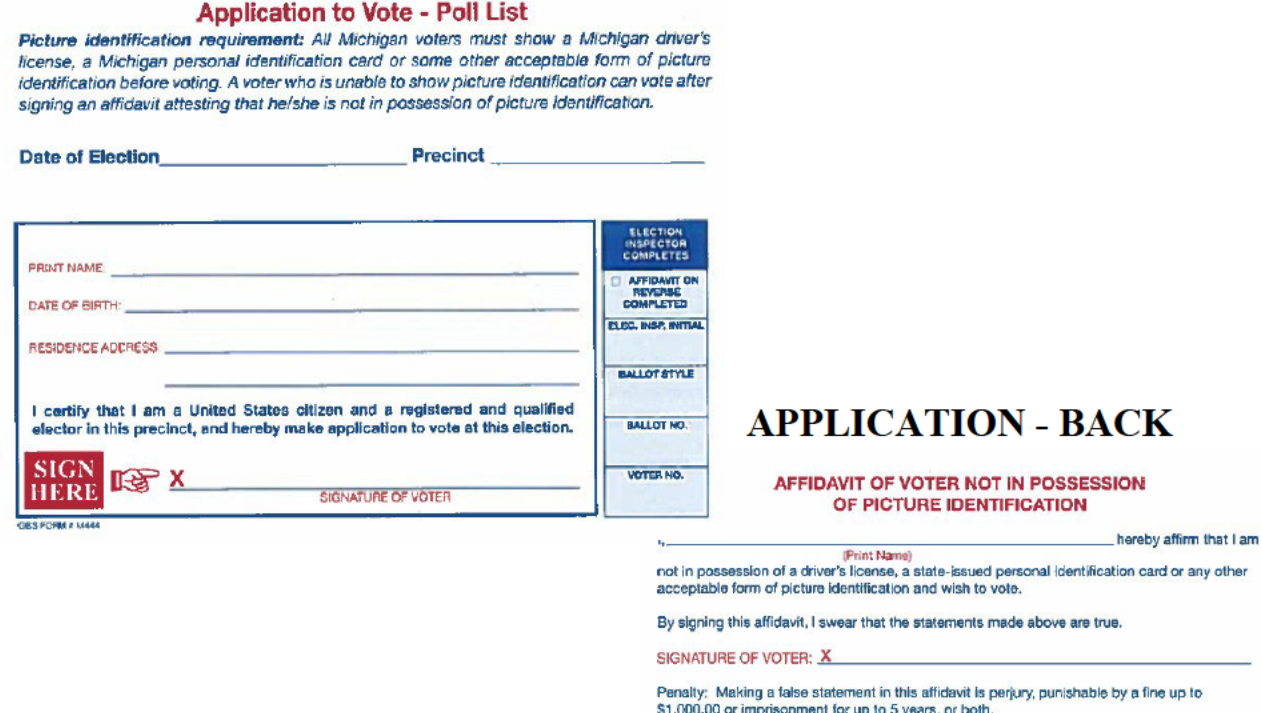

To be completed by Election Inspector

day of

x

I certify that the elector named above has completed the above affidavit in my presence.

Signature of Election Inspector

**Marquette Election Chair Book** 

 $\left(\begin{array}{c} \end{array}\right)$ 

# **IMPORTANT CHANGES: READ CAREFULLY!**

#### **Absentee Voters at the Polls –** Now have the option to tabulate their absentee ballot in the polls

With the increase in absentee voters this election, there is a strong possibility that a voter who has been issued an absentee voter (AV) ballot will appear at the polls on election day.

There are two possible "status flags" that may appear in the Electronic Poll Book (EPB) that are associated with a voter already being issued an AV ballot:

The first possibility is the "**AV Sent**" flag:

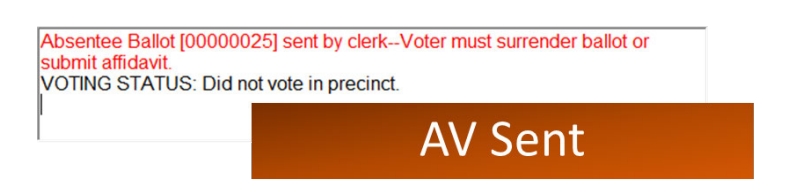

- This flag indicates that the voter has been sent an AV ballot, but has **NOT** returned it yet – thus making them still eligible for an in-precinct ballot.
- Let the voter know that they had been issued a ballot by the clerk and ask the voter if they have their absentee ballot with them.
	- o If the voter does not possess their absent voter ballot direct the voter to sign *Affidavit of Lost or Destroyed AV Ballot.* Before issuing them a new ballot, you must call the Clerk's office to confirm their absent voter ballot has not yet been returned.
	- o If the voter possesses their absent voter ballot they have two options:
		- 1. Vote their absent voter ballot in-person
		- 2. Surrender their absent voter ballot and be issued an in-person ballot
		- 1. The voter may wish to tabulate their AV ballot, direct them to complete an Application to Vote. Ask the voter to carefully expose their ballot number on the ballot stub. Verify ballot number against EPB. Once ballot is verified, provide the voter with secrecy sleeve and direct to voting booth and onto a tabulator.
		- 2. If the voter does not wish to tabulate their AV ballot or the ballot number cannot be verified, instruct the voter to surrender their absentee ballot. Write "surrender" on the envelope. Store tin local clerk envelope- do not process. You then may proceed to issue the voter a regular precinct ballot.

The second type of flag that may appear is the "**AV Received**" flag:

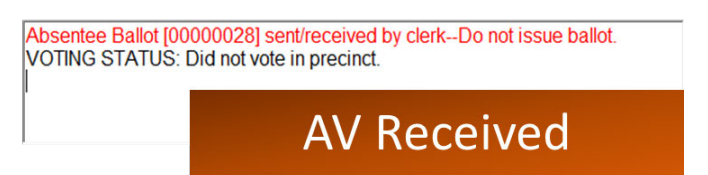

- This flag indicates that the voter was sent an AV ballot **and subsequently returned it**. Therefore, the voter has already cast a ballot for this election, and they are ineligible for an in-precinct ballot.
- If there is doubt from the voter, contact the local clerk and have them confirm the information within the QVF – the voter may have sent the AV ballot a number of days ago and has simply forgotten.
- If the voter insists that have not returned an AV ballot, have them contact the clerk.

Please reference the chart below as a quick guide on how to best assist these voters:

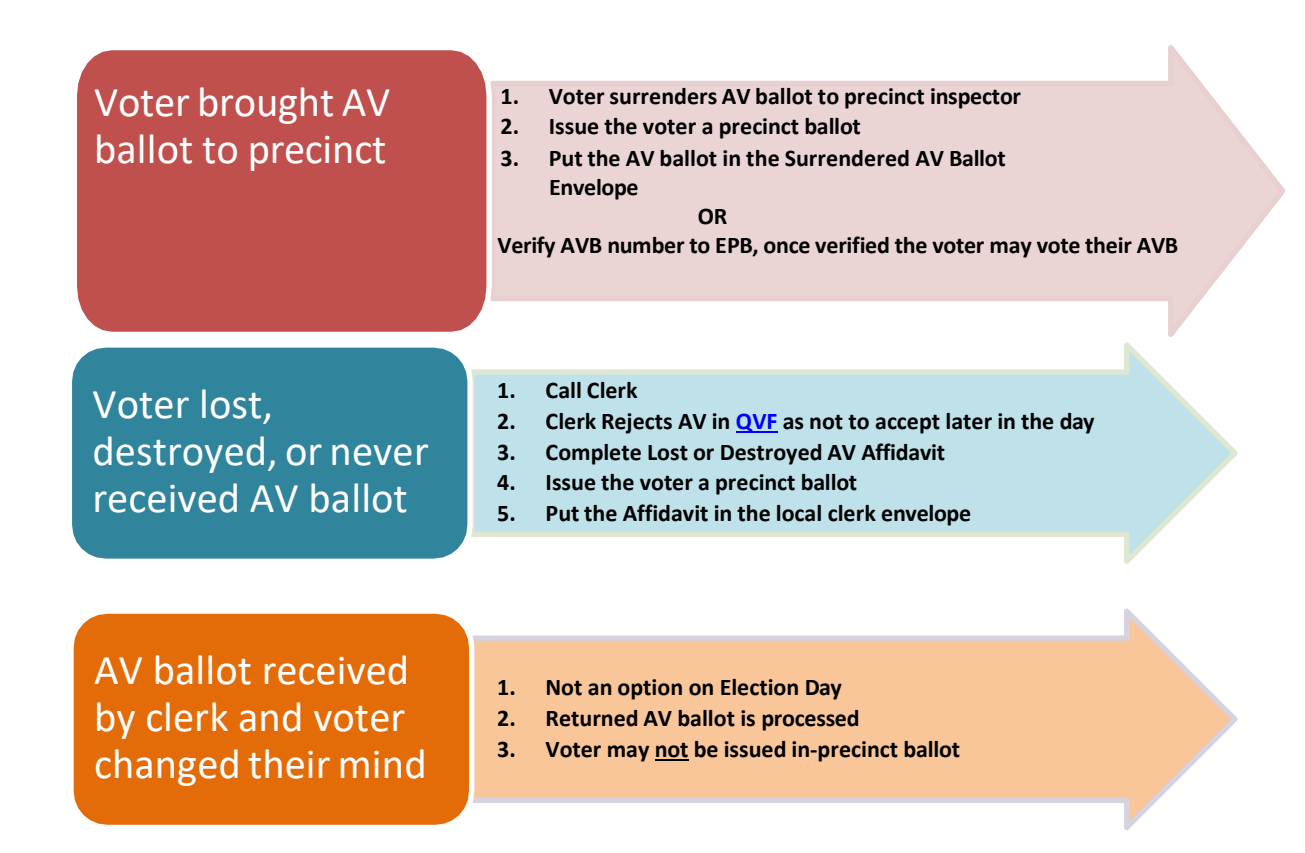

ver. 4-9-19

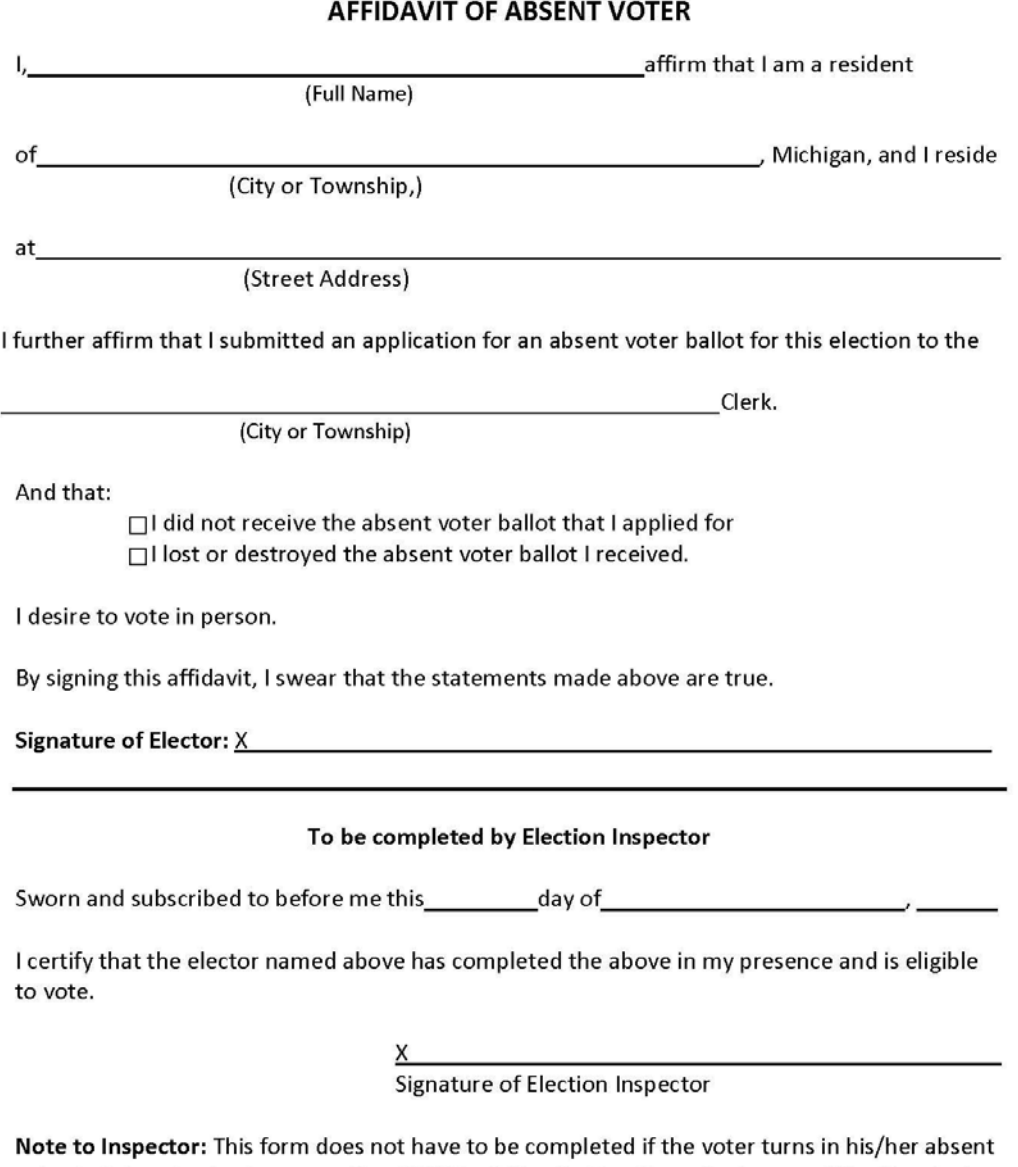

voter ballot and votes in person. You MUST call the clerk's office prior to permitting the elector to vote to make sure the absent voter ballot has not been returned to the clerk's office and to let the clerk know the voter will be voting in person at the polling location.

#### Return this form in Local Clerk Envelope

## FI FCTION DAY - PROCESSING VOTERS

#### **Overview**

The EPB main screen is divided into three sections. Take a moment to become familiar with the various parts of the screen. Make sure the top line lists the correct election and precinct number.

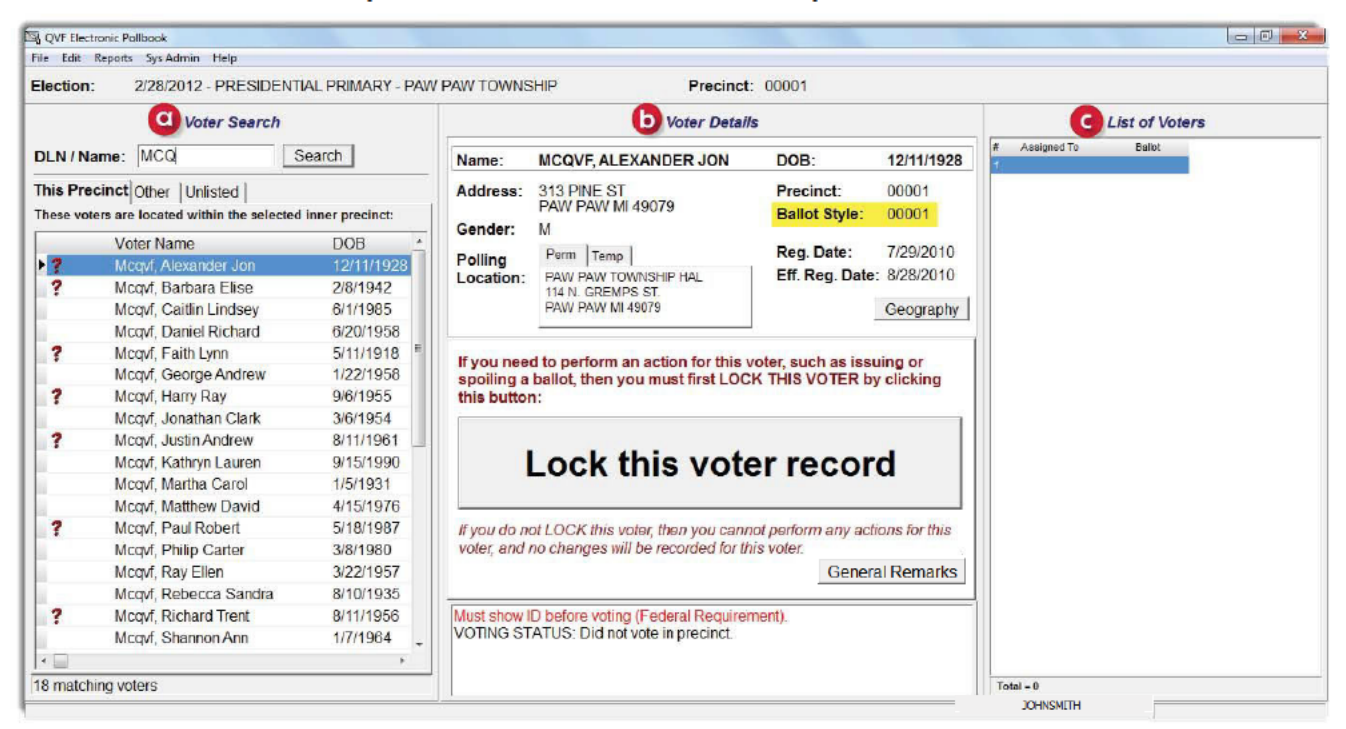

a – Voter Search - The Voter Search section of the screen is the precinct list. All voters in your precinct will be listed under This Precinct tab. In addition, access to the lists of other precincts in the jurisdiction can be found listed in the Other tab. In certain situations, the Unlisted tab is available to add voters not found in either list.

b - Voter Details - The Voter Details section of the screen shows the voter's registration information at the top. The middle of the screen is the action box. Ballots will be assigned and recorded in that section. The bottom of the screen displays voting status flags. This portion of the screen is important to verify before issuing a voter a ballot.

c - List of Voters - The List of Voters section records the voter's name and what ballot number was assigned to them in a running list. This section is for reference; use it throughout the day to balance with the tabulator.

The EPB software contains the voter list for the precinct, records the ballots issued and creates the List of Voters for the permanent record of the precinct. With a few clicks, a voter may be verified and assigned a ballot.

#### **Assigning a Ballot**

The voter must complete an Application to Vote and their photo identification must be verified or the Affidavit of Voter Not in Possession of Picture Identification must be completed before processing in the EPB software. Once those steps have been taken, process the voter in the EPB by following these steps:

1. Swipe the voter's driver's license through the magnetic card reader or type the voter's name into the DLN/ Name field, entering the last name first. If typing, select the correct voter and then you must click on "Lock this voter record," otherwise skip to Step 2.

Lock this voter record

- 2. Verify the voter's information provided on the Application to Vote is the same as what is in the EPB.
- 3. Click Regular ballot
- 4. Enter the next available ballot number in the This ballot number will be assigned box.
- 5. Click OK the voter's name will now be added to the List of Voters

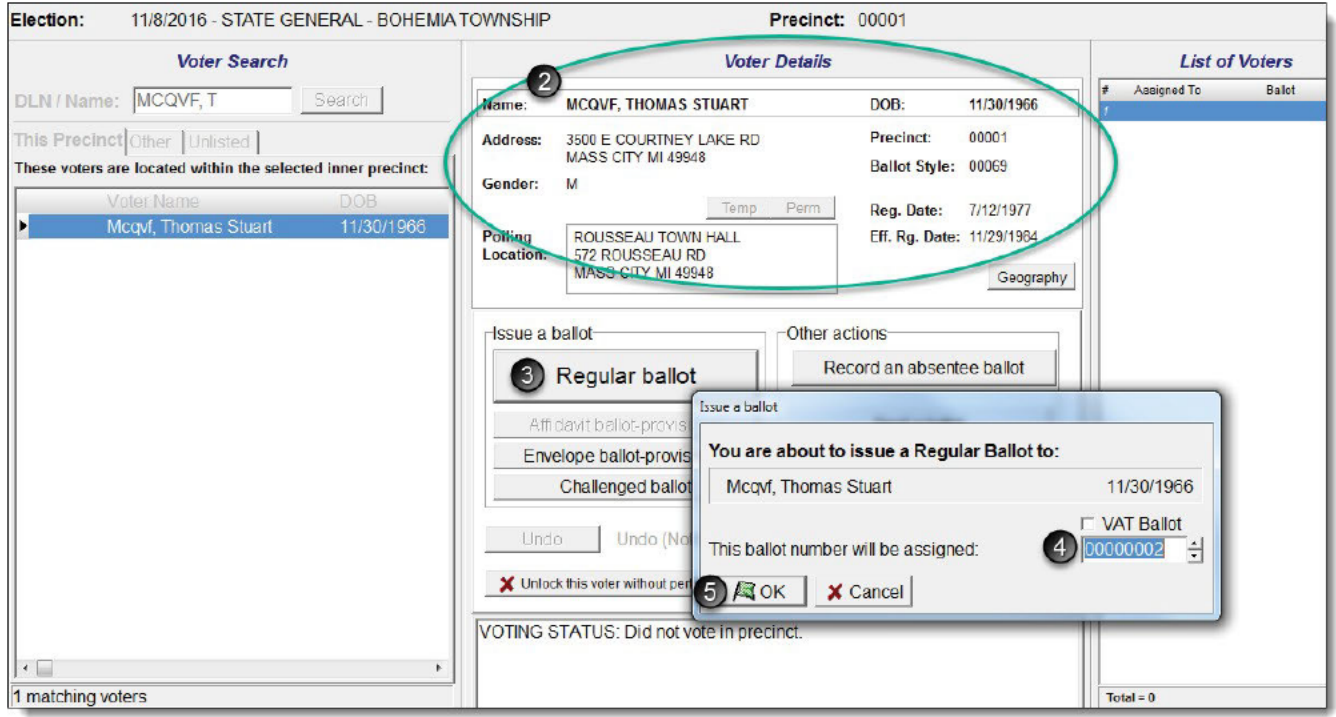

Verify the ballot was issued – The main screen will return after the ballot is assigned. There are three places (shown below) to verify the ballot was processed in the EPB software. Be sure to complete the Election Inspector Completes portion of the Application to Vote and provide the voter a ballot in a secrecy sleeve. These duties may be divided amongst election inspectors. The voter will then go to a voting booth to vote their ballot and return the ballot to the tabulator.

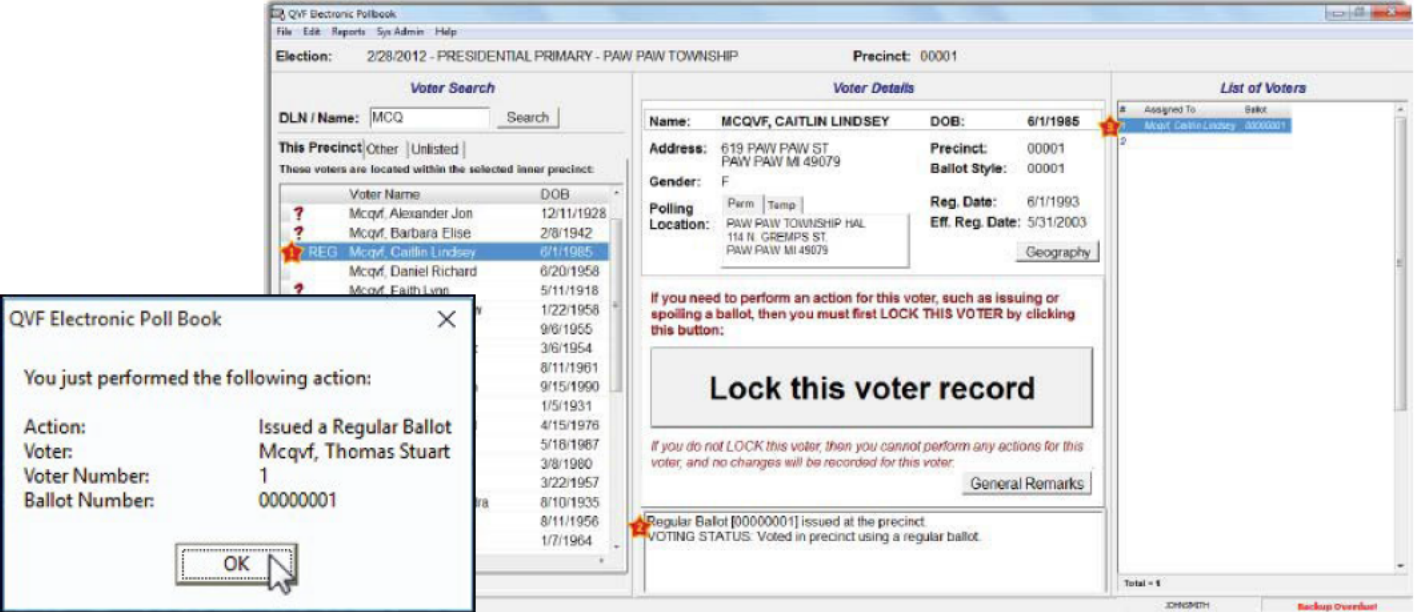

## VOTERS WITH STATUS FLAGS

Some voters will have status flags that need to be addressed prior to issuing a ballot. Generally, something happened in the registration process that needs follow-up. For example, a signature was not obtained, the voter missed checking an answer to the citizenship question, an absentee ballot was issued, information was obtained that the voter may have moved, etc.

A voter has a status flag if he or she has a red question mark next to his or her name. When a red question mark is found, look to the Voter Status window at the bottom of the Voter Details screen to determine the issue.

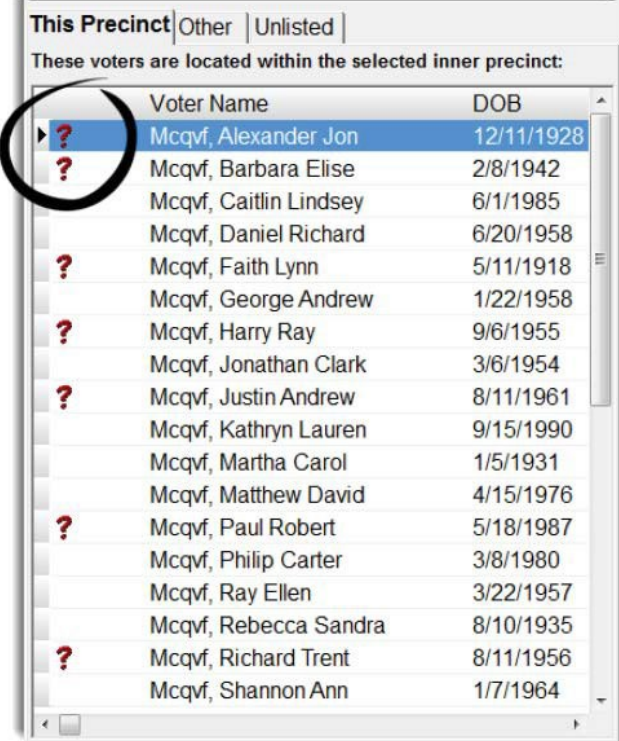

#### **Absentee Ballot sent by clerk** –

This voter was sent an absentee ballot. Do not issue them a ballot yet. Call the Clerk's office to see if the ballot has been returned or contact Kyle or Rachel to discuss next steps.

Absentee Ballot [00000028] sent/received by clerk--Do not issue ballot. VOTING STATUS: Did not vote in precinct.

#### Absentee Ballot [00000025] sent by clerk--Voter must surrender ballot or submit affidavit VOTING STATUS: Did not vote in precinct.

#### **Absentee Ballot sent/received by clerk –**

This voter was sent an absentee ballot and returned it to the Clerk. **DO NOT** issue this voter a ballot as they have already voted.

#### **Voter's status is CH – Age, Citizenship or Residency**

This voter has been formally challenged and must complete the challenge process before being issued a challenged ballot. Seek assistance from the precinct chairperson or clerk to complete this process.

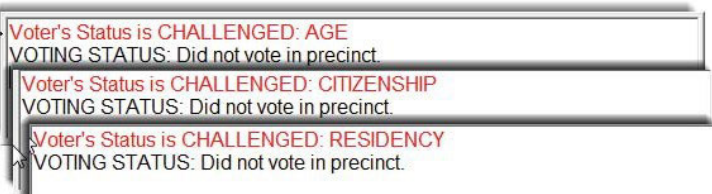

#### **Must show ID before voting (Federal Requirement) -**

Must show ID before voting (Federal Requirement). VOTING STATUS: Did not vote in precinct.

This voter must show photo ID or a paycheck, government check, utility bill, bank statement, or a government document which lists his or her name and address (if no photo ID but provides one of the documents listed above, must sign the

*Affidavit of Voter Not in Possession of Photo ID* as well) prior to being issued a ballot.

#### **Voter's Status is V: Confirm Address or Surrendered License**

This voter must confirm the address listed in the EPB. If the voter does not confirm the address, the procedure for voters that have moved must be taken.

Voter's Status is TO BE VERIFIED: CONFIRM CITIZENSHIP VOTING STATUS: Did not vote in precinct.

#### **Voter's Status is V: Sign Registration Card**

This voter must provide a signature prior to being issued a ballot. Have them sign a registration card, which are located in your supply box.

PROCESSING A SPOILED BALLOT

A voter may request a new ballot if needed and a new ballot must be issued, no matter how many times the voter requests a new one. The voter should write "SPOILED" at the top of their ballot, remove the ballot stub, and place in the Spoiled Ballot Envelope. The *Application to Vote* should be changed to note the new ballot number. In addition, the new ballot must be recorded in the EPB software.

#### **To spoil a ballot:**

Pull the voter's record up in the EPB software by typing the voter's name into the DLN/Name field, entering the last name first, select the voter's name, click Lock this Voter Record and:

- 1. Click Spoil a ballot
- 2. Click OK the software will automatically enter the ballot number you are spoiling.
- 3. Click OK

**After the ballot is spoiled, the regular ballot process must be used to issue a new ballot to the voter.**

**Issue a ballot-**Other actions Record an absentee ballet **Regular ballot** Provisional (affidavit) ballot Spoil a ballot C 10 Provisional (envelope) ballot Reject a ballot **Challenged ballot** Spoil a ballot Undo Un You are about to spoil a ballot for: V Unlock this voter w Mcqvf, Caitlin Lindsey 6/1/1985 The number of the ballot to be spoiled is: 00000001  $2)$  $R$  OK  $\mathbf{x}$ **X** Cancel **QVF Electronic Poll Book** Spoiling of ballot is complete. Please issue a new ballot.  $\left(3\right)$  ok

Once the process is complete, verify the recording was done properly by looking at the Voter Status screen and the List of Voters.

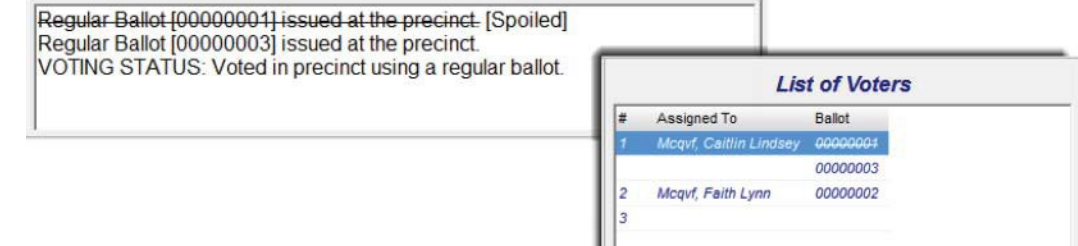

**Voter's Status is TO BE VERIFIED: CONFIRM ADDRESS** VOTING STATUS: Did not vote in precinct.

Voter's Status is TO BE VERIFIED: SURRENDERED LICENSE VOTING STATUS: Did not vote in precinct.

#### **Voter's Status is V: Confirm Citizenship**

This voter must complete a voter registration card and mark yes on the citizenship box. If the voter marks no, DO NOT issue a ballot.

**Voter's Status is TO BE VERIFIED: SIGN REGISTRATION CARD** VOTING STATUS: Did not vote in precinct.

## **MISSING VOTERS**

#### **OTHER TAB**

The EPB software gives election inspectors the ability to look up voters throughout the City, not just in the precinct they are working. If the voter does not pop-up after look up, click on the Other tab. If the voter is registered to vote within the City, click on their name and view their polling location. Explain to the voter that they are registered in a different polling location and/or precinct and direct them to the appropriate location. Be sure to click back to the This Precinct tab before processing the next voter.

If a voter is not found under the This Precinct tab or the Other tab, the citizen is not registered to vote in the Qualified Voter File (QVF) for the City. The chairperson, with the assistance of the Clerk, should determine whether the citizen is eligible to vote. The voter will need to go to the Clerk's Office to register to vote. If the voter chooses to vote at the polls the Clerk's office will issue the voter a registration receipt. You will use the receipt to add the voter to your precinct under the Unlisted tab.

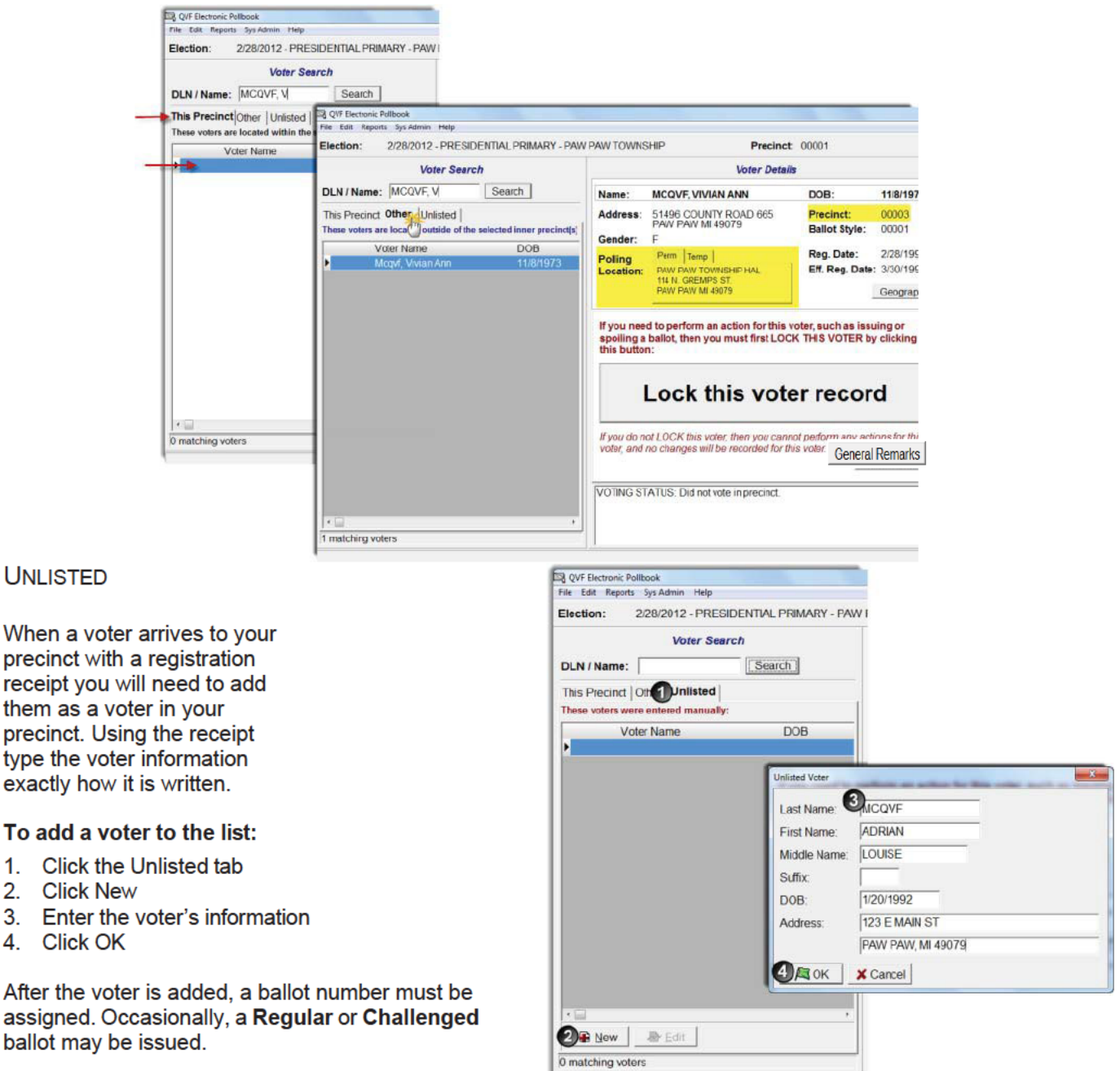

**Marquette Election Critical DOOR** 

them

# OTHER VOTER TYPES

CHALLENGED VOTERS

If a voter is challenged by a Challenger the voter must be issued a Challenged ballot and that Challenged ballot must be recorded in the EPB. Please note, the Challenge must be directed to the chairperson and all steps must be carried out prior to issuing the challenged ballot. Contact Kyle or Rachel for anything related to challengers or challenged ballots.

#### RECORDING ABSENTEE BALLOTS

You will not have to record absentee ballots.

Beginning with the 2018 August Primary Election, the City is implementing an Absent Voter Counting Board. This means that no absentee ballots will be processed or handled in the Precinct on Election Day.

If a voter attempts to return an absentee ballot to the Precinct on Election Day, contact Kyle or Rachel.

## **CORRECTING MISTAKES**

If a voter is selected in error, simply click Unlock this voter without performing any action to return to the main screen.

If an entry mistake occurs, whether the wrong ballot number or the wrong voter was issued a ballot, using the Undo function will aid in correcting the mistake.

#### To correct a mistake:

- 1. Search for the voter, using the DLN/Name search box
- 2. Select the voter
- 3. Click Lock this voter record
- 4. Click Undo
- 5. Click Yes

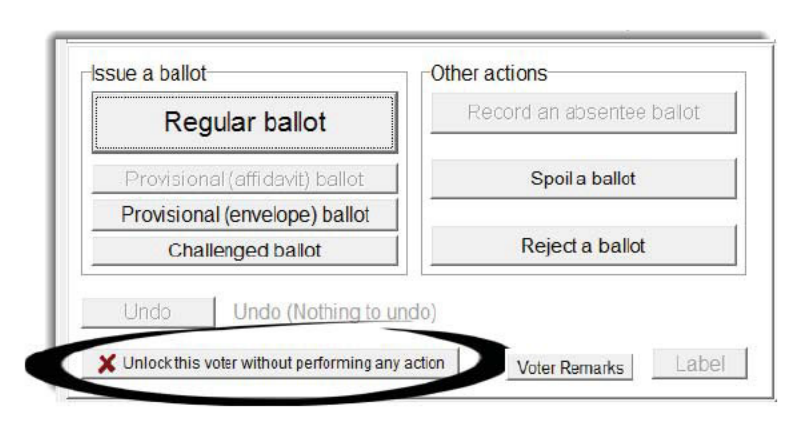

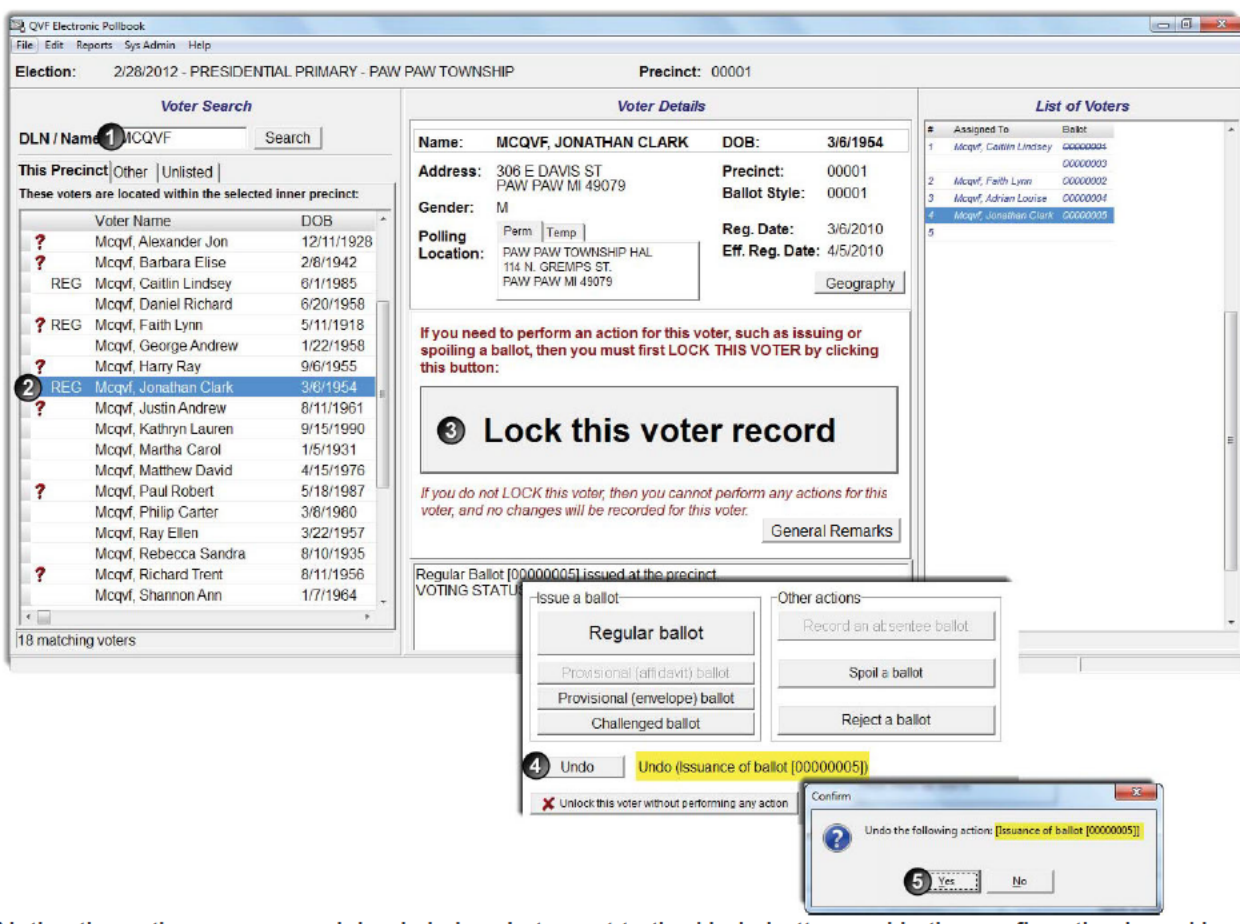

Notice the action you are undoing is in brackets next to the Undo button and in the confirmation box. Use the Application(s) to Vote to ensure you are making the correction properly. The Undo function should not be used to attempt to fix major mistakes. If several ballots have been issued out of sequence, correct this type of error with a remark and by ensuring the next voter is correct from that point forward.

Important note: The Undo feature is NOT for spoiling ballots (see Spoiled Ballots on page 22). If you have questions as to when the Undo function is appropriate to use, call Kyle or Rachel.

## **REMARKS**

Any time a correction is made, a remark should be entered. In addition, remarks should be made throughout the day to document events that happened in the polling place that are significant. Providing this information aids the Clerk in understanding what took place throughout the day. There are two types of remarks. Be sure to use the correct type based on the comment you need to make.

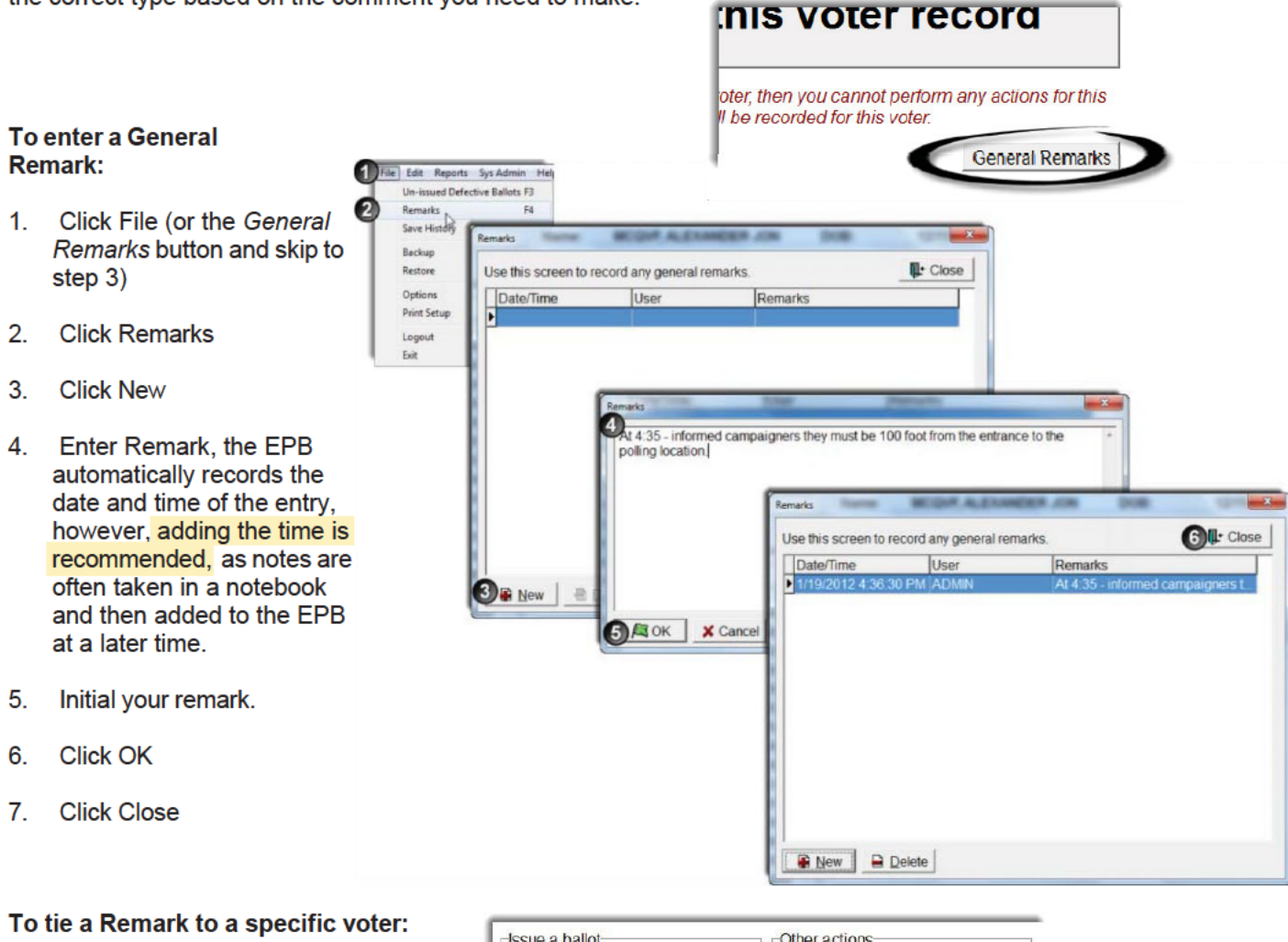

Pull the voter's record up in the EPB software, by typing the voter's name into the DLN/Name field, entering the last name first, click Lock this Voter Record and:

- 1. Click Voter Remarks
- 2. Enter Remark, the EPB automatically records the date and time of the entry. however, adding the time is recommended, as notes are often taken in a notebook and then added to the EPB at a later time event took place.
- 3. Initial your remark
- 4. Click OK

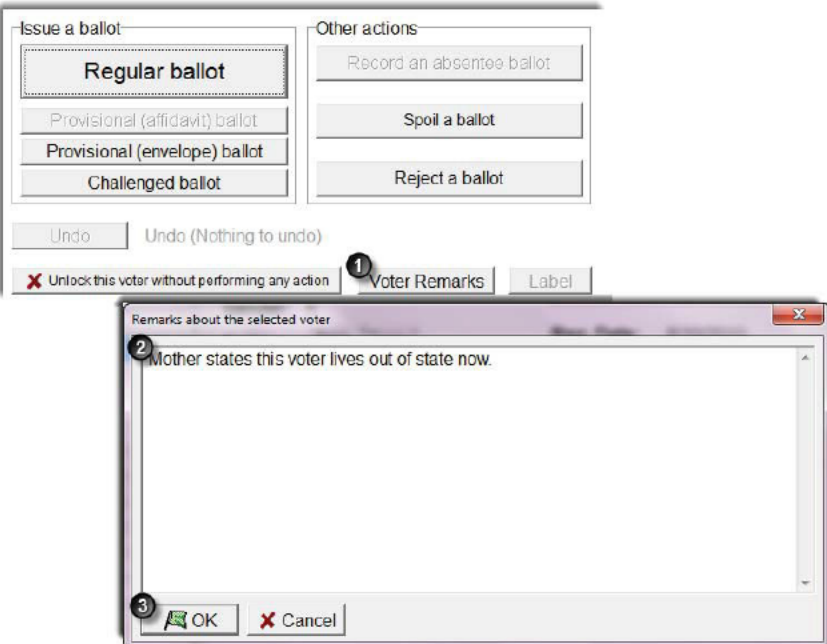

## BACKUP THROUGHOUT THE DAY

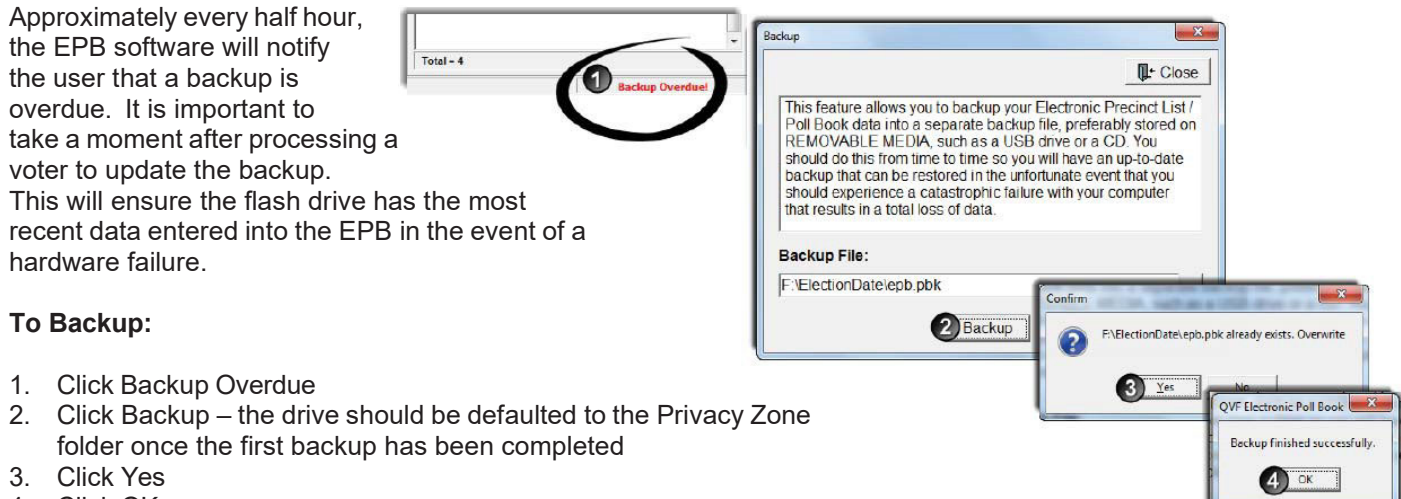

4. Click OK

## TIMEOUT

For security reasons, the EPB software will logout a user after thirty minutes of inactivity. This can be avoided by moving the mouse and/or clicking into the DLN/Name field if there are long periods of inactivity. If the EPB software logs out the user, simply reenter the User Name and User Password (see Page 10) and click Enter.

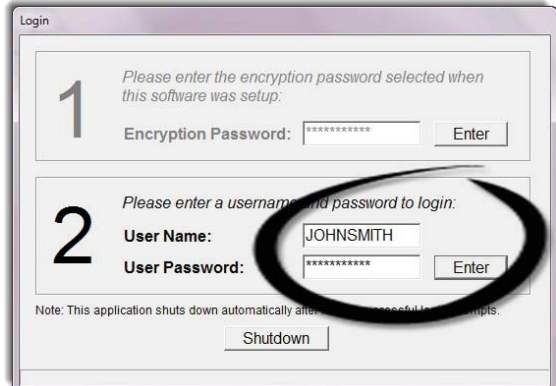

# **SCANNING A BALLOT**

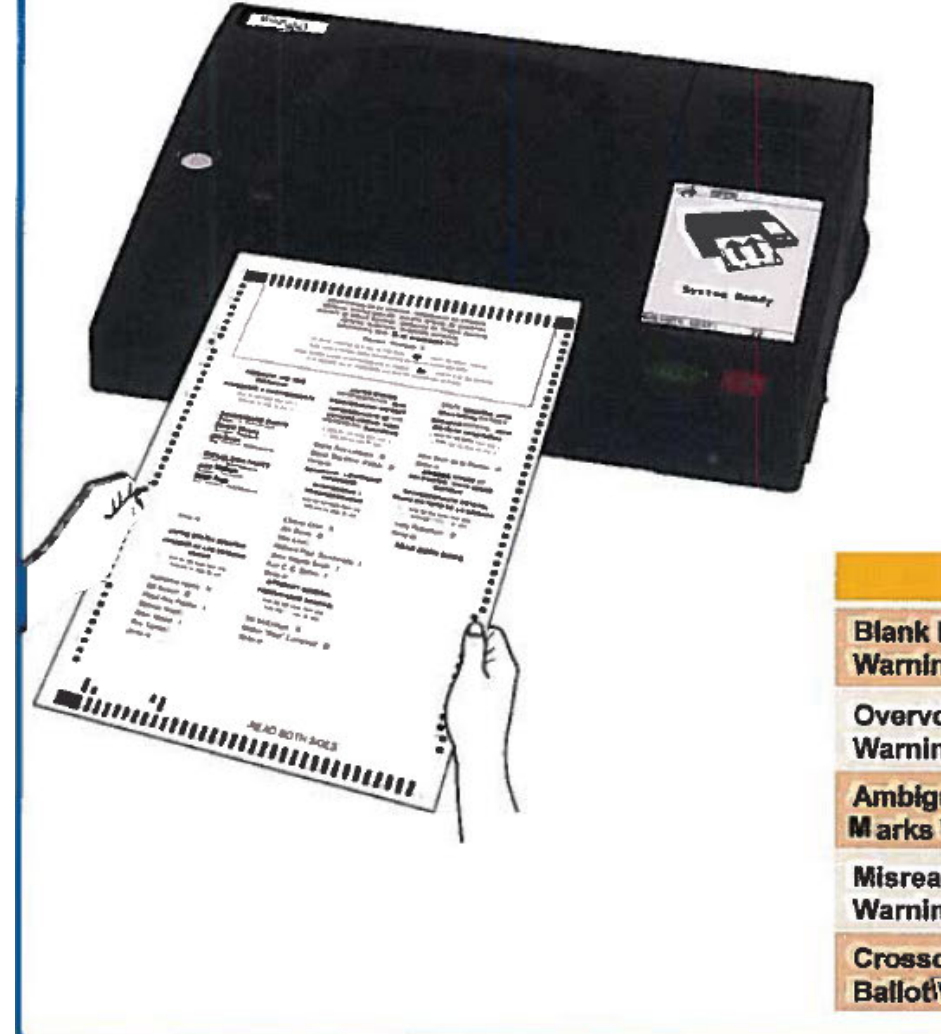

# DOMINION MAGECAST

## Feed your ballot into the tabulator.

When a valid ballot is scanned, the screen will display the messages "Casting Ballot" and "Ballot Successfully Cast".

Once the ballot is in the ballot box, the "System Ready" screen will reappear and the "BALLOTS CAST" counter at the bottom of the screen will have increased by one

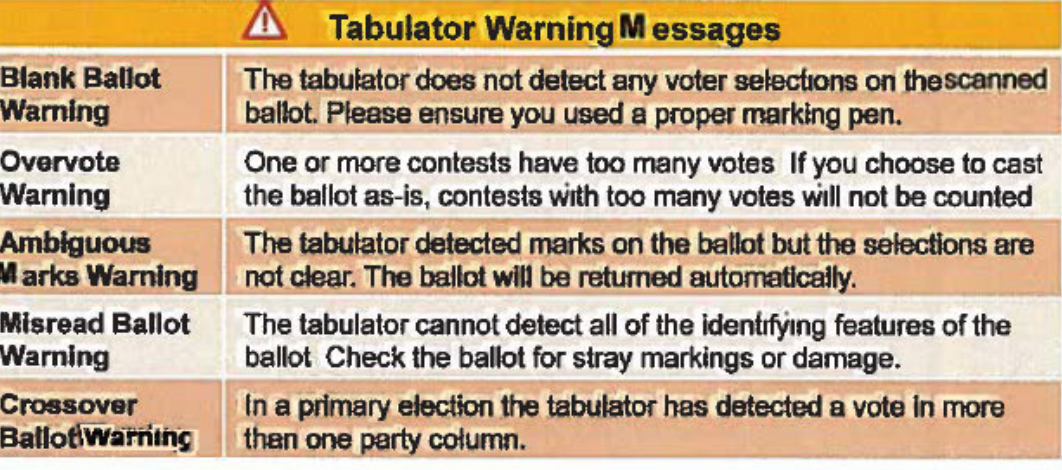

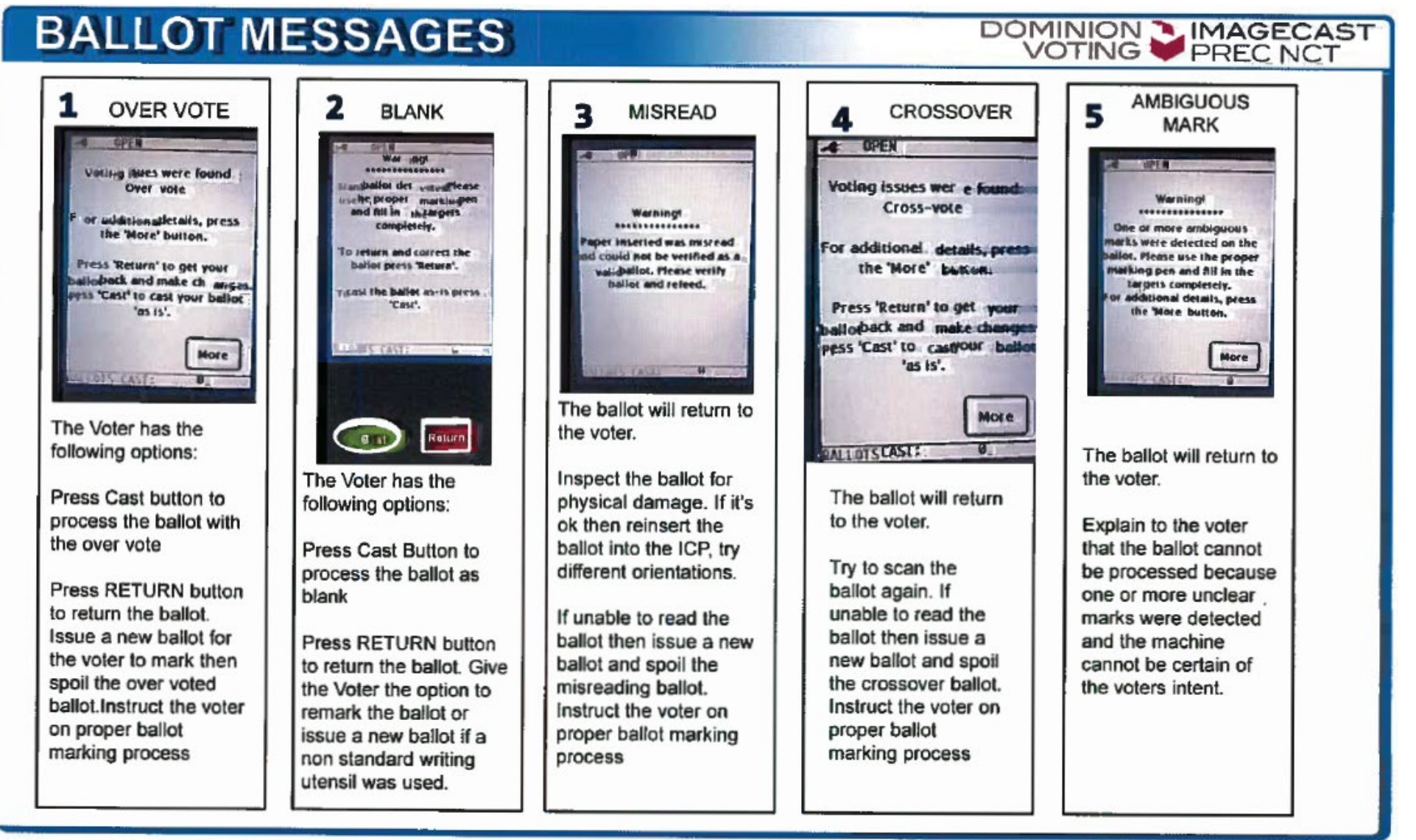

@014 Dominion Voting Systems, Inc. All rights reserved.

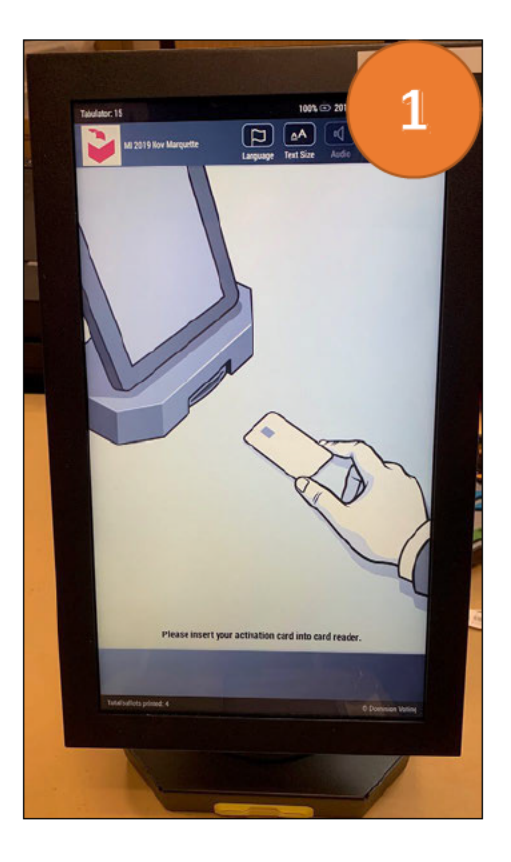

Clerk's Office: 225-8657 / Kyle: 250-3960 / Rachel: 235-2059

# **VOTING ON THE ICX/VAT**

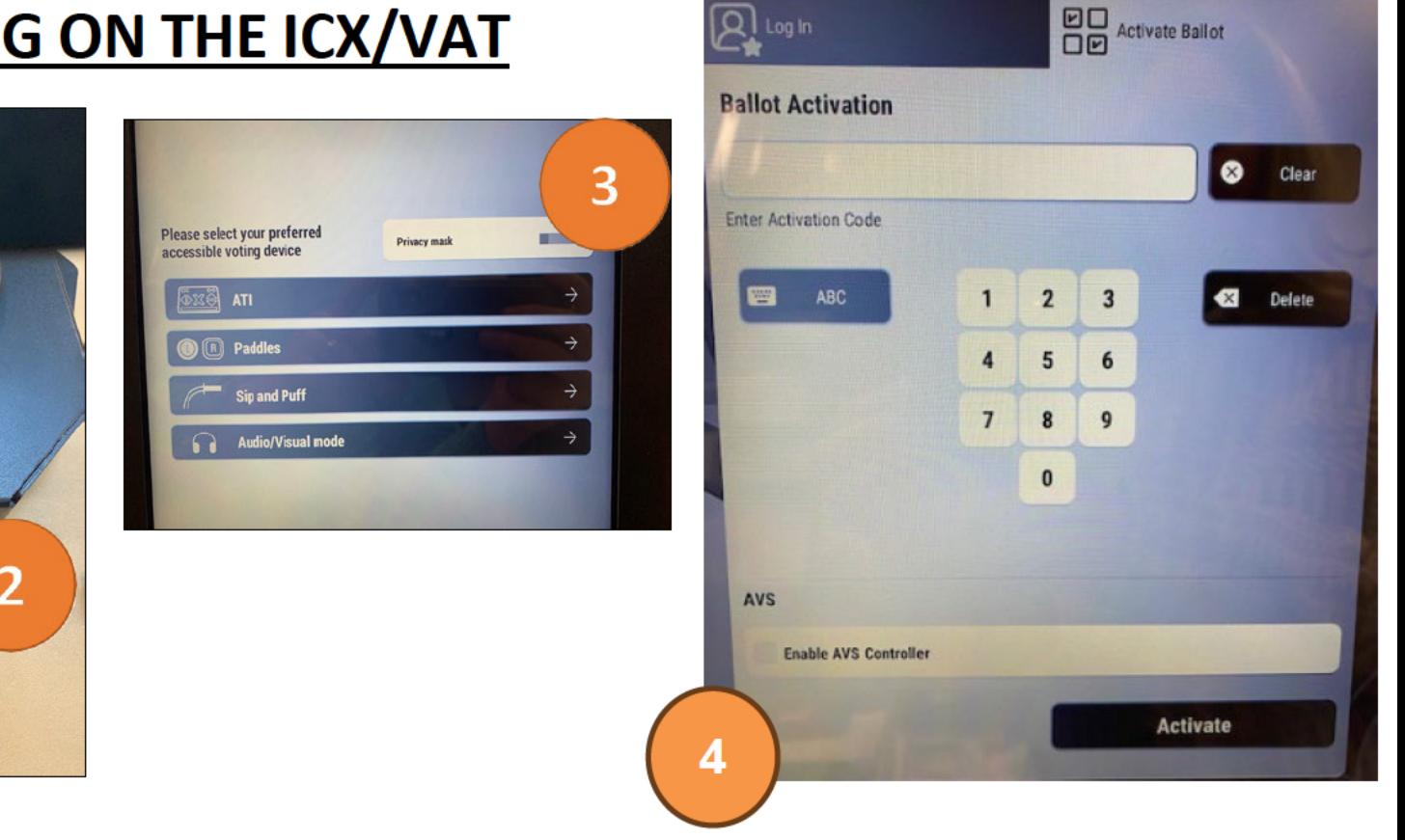

placed in the red zipper pouch. The

 $Q$  Log In

- NEW: Voter cards are no longer, instead there are passcodes to access the ballot. These passcodes are  $\bullet$ passcode is specific to precinct and ballot type. Insert Poll Worker Card to activate the ballot.
	- When a voter requests to use the VAT, log them in the EPB as you would any voter, and assign them the next ballot number. Tear the numbered stub off that ballot and give it to the voter. On the blank ballot, write "VAT" and place it in the VAT Ballot Storage Envelope. Proceed to the VAT machine with the voter.
- When the VAT is ready for use, the ready screen will be shown. If the voter would like to use the accessibility features of the machine  $\bullet$ (audio-visual assistance, braille), there is a check box to select on the screen – "Enable AVS Controller"

 $\bullet$
### **VOTING ON THE ICX/VAT**

- A co-chair should take the voter to the VAT and should insert the Poll Worker Card, a login page with appear, type in the ballot passcode. This brings the voter to the "Official Ballot" screen (1), before stepping away. The co-chair should stand on the opposite side of the machine, in view of the printer, but away from the screen and voter. Be sure to keep a secrecy sleeve near the printer always.
- When the ballot prints, engage the voter, and ask them to take the ballot and place it in the secrecy sleeve
- Take the Poll Worker Card from the machine and hang on to it. These are re-usable.
- The voter, now holding their newly-printed ballot, in a secrecy sleeve, should be directed to the tabulator. The printed ballot will be read by the machine.

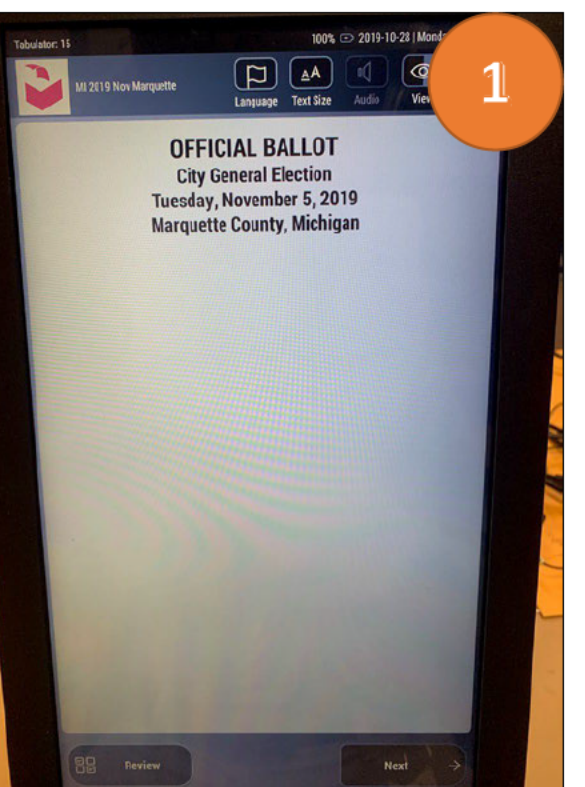

### **Official Ballot Screen**

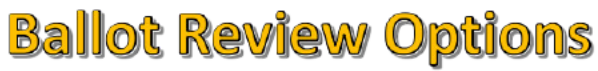

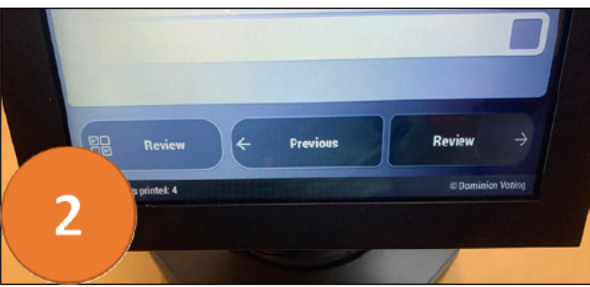

1: Regardless of whether a voter is using the "Standard" or "Accessible" method, they should be greeted by an Official Ballot screen, like this one.

2: As a voter moves through the screens, they can cast votes for various races. The buttons at the bottom allow for a quick review, as well as navigation forward and back.

### **VOTING ON THE ICX/VAT**

1: After reviewing the selections made on the ballot, the voter should select Print Ballot

2: This will bring up a final print menu. This is the final chance for a voter to go back and review their ballot choices prior to the ballot being printed.

3: Once a voter selects "Print your ballot" (2), the ballot should print from the attached printer on  $8.5x11$ -inch paper. The ballot will contain a list of votes cast by the voter, as well as a QR Code, pictured at (3).

### **Select "Print Ballot"**

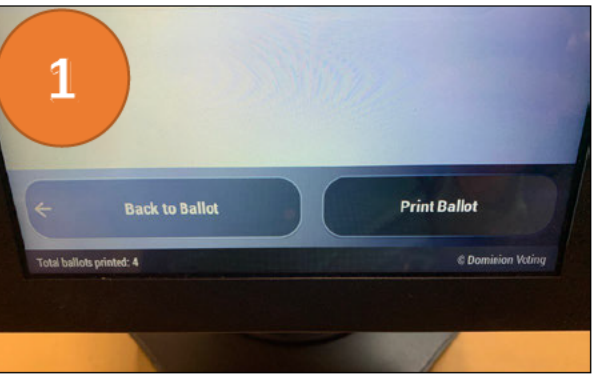

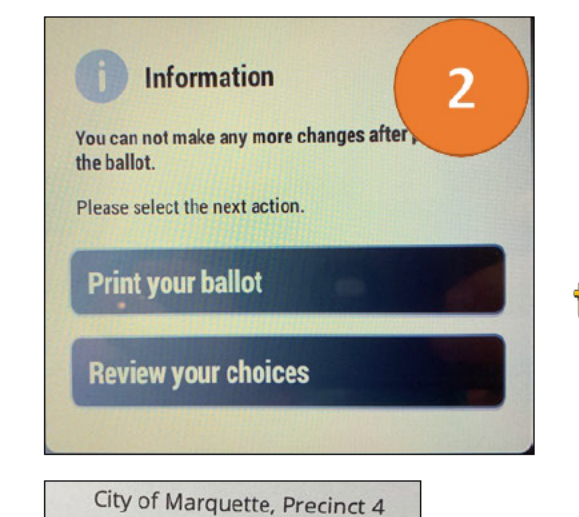

### Final **Chance to Review**

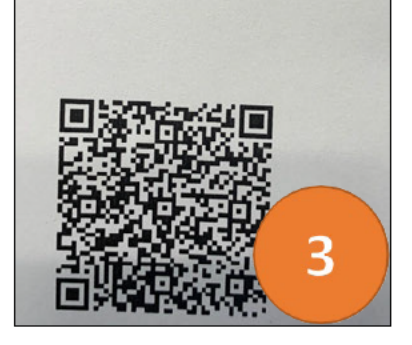

### QR Code on **Ballot**

### **VOTING ON THE ICX/VAT**

### **Successful Ballot Cast Message**

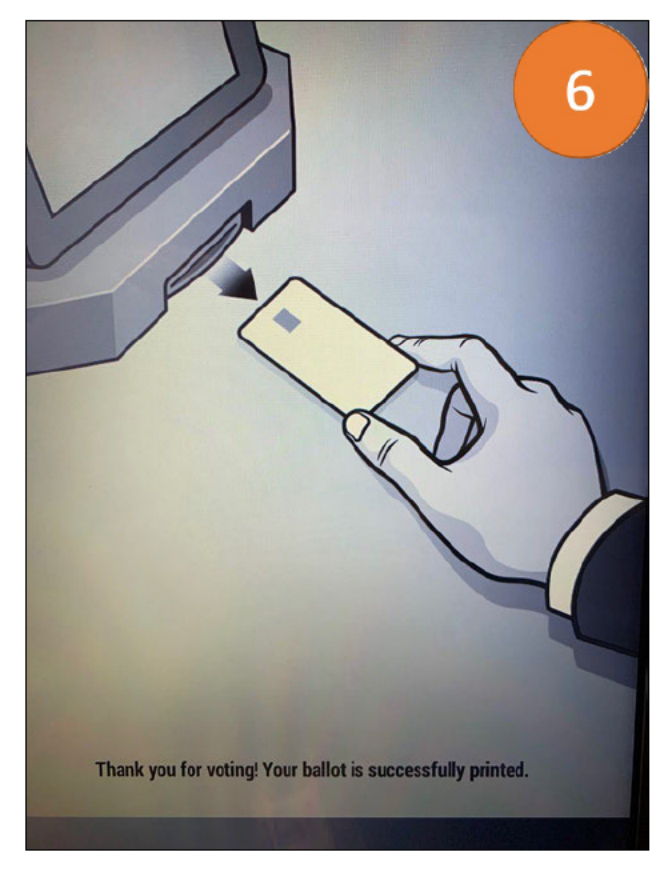

**Marquette Election Chair Book** 

### **Evening Election Checklist**

Refer to your Election Timeline for additional information. If you have any problems or questions, call the office, or call Kyle or Rachel directly.

- □ Close all polls promptly at 8 p.m.; **only those in line or at the main door at 8 p.m. can vote**
- $\Box$  After all voters have completed voting, verify that all ballots have been tabulated. This includes:
	- o Any ballots requiring duplication
	- o Any ballots that could not be tabulated and were put in the emergency manual compartment in the ballot box
- $\Box$  Strike through write-in page, there are no write-ins.
- $\Box$  Before you, as a co-chair, begin verifying vote totals and balancing reports for the night, ensure that precinct workers are moving, completing duties and packing materials up to return to City Hall.
- $\square$  Moving on to final reports, determine that the number of voters in the poll book (List of Voters) is the same as the number of ballot applications. **If they do not match, you must determine why not. Do not proceed until these lists agree, and contact Kyle or Rachel if you cannot document why a discrepancy exists**
- $\Box$  Write the number from the List of Voters Report on the first line in the upper right hand corner of the Certificate of Election Inspectors in the back of the Poll Book and check box at the end of the line
- $\square$  Determine that the number of voters in Poll Book/List of Voters (above) are the same as the Public Counter number on the tabulator. **If the numbers are not the same, you must account for the difference in the "Remarks Report" on the EPB. If there is a discrepancy, you must make a remark in the EPB, and it must be your final Remarks entry for the day prior to printing reports**
- $\Box$  Write the number of ballots tabulated (from the tabulator) on the second line in the upper right corner of the Certificate of Election Inspectors in the back of the E-Poll Book binder and check the box at the end of the line

### **Closing out the Tabulator:**

- $\square$  Insert the security key and hold firmly until the Administrative Menu appears
- □ From the touch screen, select "CLOSE POLL"
- $\Box$  Enter the password and then press "ENTER"
	- o Password is found on the tan card in your small blue zip pouch
- $\square$  When asked if you are certain you want to close the poll, select "YES"
	- o The results tape should begin printing
- $\Box$  You will be asked if you'd like to print additional copies. Select "YES" Repeat this step **until you have four copies of the results tape**
- $\Box$  The zero tape printed when polls opened in the morning must remain connected to one copy of the results tape. You should remove the additional copies
- □ Select "POWER DOWN"
- $\Box$  When asked to verify that you want to shut the tabulator down, select "YES"
- $\Box$  Have all election workers present sign three of the results tapes; you do not need to sign the fourth, but it should be given to Kyle or Rachel
- $\Box$  Remove all ballots from the ballot box, place them in a ballot bag and then in the rolling transfer case. Place the transfer case in a secure location
- $\Box$  Double check the ballot box, including the write-in area, behind the closed door see page 7:6 for a visual reference. Make sure no ballots are left behind

### **Envelopes and End-of-Night:**

- □ Save the ballot summary report *(For a more detailed walk through of saving reports see E-Poll Book Reports in this book)*
	- o Fill in three boxes at the top of the triplicate form
		- Jurisdiction: "City of Marquette"
		- Ward: "1" (All of The City is "1")
		- Precinct: List your precinct number here
	- o "Sealing Inspectors" must sign triplicate form and enter transfer case and seal number (this will be done at the Receiving Board)
	- o All inspectors must sign and put phone numbers on triplicate form
	- o The carbonless forms will be separated at the Receiving Board into two pages, and one original will be left in the E-Poll Book binder
	- o Attach a tabulator tape to each of the three sheets. The longest sheet, with the morning's zero totals still attached, is placed with the corresponding sheet (Local Clerk Envelope)
- $\Box$  Check the number of ballots against the number on the line in the upper right hand corner of "Certificate of Election Inspectors" in the Poll Book. If the number is different than the first box, **you must explain why in your remarks.**
- $\Box$  Depending on the election, you will have up to eight numbered envelopes that may have materials in them at the end of the night. Some will include reports for the City and County Clerk, but some will also contain spoiled ballots, completed applications to vote, etc. Each envelope should have the flap folded down and secured in the transfer case. **Do not place seals on the envelopes or secure the closures with adhesive.** This will be done by the Receiving Board.
- $\Box$  Put the following in the black rolling transfer case:
	- o Voted ballots in a sealed canvas bag
	- o Unvoted ballots (not in a bag)
	- o Extra canvas bag, if applicable
	- o Ballot sleeves
	- o Envelope containing manual poll book
	- o Numbered envelopes (open)
	- o Envelopes #4-6
- $\square$  Seal black rolling transfer case (unless you are located at the Baraga Gym) with a temporary blue seal.
	- o Two inspectors (from separate political parties) should use the blue ballot box certificate, plastic card holder, and blue seal to complete this process. Visuals of the seals are located later in this book
	- o This seal will be cut when you arrive at the Receiving Board.
- $\Box$  After the Receiving Board reviews the materials in the transfer case
	- o Reseal the black rolling transfer case as you did previously, however, this time:
		- The same inspectors should put the seal number on the triplicate "Certificate of Election Inspectors" form, and then date and sign
		- Place the number from the blue seal you will use on the provided line
		- Sign the form and then seal the case
- $\Box$  Check the box that states "We, further certify that the Tabulator Program Card, and/or the EPB-USB Flash Drive, if removed, were properly sealed into an approved TRANSFER CONTAINER by affixing seals:"
	- o Put the Flash Drive from the computer into the marked envelope and seal it with a (completed and initialed) adhesive paper seal
	- $\circ$  Write this seal number on the second blank line here ignore the other line
		- **Do not seal this envelope in any container; it must be handed in to Clerk's Office staff at the end of the night**
- $\Box$  Verify that the front cover of the E-Poll Book binder is filled in
	- o Verify that all required inspectors have signed all forms requiring signatures (e.g.
		- three totals tapes, Certificate of Election Inspectors, etc.)

### **Envelope Contents**

At the end of the night, you will have a collection of large envelopes filled with election materials. Envelopes 1-3 should be left out and readily available, paired with your flash drive. You will need these as soon as you arrive to the Receiving Board. The three reports needed will be printed for you when arriving to the Receiving Board. Envelopes clearly list what should be included in each, but a summary follows:

### **#1 Envelope (Gray)– County Clerk**

One (1) Poll Book One (1) Statement of Votes with Tabulator Tape Attached One (1) Precinct Delegate Write-In Statement of Votes (Only ever in even-year August elections) Reports: List of Voters, Remarks, Ballot Summary

### **#2 Envelope (Red) – County Board of Canvassers**

One (1) Statement of Votes with Tabulator Tape Attached Certificate of Election Inspectors Reports: List of Voters, Remarks, Ballot Summary

### **#3 Envelope (Green) – Local Clerk**

One (1) Statement of Votes One (1) Tabulator Tape with Zero Tape (from morning) with the attached Certificate of Election Inspectors **NEW:** Applications to Vote – on spindle Reports: List of Voters, Remarks, Ballot Summary Blue -Election Day Change of Address Authorization to Transfer Voter Registration List of Voters without ID form VAT Test ballot Sample Ballot

At the bottom of the triplicate forms it is noted which envelope each form belongs to.

### **Envelope Contents Continued**

Envelopes 4-6 may be placed in the **black transfer case.** There is a possibility some of these envelopes will remain unused and empty.

**#4 Envelope (blue)** Spoiled and defective ballots with stubs removed

### **#5 Envelope (purple)**

Original ballots which have been duplicated -This will most likely be empty

### **#6 Envelope**

AV Surrendered Ballots

### **Returning to City Hall (Reports Completed):**

- $\Box$  Kyle or Rachel will remove the data card from the tabulator. Once that's done, unplug the power cord from the tabulator and place the tabulator in the carrying case
	- o Be sure to strap it down in the case
	- o Co-chairs are responsible for returning tabulators at the end of the night
- $\Box$  Prepare all materials for return to City Hall. When you return, the following items must be accessible in the canvass tote (except for the tabulator):
	- o Tabulator, packed back in the zip-up case
	- o Flash drive and VAT cards, sealed in the small envelope with a red paper seal
	- o Ballot box keys and tabulator security key in red bag
	- $\circ$  Cell phone, if applicable Turned off
	- o Signed and dated worker time sheets
	- o Worker identification badges
- $\Box$  All regular supplies should be returned to the supply box
- $\Box$  Food or drink items should be taken with you when you leave. Don't leave anything behind that wasn't there when you arrived in the morning
- $\Box$  Return to the election preparation area, in the Baraga Gym at City Hall. Once your workers are no longer needed to assist in this process, they may go. Only the co-chairs must stay for the Receiving Board's canvass.

### Passwords are on yellow card in red pouch

### **CLOSING THE POLLS**

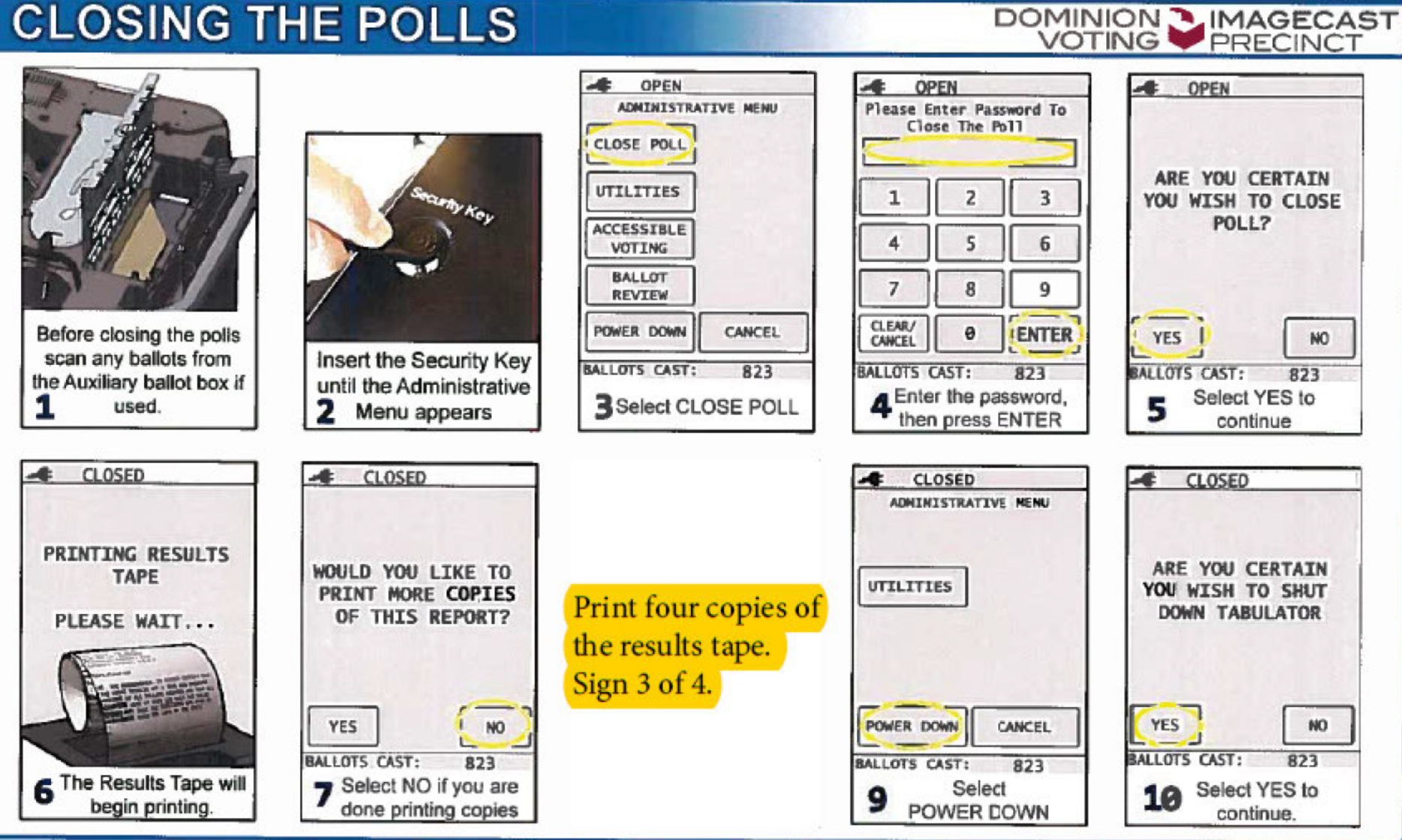

### DOMINION IMAGECAST<br>VOTING.... PRECINCT **Accessing counted ballots** Notice the seal on the writein chamber access door. The door slides open towards the left. The Primary Compartment contains counted ballots Unlock the ballots door. Push the door up about 1 inch until it 3 Swing the door open to access write-in ballots 2 hits the top stop.

C 201-c Dominion VOiing Systems, Inc. AI rights reserved.

### **Electronic Poll Book End-of-Night**

### **SAVING REPORTS**

### There are four files that must be saved on your flash drive

- 1. EPB history: This file is compatible with the State's Qualified Voter File and will be used to upload voter history into the State's database.
- 2. Ballot Summary: The ballot summary accounts for everything that happened with all the ballots you were given at the beginning of day. It ensures your numbers are balanced.
- 3. Remarks: Documents anything unusual that happens throughout the day, that can be accounted for with another paper trail
- 4. List of Voters: Represents all of the voters that tabulated a ballot in your precinct.

Do NOT save or print the "Activity Log" Report. We don't need that.

Also, when "PDF Icon" is mentioned below, we're talking about this:

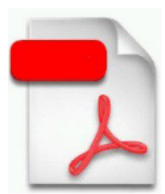

### **Saving the EPB history**

- 1. Click "File" at the top left of the screen
- 2. On the drop-down, click "Save History"
- 3. A window will pop up allowing you to select a save location
	- a. In the left-hand pane of the new window, find the drive you have been backing up to; it should be titled "PRECINCT" (Your precinct number) and will be drive D: or  $F: \Rightarrow$  PRECINCT 5 (D:)
	- b. Click "Save"
	- c. You may be asked if you want to replace an existing file of the same name: "Yes"

### Saving the Ballot Summary - Printing will take place at the Receiving Board

- 1. Click "Reports" at the top of the screen
- 2. On the drop-down, click "Ballot Summary" to open the ballot summary window
- 3. Assuming all information is entered correctly and that totals are balanced, click "Preview" at the bottom center of the screen; this opens a final version of your summary
- 4. In the top left of the summary window, click on the PDF Icon
- 5. A new window will pop up allowing you to select a save location
	- a. In the left-hand pane of the new window, find the drive you have been backing up to; it should be titled "Precinct1" (Your precinct number) and will be drive D: or  $F:$
	- b. Click "Save" and you will be returned to the summary window
- 6. Click "Close" in the top right corner of the summary window

### Saving the Remarks - Printing will take place at the Receiving Board

- 1. Click "Reports" at the top of the screen
- 2. On the drop-down, click "Remarks" to open the remarks window
- 3. In the top left of the remarks window, click on the PDF Icon
- 4. A new window will pop up allowing you to select a save location
	- a. In the left-hand pane of the new window, find the drive you have been backing up to; it should be titled "PRECINCT" (Your precinct number) and will be drive D: or  $F: \Rightarrow$  PRECINCT 5 (D:)
	- b. Click "Save" and you will be returned to the remarks window
- 5. Click "Close" in the top right corner of the remarks window

### Saving List of Voters - Printing will take place at the Receiving Board

- 1. Click "Reports" at the top of the screen
- 2. On the drop-down, click "List of Voters" to open the remarks window
- 3. In the top left of the List of Voters window, click on the PDF Icon
- 4. A new window will pop up allowing you to select a save location
	- a. In the left-hand pane of the new window, find the drive you have been backing up to; it should be titled "PRECINCT" (Your precinct number) and will be drive D: OT  $\overline{F}$ :  $\stackrel{\frown}{=}$  PRECINCT 5 (D:)
	- b. Click "Save" and you will be returned to the List of Voters window
- 5. Click "Close" the right corner  $\sigma$ the List window in top of **V**oters

### **Verifying your saves**

As a checkpoint here, you can verify that everything has saved in the correct location.

1. Minimize the E-Poll Book by clicking on the small horizontal line in the top right of the window; you should now see the main Desktop.

- 2. Double click on the "Computer" icon found on the Desktop
- 3. Double click on the "PRECINCT" (Your precinct number) drive

4. Verify that there are copies of your Ballot Summary, List of Voters and Remarks visible in there, as well

### **Safely Removing the Flash Drive**

1. In the bottom right of your computer screen, find a small icon that looks like this:

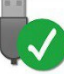

- 2. Click the icon; a small menu will pop up
- 3. Click "Eject Store n' Go"; a message should state that it is "saj  $\Rightarrow$  PRECINCT5(D:) ardware"
- 4. Remove the flash drive, place it in the small manila envelope marked "Flash Drive" and seal it with an adhesive paper seal. For a visual of this seal, see page 54
- 5. The envelope must be turned in to the Receiving Board at the end of the night
- 6. The Receiving Board will use the Flash Drive to print reports

### **Printing Reports at the Receiving Board : NEW PROCESS**

At the Receiving Board, Kyle or Rachel will be helping the Chairs print reports. There will be a laptop and printer available. Chairs will be called up one at a time, to the table.

### **Chairs will need to have in hand**

- **Flash Drive with saved reports**
- **County Clerk Envelope #1**
- **County Board of Canvassers Envelope #2**
- **Local Clerk Envelope #3**

**At the end of the night, please put the laptop and all related components, cords and accessories back into the laptop carrying case for transport back to City Hall.**

**Additionally, be sure to put the tabulator back in the zip-up case, and to secure it with the Velcro strap.**

**These machines are all fragile.**

### **PLEASE BE CAREFUL.**

### **TIPS FOR TABULATING THE BALLOT SUMMARY AT THE END OF THE NIGHT**

- Keep the GOLD sheet you signed when you picked up your ballots on Monday. You'll need this at the end of the night, as it shows your starting ballot numbers (Item "A" in the Ballot Summary).
- Item "B" is ZERO. You will not have any AV ballots delivered.
- Have your "Long" totals tape ready. This is the tape that includes your 'zero tape' from the morning and your totals tape from the close of polls. It shows your "Total Ballots Cast" (Item "D").
- You need to know the next UNISSUED ballot number. This is the number you will need for the bottom of the ballot summary sheet (Item "J").

Keep these items/tips at the ready and the end-of-night Ballot Summary will be MUCH EASIER.

### *ELECTION DAY – CLOSE OF POLLS*

After the close of polls on Election Day, data processed in the EPB software must be saved one last time to the encrypted flash drive and reports must be generated to complete the paper binder pollbook.

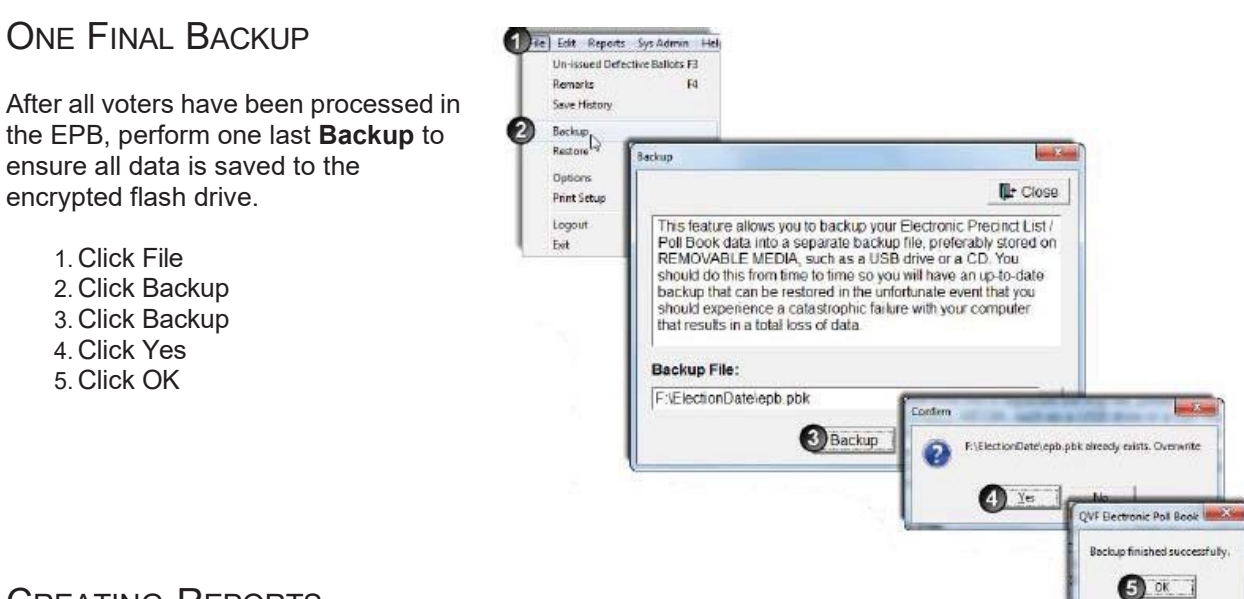

### CREATING REPORTS

The EPB software generates the three reports necessary for completion of the paper binder pollbook/official record of the precinct in just a few steps. Those reports include the Ballot Summary, the List of Voters, and the Remarks report. In addition, voter history is also saved in a manner that can easily be uploaded into the Qualified Voter File (QVF) or Elections Management Portal (EMP) in a matter of seconds, ensuring accurate recording of voters in the master voter registration database.

### BALLOT SUMMARY

The **Ballot Summary** documents the total number of ballots assigned to the precinct and how each ballot was used. Throughout the day, the EPB software tracks spoiled (F), rejected (G) and Provisional "envelope" (I) ballots. The remaining ballot types must be inputted by the user and the EPB software will calculate and balance the **Ballot Summary.** 

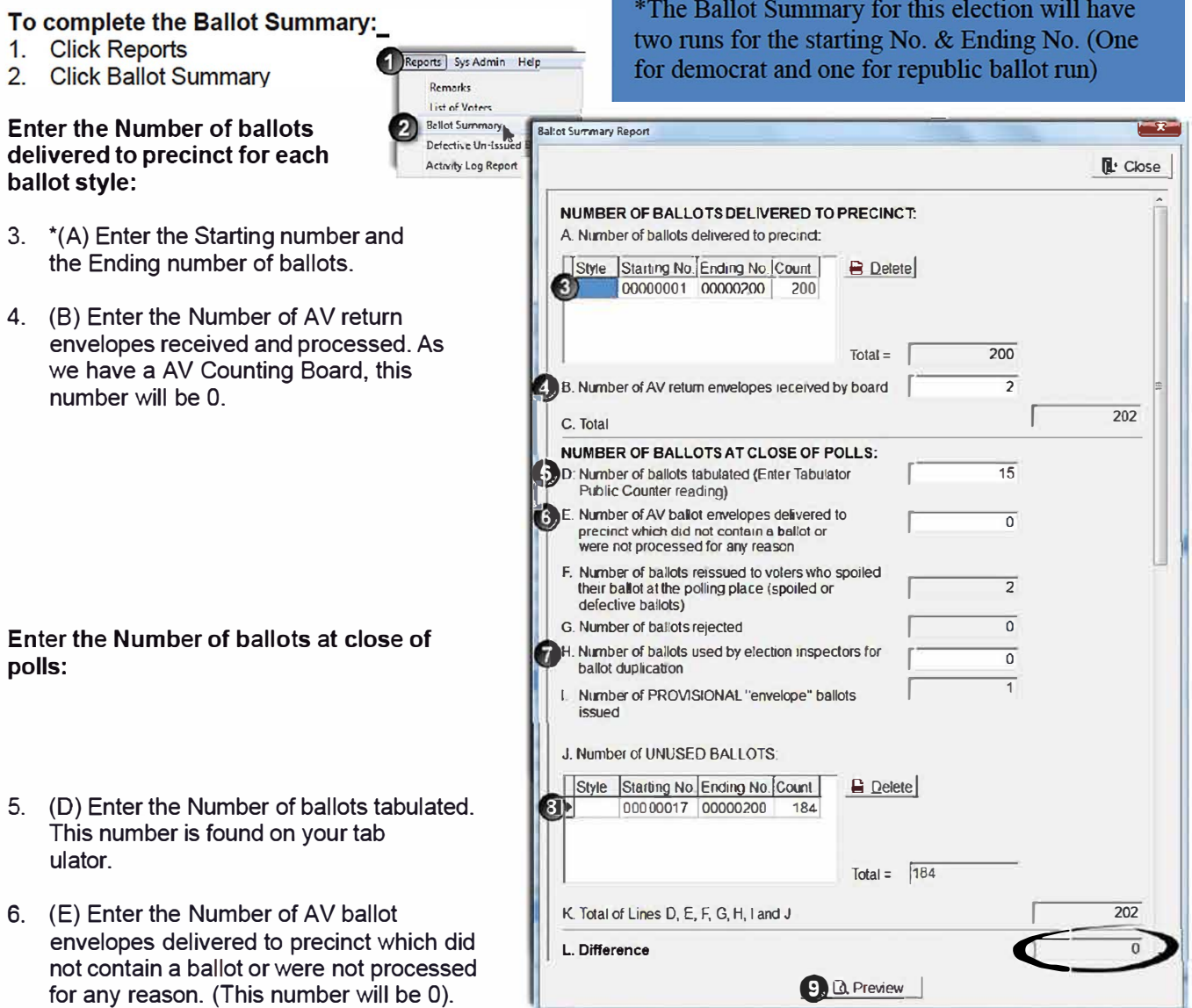

- 7. (H) Enter the Number of ballots used by election inspectors for ballot duplication.
- 8. \*(J) Enter the Number of Unused Ballots by entering the Starting Number (the next ballot that would be issued) and the Ending Number of the unused ballots.

**STOP** - L must be 0. If L is not 0, double check items 3-8 and ensure everything was entered correctly. If there is a known reason for not balancing and it is unable to be resolved, a detailed **Remark** must be made to explain to the Board of Canvassers why the precinct does not balance.

9. Click Preview

st i 6

The Ballot Summary report will pop-up after clicking Preview. Be sure to review the summary to ensure all information was entered correctly and that the summary balances (Line  $L = 0$ ).

At this point, the Ballot Summary must be saved to the encrypted flash drive.

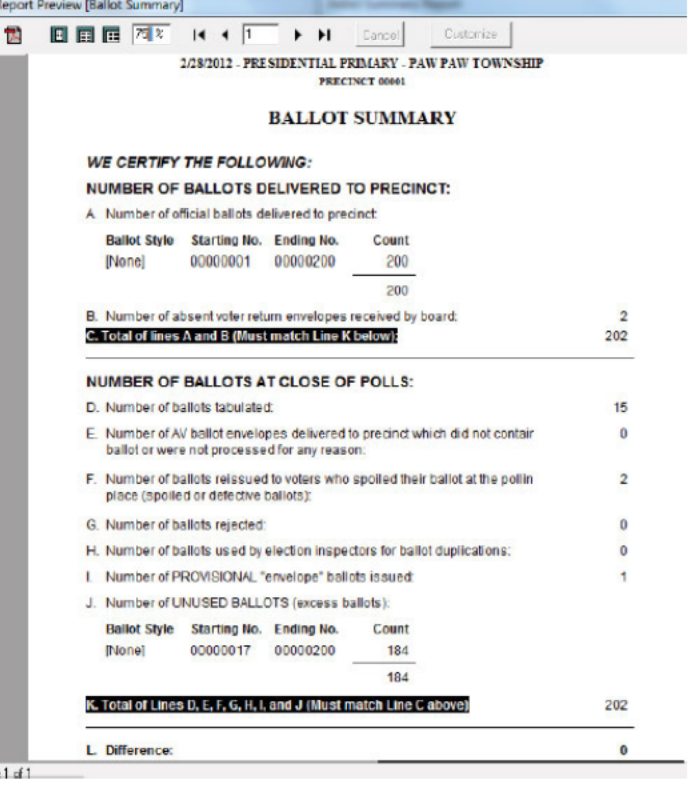

### To save the Ballot Summary:

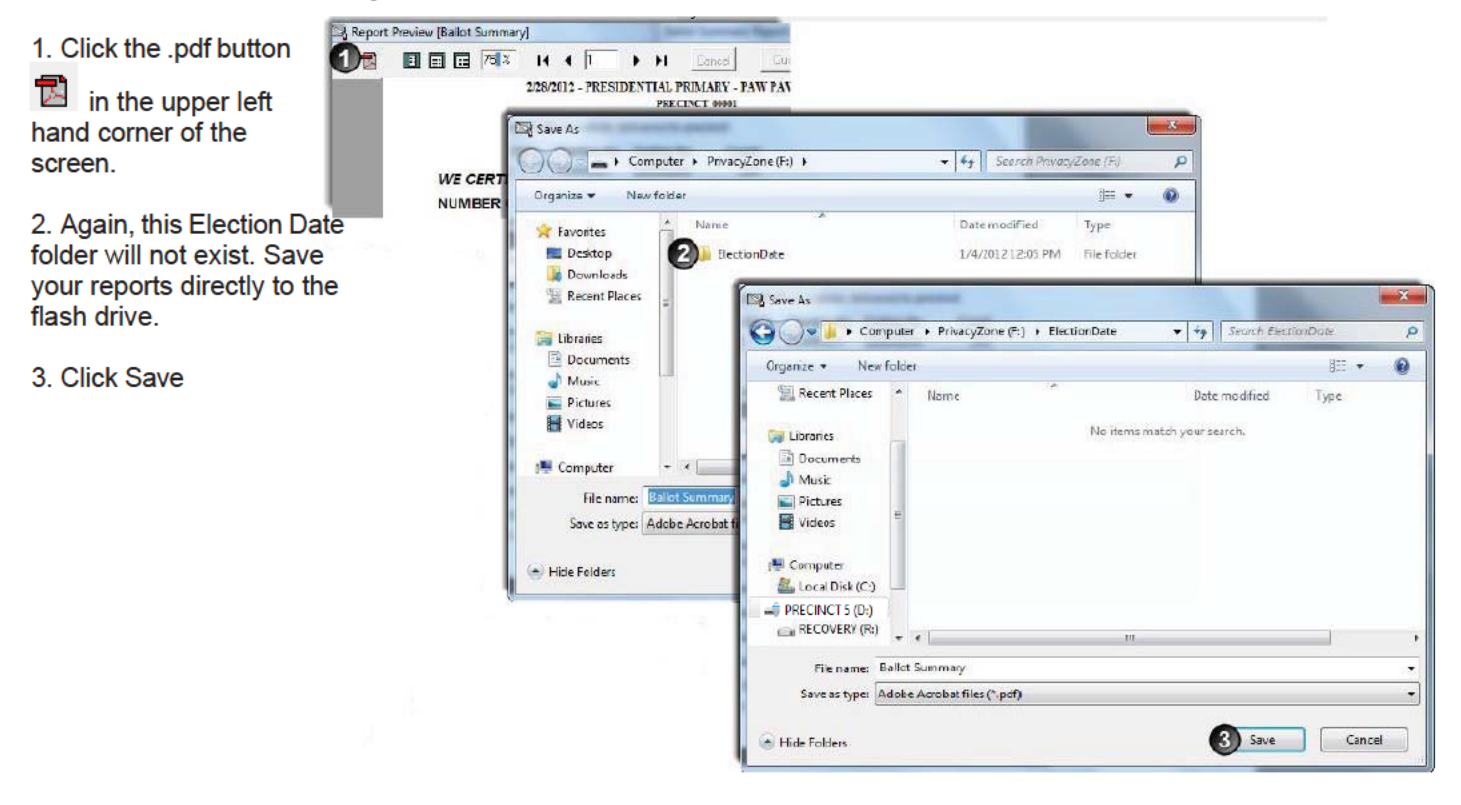

### **LIST OF VOTERS**

The List of Voters is created by the EPB Software and must be saved to the encrypted flash drive. The List of Voters should be printed as well. Use the triangle buttons next to the page number, to view the report. Remember to view the number of voters in order to record that number in the paper binder pollbook.

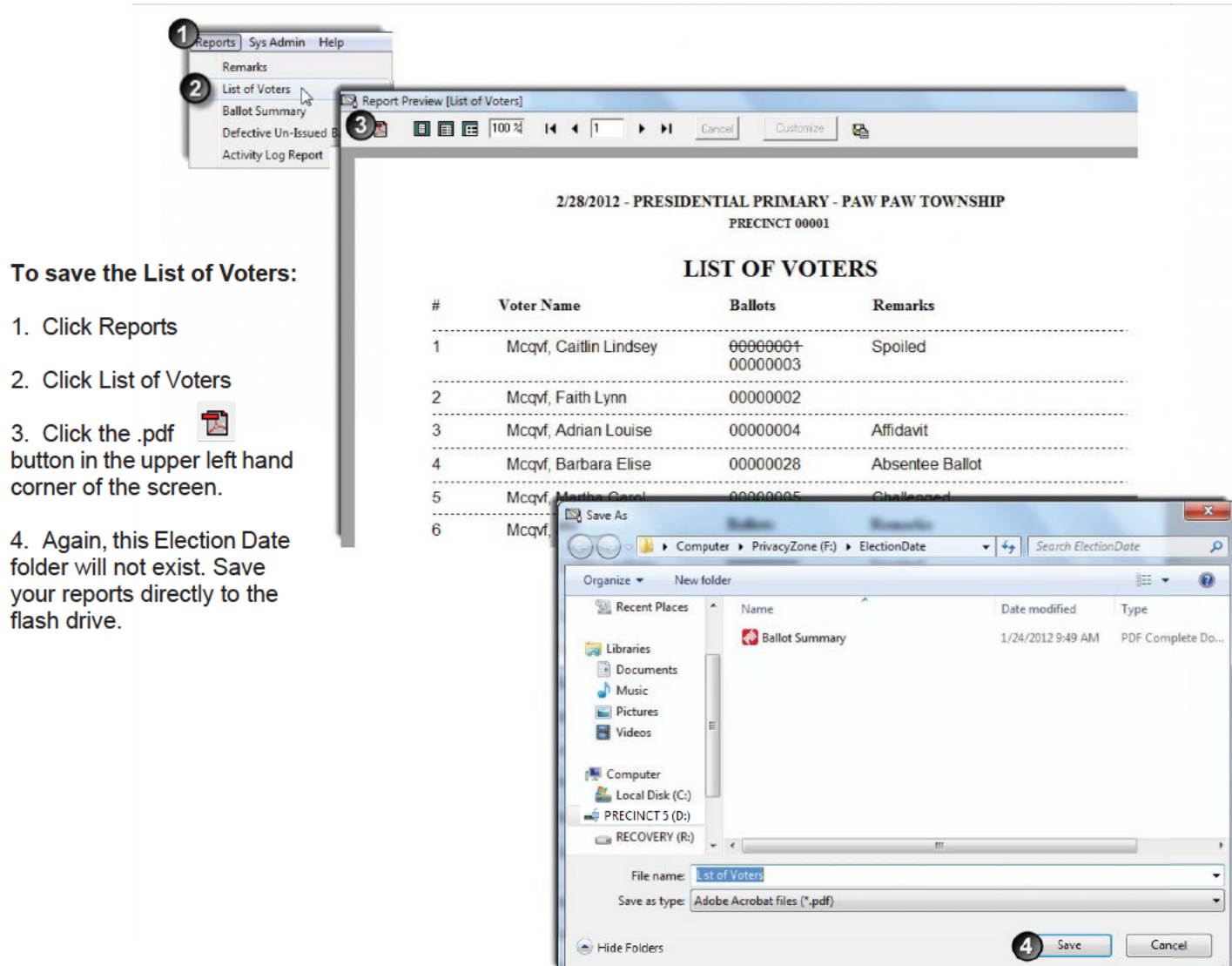

### **REMARKS REPORT**

Remarks recorded in the EPB software using the General Remarks and/or Voter Remarks are saved in a report also and must be saved to the encrypted flash drive. The Remarks should be printed as well.

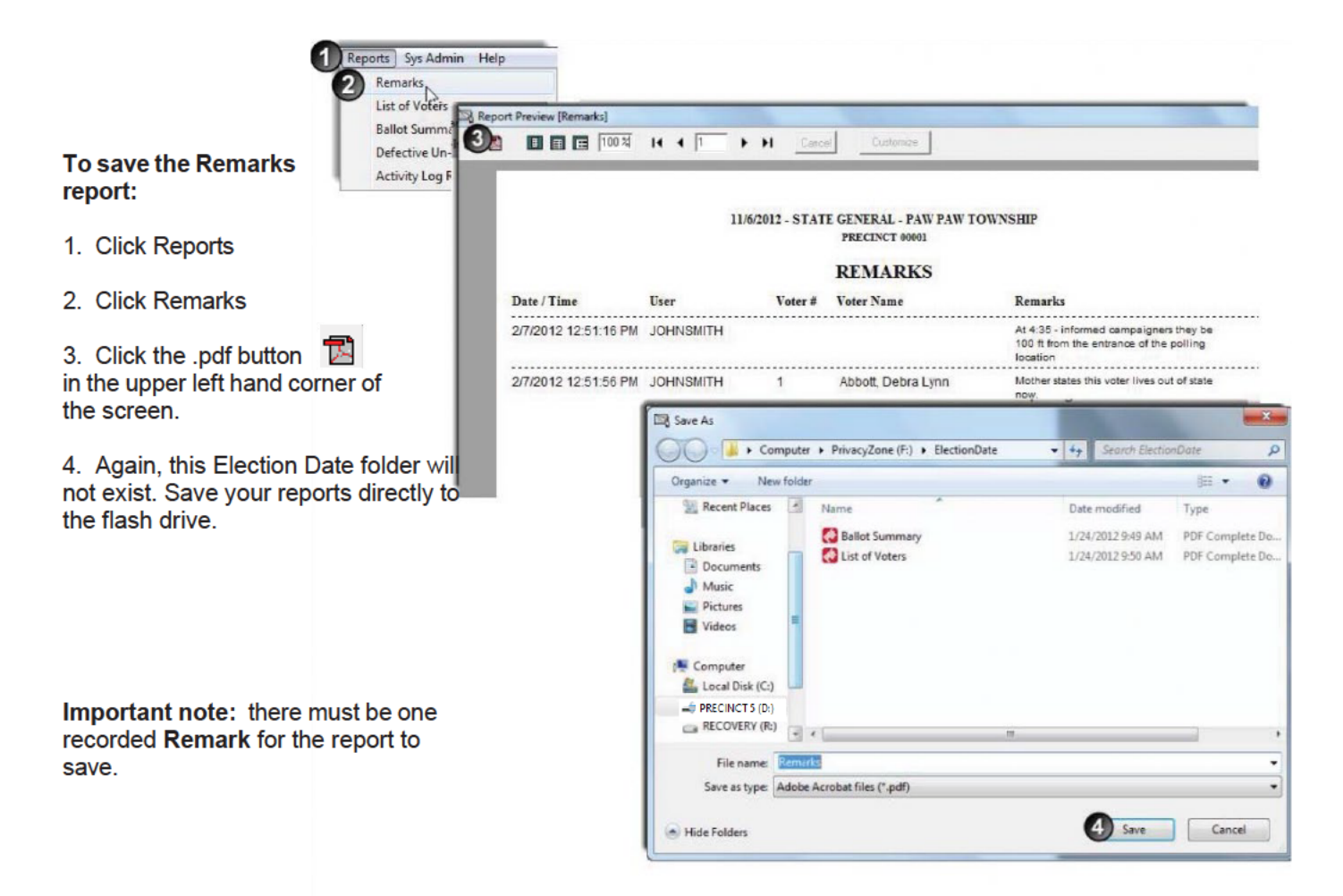

### SAVE VOTER HISTORY

After all other reports are saved, save the voter history. This file will update the voter registration files in the Qualified Voter File (QVF) recording who voted on Election Day.

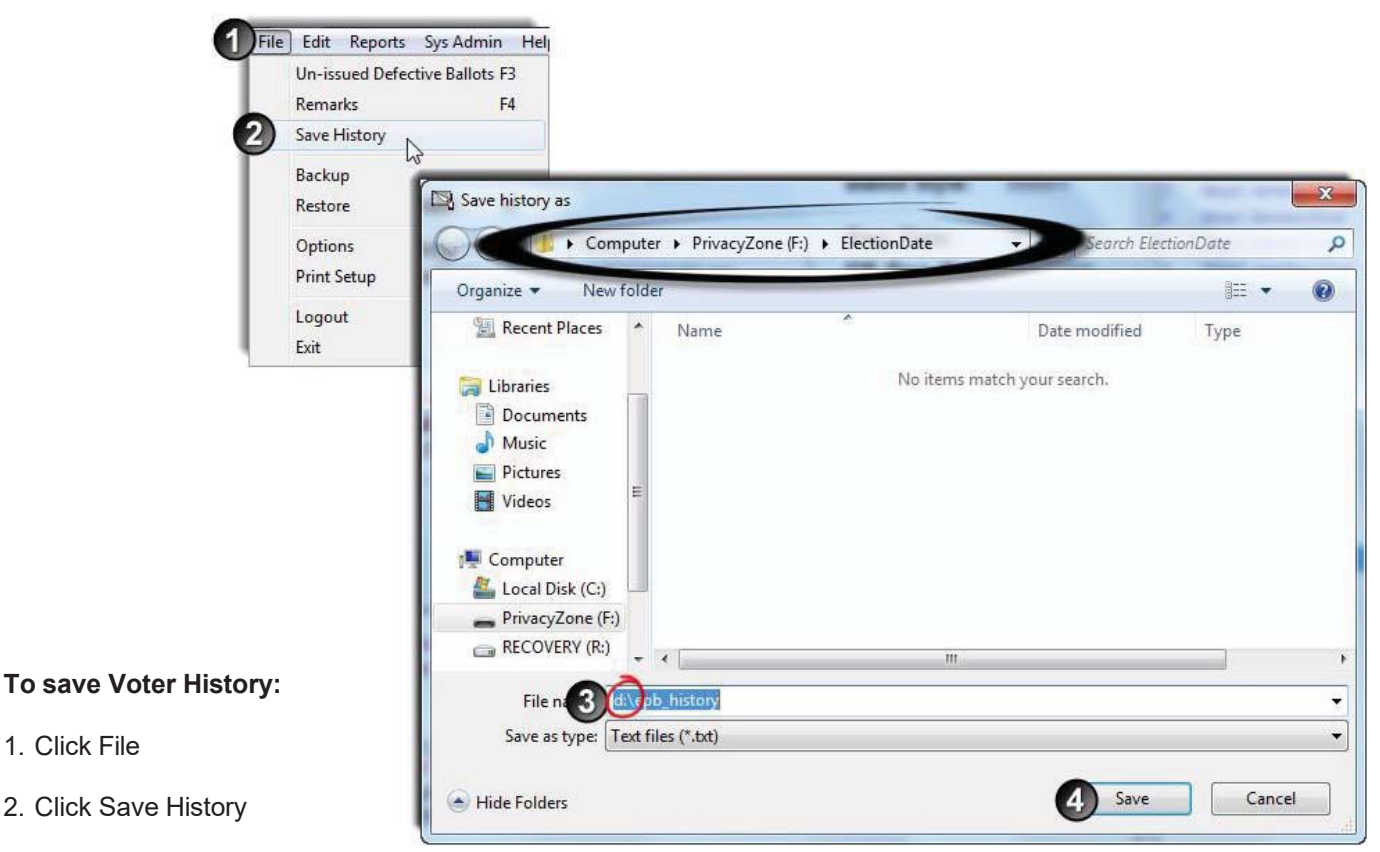

3. Verify you are in the D: Drive and the

### **PrivacyZone**.

If not, in the left hand section of the screen (under Computer) click on Privacy Zone and then double click on the election folder.

4. Click Save

### ENSURE FILES ARE ON FLASH DRIVE AND SAVED IN THE PRIVACY ZONE

Verifying all files have been saved on the encrypted flash drive and in the Privacy Zone is an important last step.

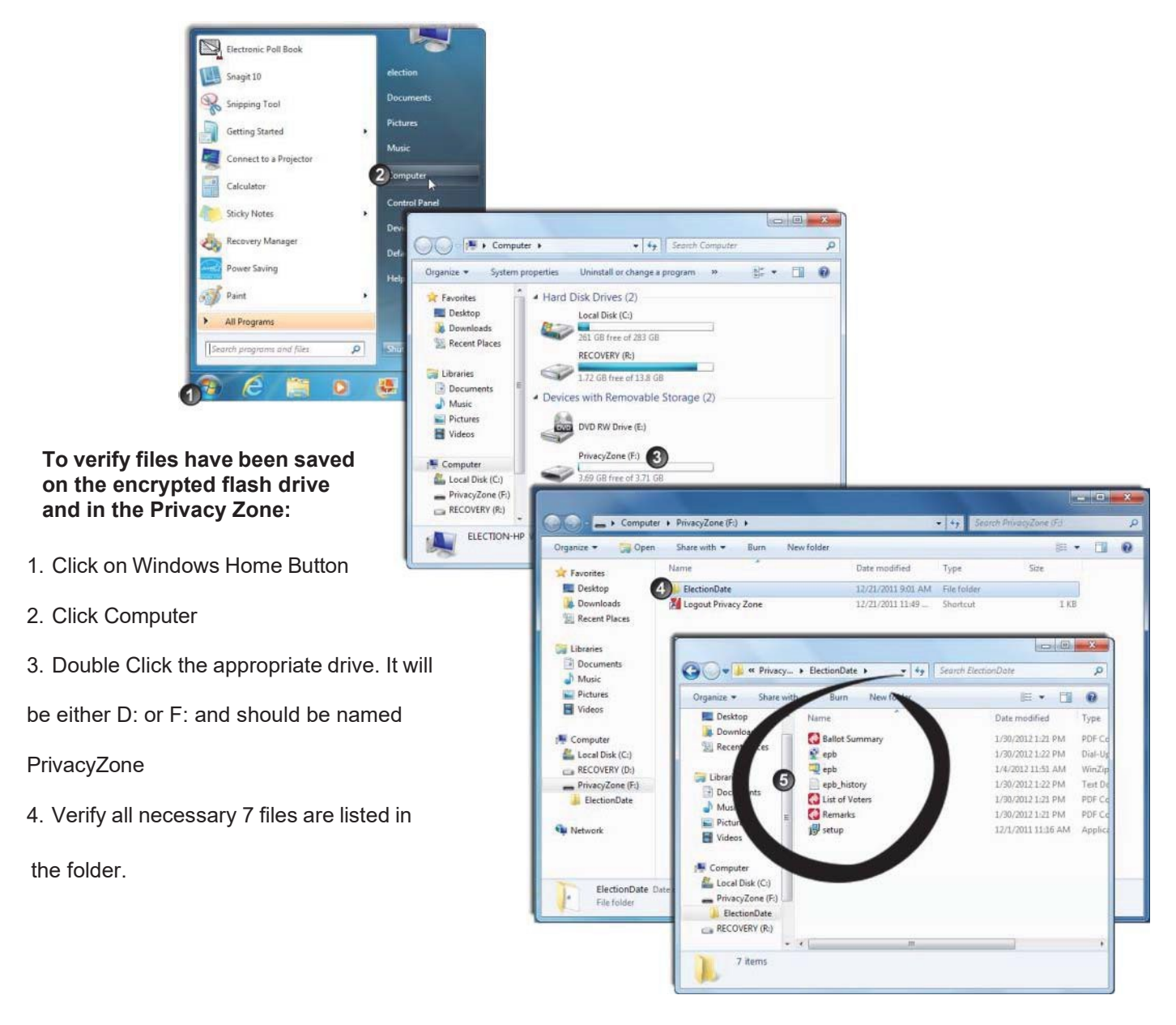

Once all reports have been saved, all programs can be closed and the laptop shut down. Return all items to the case, except the encrypted flash drive. **The encrypted flash drive must be placed into the small labeled manila envelope, and sealed with an adhesive paper seal (to see a visual of this seal, view page 56).**

### **Processing Write-in Votes**

### **Only Valid Write-In Candidates Are Considered**

At the end of the night, Election Inspectors will need to count and record any valid write-in votes by hand. However, only write-in votes for valid candidates – those that filed prior to the State's deadline can be tallied.

If there are no valid write-in candidates for a given election, Inspectors can skip this step of the process.

Precinct Chairs will receive an updated list of any write-in candidates prior to the election.

### **Write-in candidate names don't have to be spelled exactly right. To count the vote, though, it should be obvious to you, as an inspector, what the voter's intent was**

### **Tallying Write-in Votes**

- 1. At least 2 workers must take part, and they cannot share a party affiliation.
- 2. All ballots with write-in boxes marked should have been diverted by the machine. You will find these ballots behind the

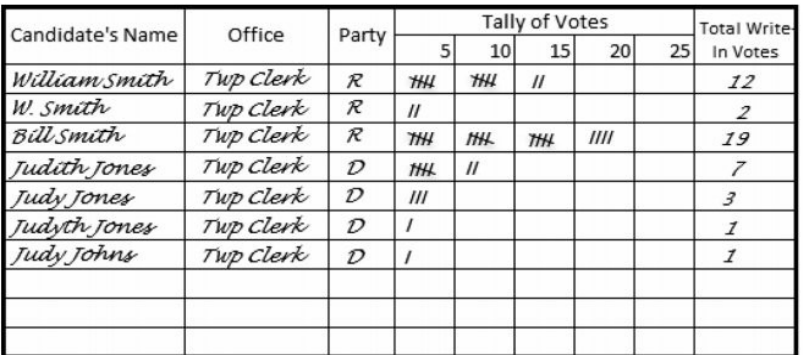

white trap-door mounted into the top of the ballot chamber. Once the polls close, open this door and retrieve the ballots.

### 3. The machine diverts all ballots with write-in votes, even if those races have no valid candidates. Review your ballots and separate out those with write-ins in the valid races.

- a. While this is being done, someone must also review the general pile of ballots those that were not diverted into the write-in chamber. You need to be sure none of these ballots have valid write-ins that were missed by the tabulator.
- 4. In your E-Pollbook binder, locate the triplicate form, which is used to tally write-in votes
- 5. One worker should now go through the ballots, reading the valid votes and calling them to a second worker, who records them on the triplicate form in your E-Poll Book binder.
	- a. Each variation of a name should be on a new line.
	- b. After 50 marks  $=$  new line.
- 6. At the conclusion of the process, follow the instructions on the bottom of each sheet
	- a. Red: To #2 Board of Canvassers envelope
	- b. Green: To #3 Local Clerk envelope
	- c. Black: Remains in binder

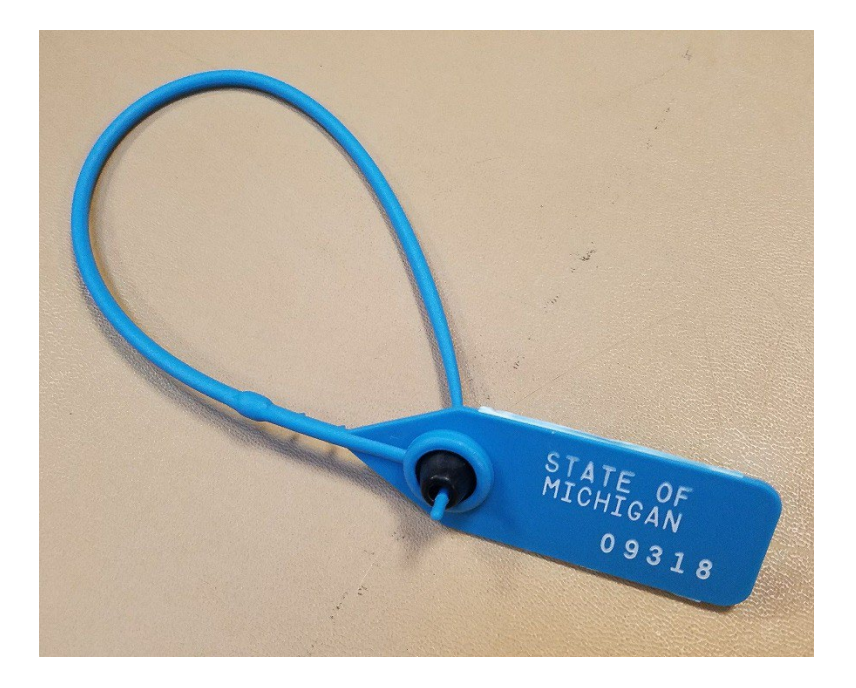

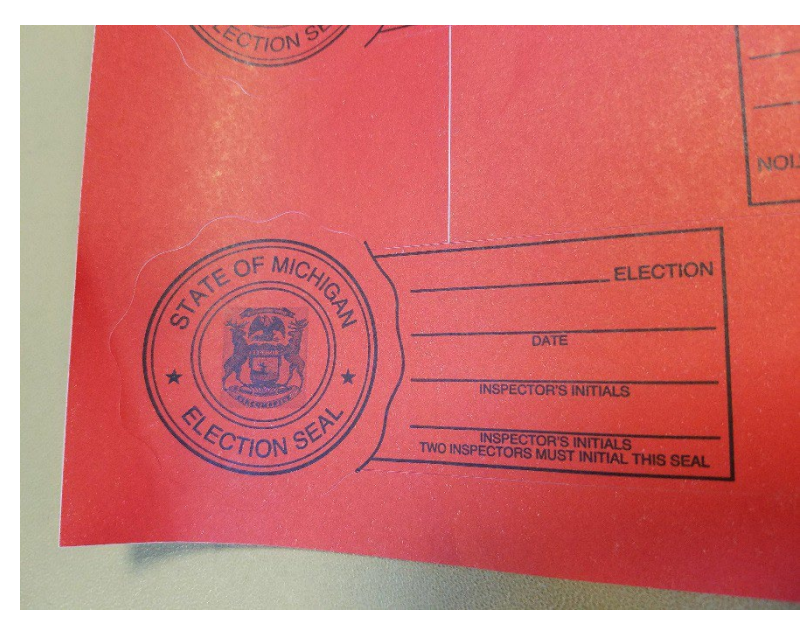

### **Blue or White Plastic Seal**

Place a blue or white seal on the **black transfer case and canvas ballot bag** at the end of the night.

The blue or white seal will now also be used to seal the **canvas ballot bag**. To seal, zip the ballot bag closed and pull metal hood over zipper. Run the small end of the seal through the zipper pull, then feed the point through the back of the numbered panel, as pictured to the left.

After all closing procedures are complete at the end of the night, zip the transfer case closed. To seal, run the small end of this seal through both zipper pulls, then feed the point through the back of the numbered panel, as pictured to the left.

Pull the seal tight.

### **Adhesive Paper Seal**

You should only use one of these seals, on the envelope with your flash drive in it. Leave all other envelopes unsealed, as they will be opened by the receiving board and sealed upon inspection. The receiving board will have red seals.

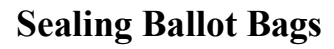

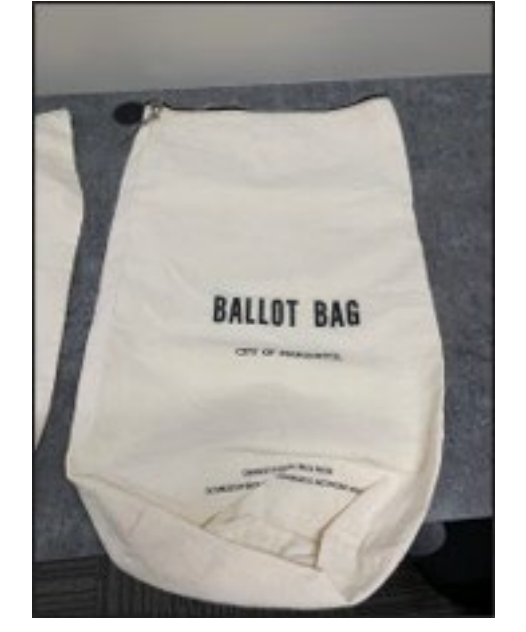

### • Place all voted ballots inside of the ballot bag.

- Be sure to fill out gold ballot bag certificate before sealing the ballot container.
- Record the seal number from the blue or white seal onto the gold ballot bag certificate.
- Have a member from each party sign the gold ballot bag certificate.

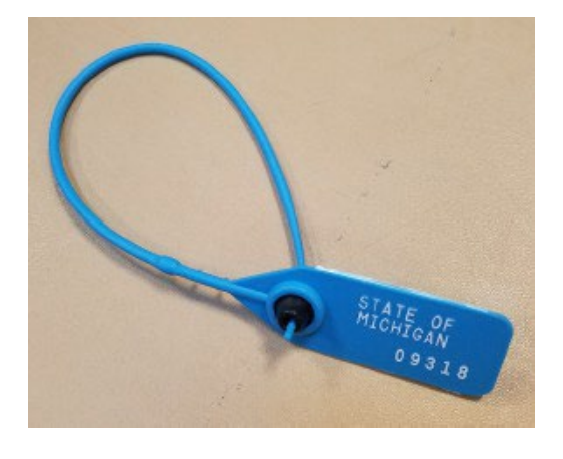

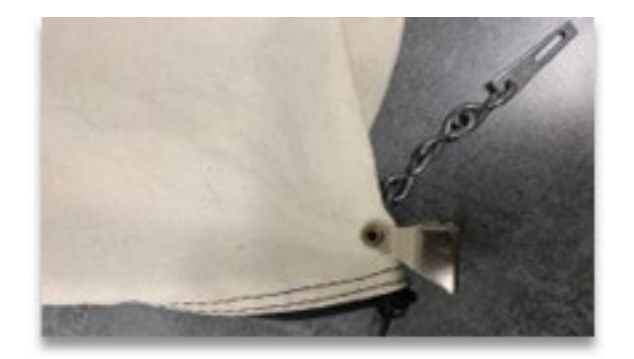

**Three Parts**  Zipper Hood Metal Insert

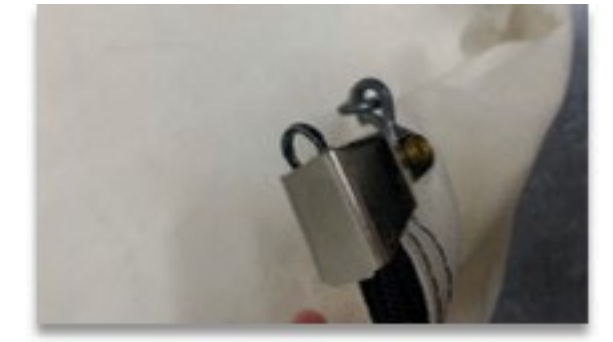

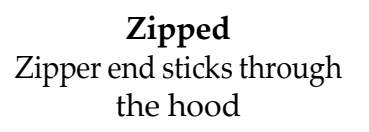

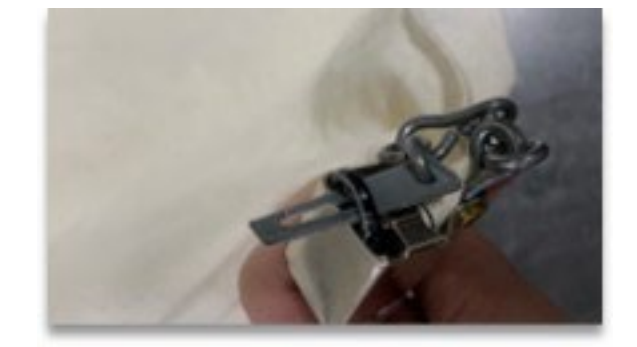

**Insert** Metal insert goes through zipper end

### **Sealing Black Transfer Case**

### If you are at the YMCA affix a temporary seal to maintain chain of custody to the Baraga Gym. DO NOT use permanent seal until after contents have been reviewed by the Receiving Board.

Be sure the seal number has been recorded on the transfer case certificate and ensure a member from each party has signed the certificate. This is done prior to sealing the transfer case.

Note: Both sides of the black transfer case has zippers, double check that you are sealing the ballot storage side and not the extra pocket.

 $\bullet$ 

Align both zipper holes  $\bullet$ 

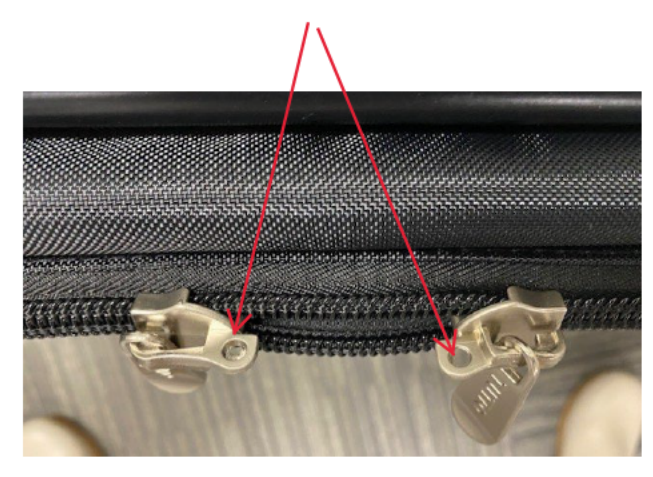

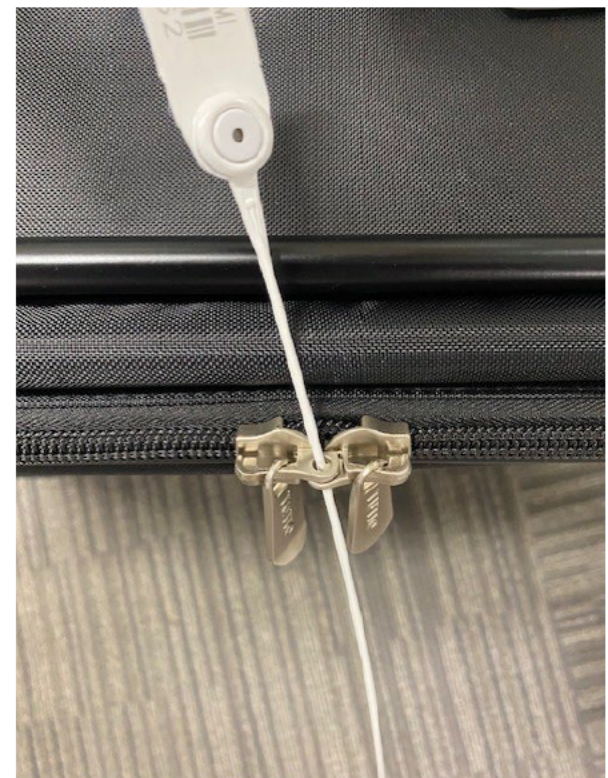

- Attach completed certificate to the seal
- To secure the seal thread the end back through the hole, pulling the end through will lock the seal.

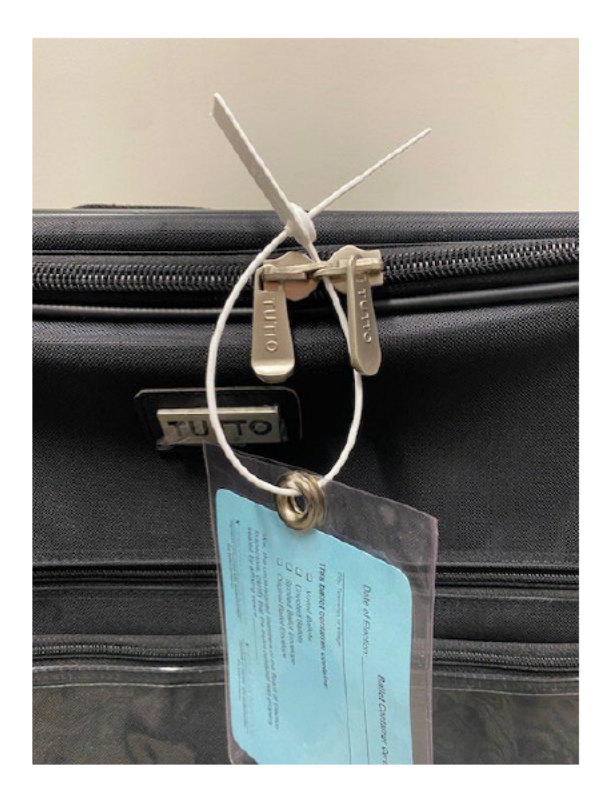

Fish the blue seal through both zippers

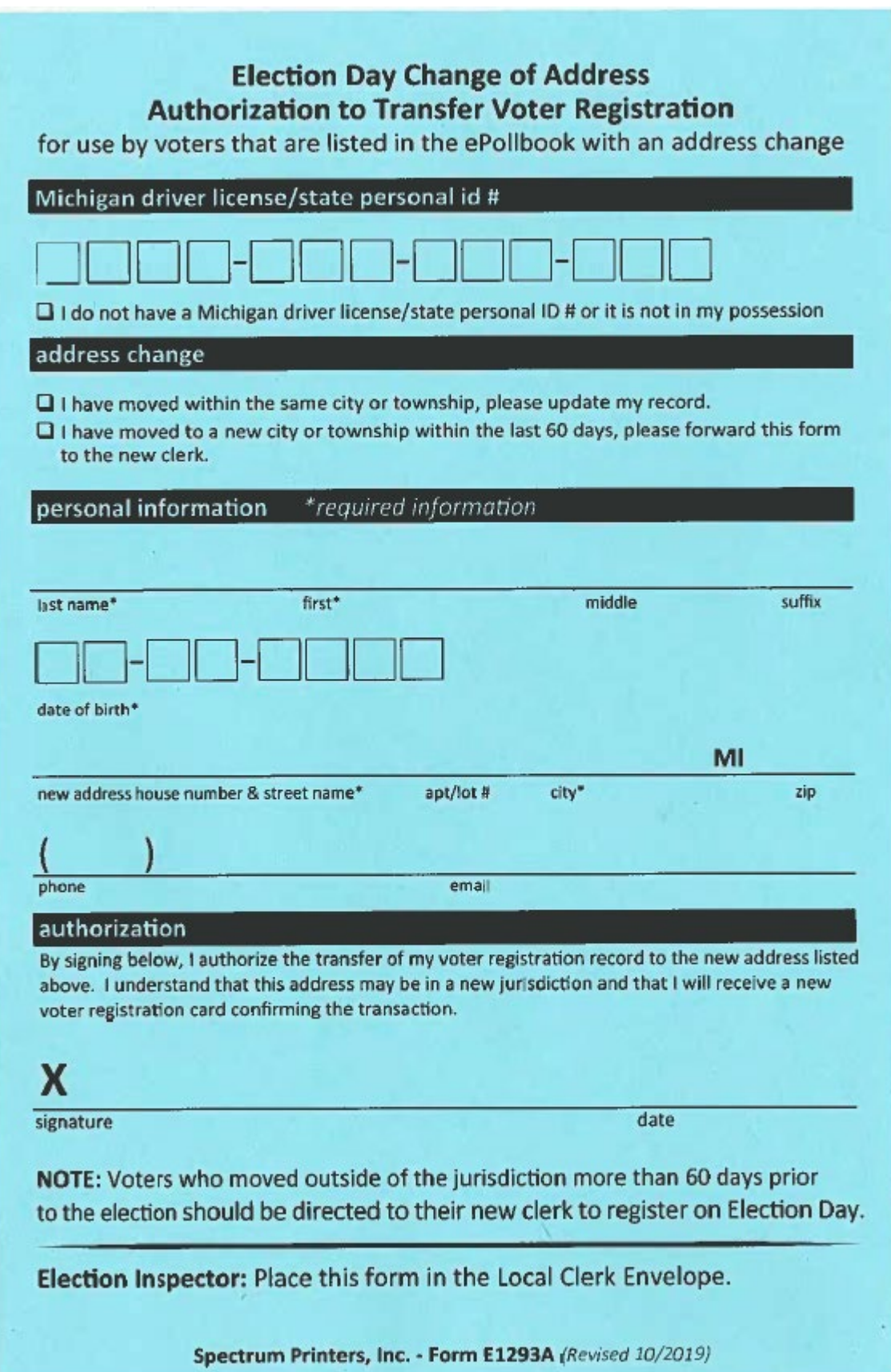

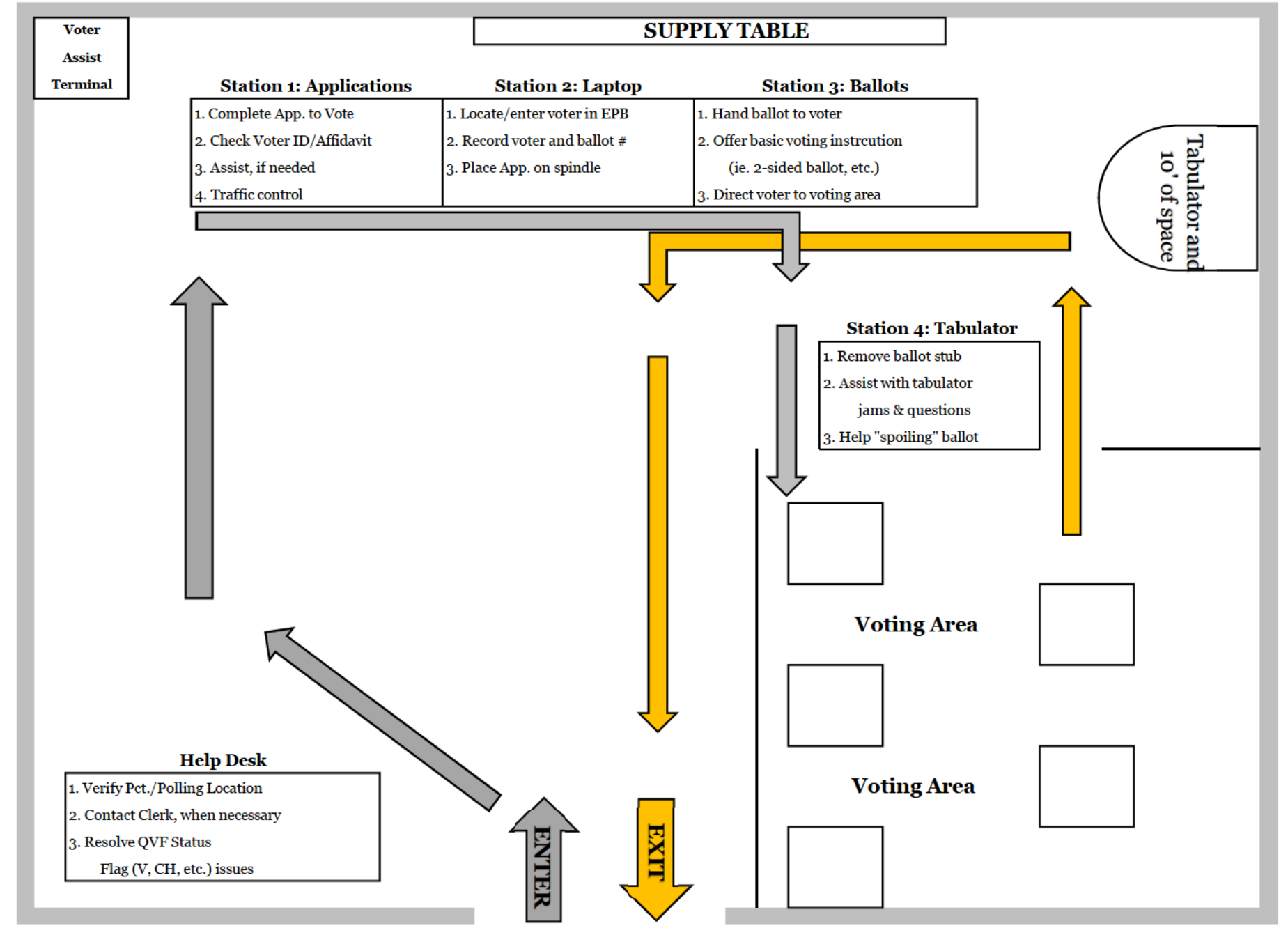

**10:5** 

Marquette Election Chair Book

### **USE OF CAMERAS, CELL PHONES AND** RECORDING EQUIPMENT IN THE POLLS

While in the voting booth only, voters may use a camera or cell phone to take a photograph of their voted ballot.

Otherwise, the use of video cameras, still cameras and recording devices by voters, challengers and poll watchers is prohibited in the polls during the hours the polls are open for voting. (This includes the video camera, still camera and recording features built into many cell phones and other electronic devices.)

- Voters may use cell phones while waiting in line at the processing table if not disruptive to the voting process.
- Voters must not use cell phones after entering a voting station, except for informational purposes or for taking a photograph of their voted ballot as described below:
	- $\circ$  They may take a photograph only of their ballot and only while in the voting booth.
	- $\circ$  Must direct their camera at the ballot and within the voting booth (voters should leave the ballot flat on the table).
	- $\circ$  Must not take pictures of their ballot outside the voting booth, and must not take pictures of themselves, other voters, other voters' ballots, or anything else within the voting area.
	- o Must not share an image of their ballot (including on social media or by other electronic means) until they are at least 100 feet away from any doorway used by voters to enter the building in which a polling place is located.

### **Arriving to the Receiving Board**

### IT IS IMPORTANT TO DO THIS IN AN ORDERLY FASHION TO ALLOW STAFF TO EFFICIENTLY MOVE YOU THROUGH EACH STATION

### There are three stations you will be making your way through.

- 1. Report Printing: Have your flash drive and three closing envelopes available to you.
- 2. Material and Equipment Check In: Located to the right of the gym entrance.
- 3. Receiving Board: The final stop in your election day and the most important station. Located to the left of the gym entrance.

Two people from each precinct will deliver the end-of-night materials to the Baraga Gym. When each precinct pair arrives, one person should go directly to Station One, and the other will go to Station Two. Following the completion of the first two stations, both members can be seated to wait for the Receiving Board to call you up.

### **Station One - Print Reports**

One person will provide a staff member with the flash drive and staff will begin printing reports.

In addition to the flash drive, this person should have three envelopes:

- The Local Clerk Envelope  $-$  #3  $1.$
- The County Clerk Envelope  $-$  #2 2.
- The County Canvas Board Envelope  $-#1$  $3<sub>1</sub>$

As the staff member prints your reports, place one copy of each report into the three envelopes. After the reports have been printed, have a seat and wait for your precinct team member to complete their part at Station Two.

### **Station Two-Material and Equipment Check In**

While one precinct member is getting your reports printed the other member will head to station two. A staff member will be checking in your materials and equipment.

Please wait for the staff member to ask you for the item before placing it on the appropriate cart or into the correct container – we are using a checklist, to ensure each item is received.

You will be turning in the following items:

- 1. Canvas Tote
- $2.$ **Chair Book**
- 3. EPoll Book Computer
- 4. Keys & VAT cards with blue zipper pouch
- 5. Name Badges and Time Sheets
- 6. **Tabulator**

### **Station Three - The Receiving Board**

Following Station One and Two the precinct pair will wait to be called to the Receiving Board.

Use Appendix C of the Chair Book to familiarize yourself with the parts of the EPoll Book the Receiving Board will be reviewing.

Have the following items prepared for the Receiving Board:

- 1. The three envelopes, including the reports printed at Station One
- 2. Three tabulator tapes
- 3. EPoll Book
- 4. Black Transfer Case
	- a. Voted ballots inside the canvas ballot bag sealed with the gold certificate.
	- b. Unvoted ballots
	- c. Sample ballots
	- d. Spoiled ballot envelope
	- e. Duplicated ballot envelope

### **Appendix A**

The purpose of this section is to provide chairs with a quick reference guide on main topics including: processing voters, ballots rejected, spoiled or abandoned, voter status flags, absentee voter in the polls, election day participants.

## Quick Guide - Processing Voters

## Station 1: Applications to Vote/Greeter

- Stop and Greet Vote
- to Vote Enter date and precinct number on Application
- current address Have voter complete Application to Vote with
- Assist voters who are not in correct precinct
- Direct voters to Station 2

## Station 2: The ePollbook

- completed at Station 1) or have sign affidavit Verify name & photo with voter ID (may be
- Look the voter up in the ePollbook
- Verify eligibility
- Direct voter to Help Desk if necessary
- Process voter in ePollbook
- Initial Application to Vote
- Application to Vote Record ballot number and voter number on
- Direct voter to Station 4

## Station 3: The Help Desk

- Solve registration issues with resources provided
- Find out why voter is not in the ePollbook
- Determine if registering to vote with the clerk
- Assist with provisional ballot if needed would resolve a registration issue

## Station 4: The Ballots & Voting Booths

Verify issuance of correct ballot style

Don't forget:

Same day

- Place ballots in secrecy sleeve
- secrecy sleeve Place Application to Vote in pocket on
- opens Give voter the ballot when a booth

who qualify - must

available for voters

registration is

be directed to loca

- Provide voter with instructions
- material Check voting booths for campaign

secrecy at all times

Maintain ballot clerk's office

## Station 5: The Tabulator

- from tabulator Keep finished voters in line and 10 feet
- Vote with ballot Verify ballot number on Application to
- ballot into the tabulator Remove stub and instruct voter to insert

Notes:

an open booth

ballot until there not be handed a **Voters should** 

5

**Marquette Election Chair Book** 

- spindle Place Application to Vote in binder or
- Collect secrecy sleeves
- ballot or ballot stub Do not allow yoter to leave with their

 $A:2$ 

# Quick Guide - Tabulator Rejected/Abandoned/Spoiled Ballots

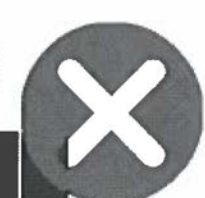

### Clerk's Office: 225-8657 / Kyle: 250-3960 / Rachel: 235-2059 **Tabulator Rejected Ballots**

- Maintain ballot • Ballot rejected by the screen for return reason tabulator – refer to
- Secrecy
- · Read appropriate
- . Allow voter to correct script to the voter

or accept their error

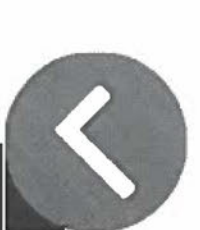

### **Spoiled Ballots**

- Ballots marked in
- error
- Procedure:
- I. Write SPOILED on ballot and remove
- qnas
- 2. Place ballot in spoiled envelope
- 3. Spoil old ballot in EPB
- 4. Issue new ballot in EPB
- 5. Draw line through old ballot number on Application to Vote and write new number above
- 6. Process as usual

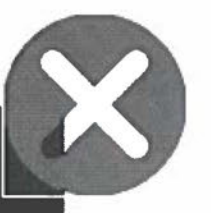

### **Abandoned/Exposed Ballots**

- Ballot abandoned by Must not be shown to another minor children) person (exception for voter or deliberately
- tabulated
- Write REJECTED FOR EXPOSURE on ballot
- Reject ballot in EPB or provide clear remark
- on Remarks Page
- · Place ballot in a rejected ballot
- envelope (create as
- necessary)
- . A new ballot cannot be issued

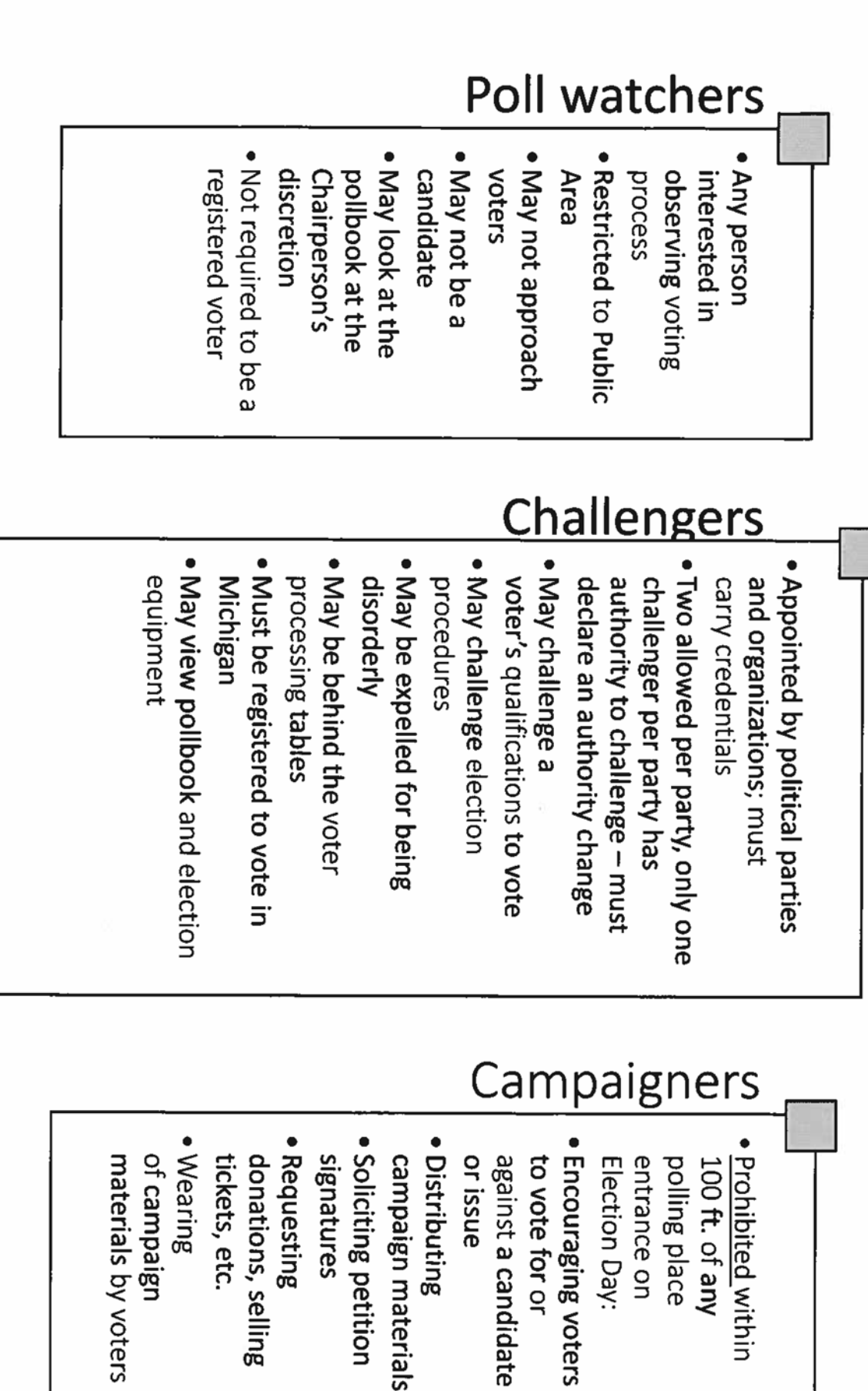

### **Appendix B**

The purpose of this section is to ensure the Electronic Pollbook is filled out correctly. Please review the highlighted areas. More detail of each item and how it relates to the Receiving Board Checklist can be found in the Appendix C.

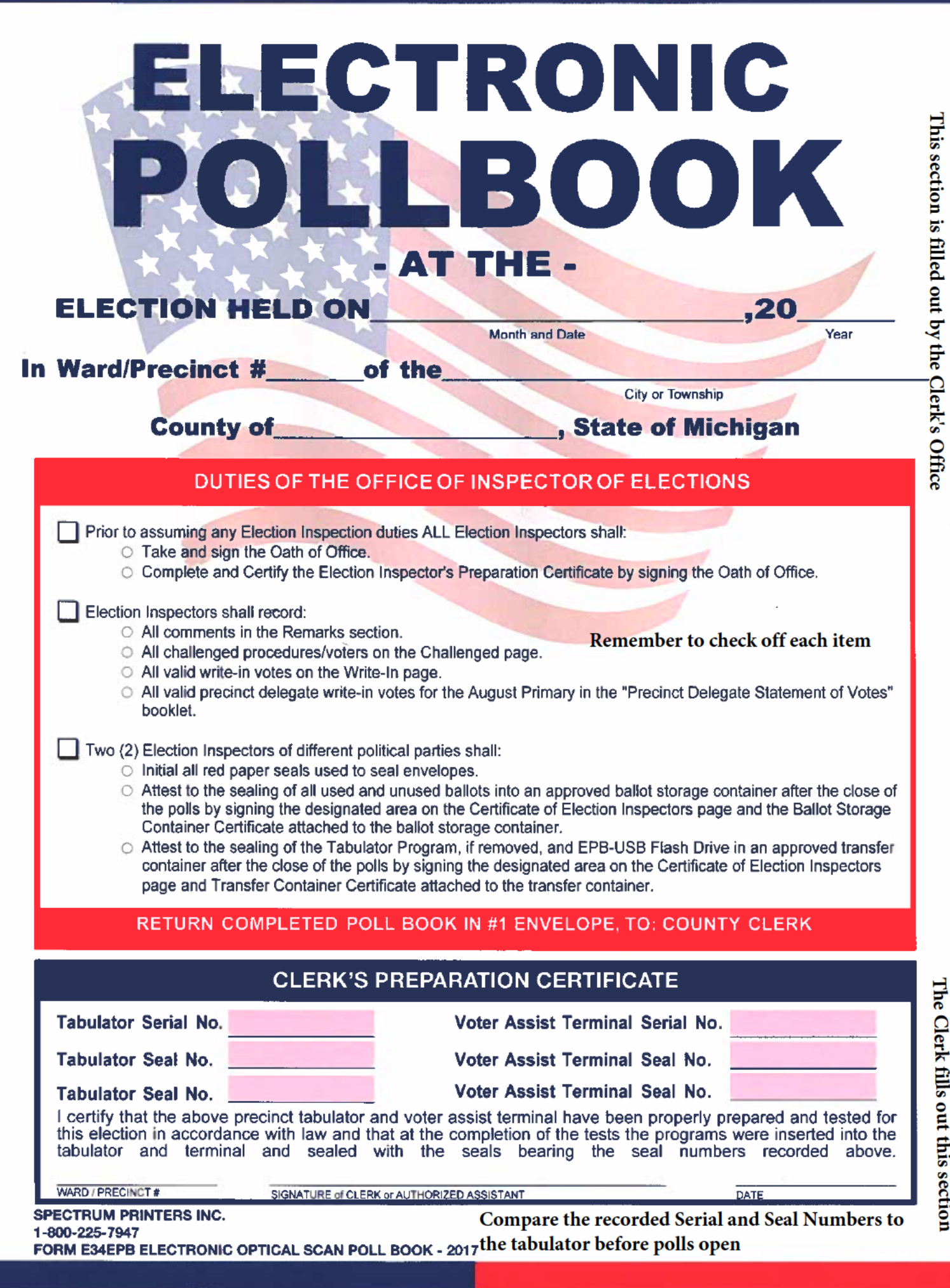

### **OATH OF CHAIRPERSON & ELECTION INSPECTORS**

IDo Solemnly Swear (or affirm) that I will support the Constitution of the United States and the Constitution of this state, and that I will faithfully discharge the duties of the Office of Precinct Board Chairperson according to the best of my ability.

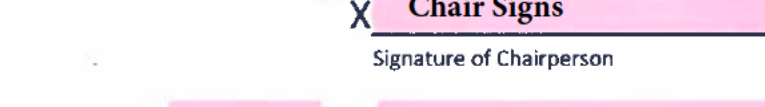

Taken, subscribed and sworn to before me on  $\sqrt{2}$   $\sqrt{2}$  Clerk/Deputy Signs

Signature of Person Administering Oath

Remember to check off each item

IDo Solemnly Swear (or affirm) that I will support the Constitution of the United States and the Constitution of this State, and that I will faithfully discharge the duties of the Office of Election Inspector according to the best of my ability.

### ELECTION INSPECTORS' PREPARATION CERTIFICATE

Before the Polls opened, we completed the following:

- $\Box$  Administered the Oath of Office to all present.
- $\Box$  Verified the serial and seal numbers on the tabulator and voter assist terminal (VAT) are the same as recorded on the Clerk's Preparation Certificate.
- $\Box$  Completed all preparation steps of the tabulator and voter assist terminal (VAT) and the equipment is  $\tilde{g}_{\mathbf{r},\mathbf{w}}$  . in proper working order.
- D Verified the ballot by comparing each candidate's name and the placement of any proposals on the ballot with the sample ballot and zero tape.
- $\Box$  Signed below, certifying the above were completed.

### SIGNATURES OF PERSONS TAKING OATH & CERTIFYING PREPARATION CERTIFICATE  $\overline{\mathbf{z}}$

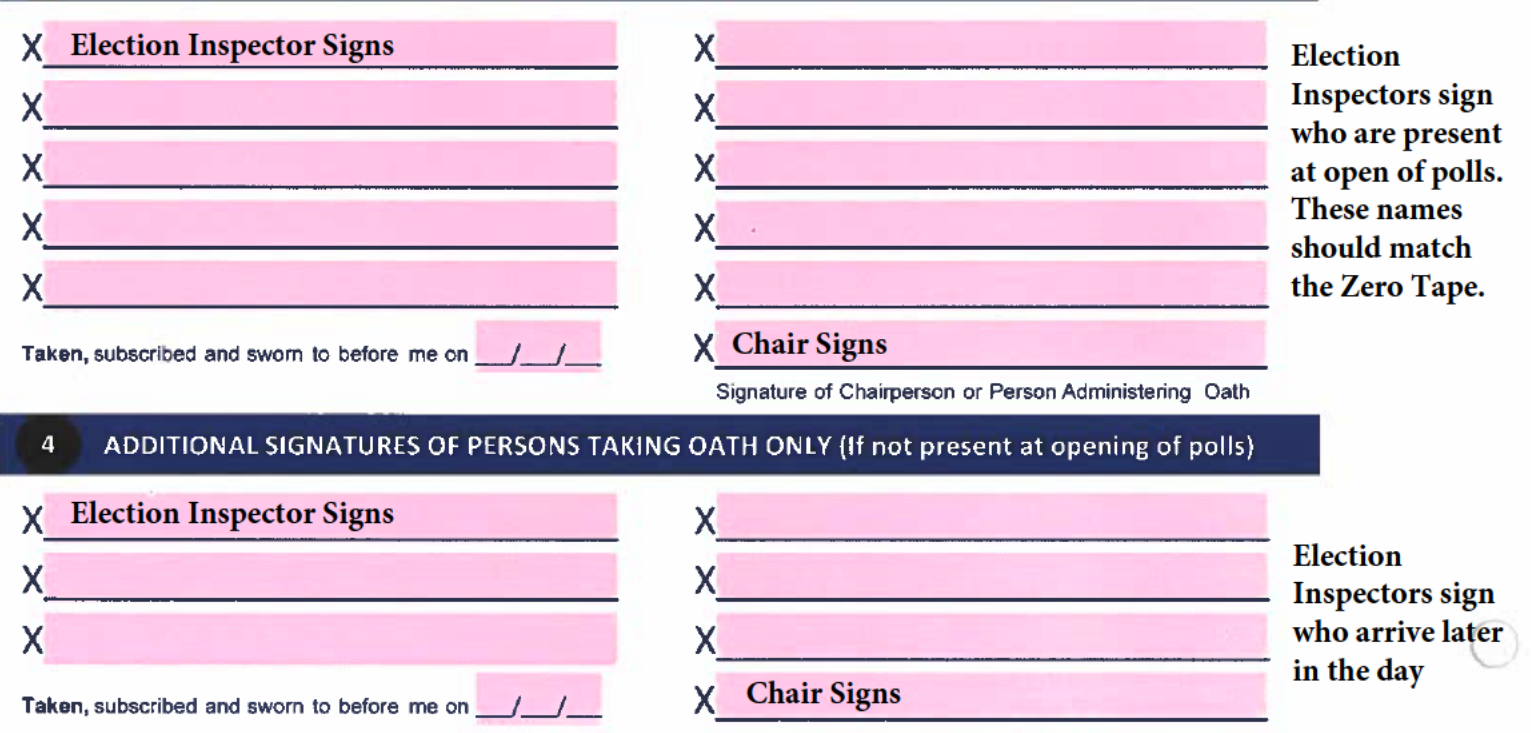

Signature of Chairperson or Person Administering Oath
# **CHALLENGED VOTERS** If a voter is challenged fill this section out

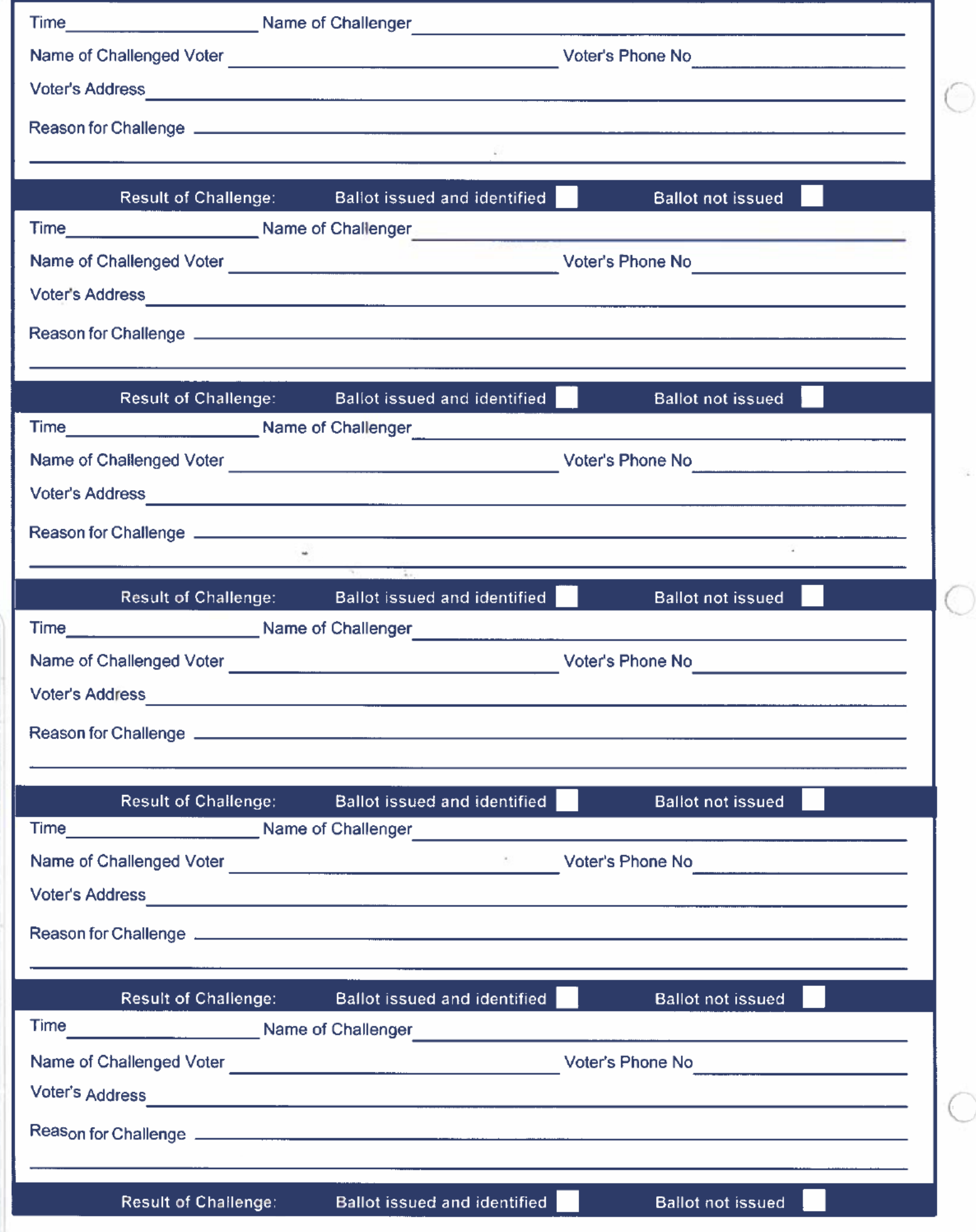

# 2022 Precinct Delegate Write-In Statement of Votes

Precinct #\_\_\_\_\_\_\_\_\_\_\_\_\_\_ City or Township of: \_\_

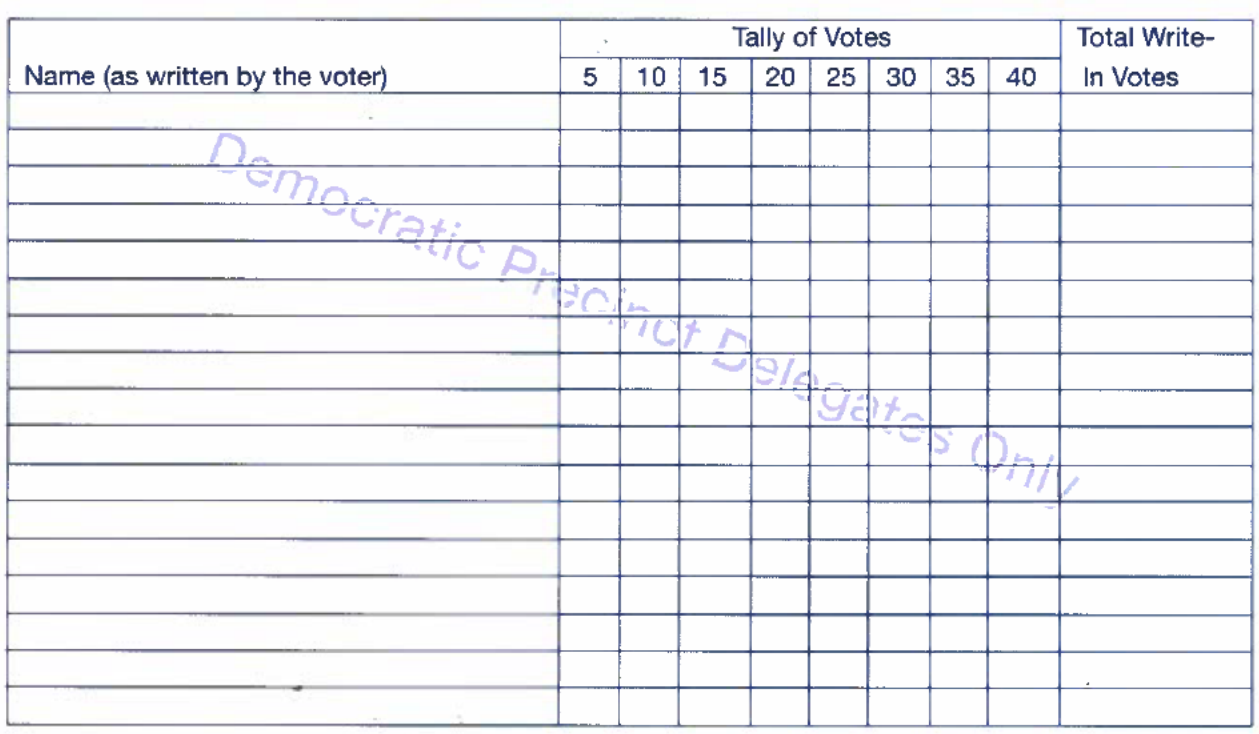

# **Democratic Party Precinct Delegate Write-In Tally**

Precinct Delegates can file as a write-in on election day in the precinct-Only in even year **August Elections** 

# **Republican Party Precinct Delegate Write-In Tally**

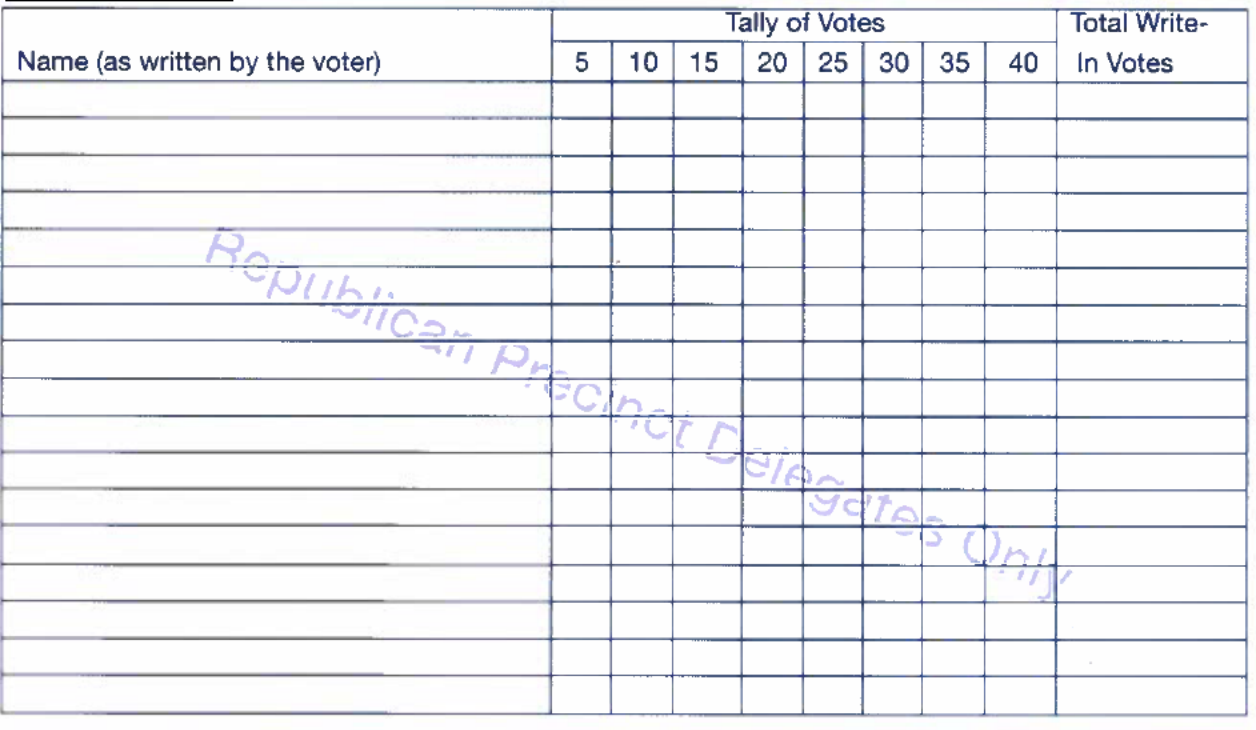

THIS STATEMENT REMAINS AS PART OF THE POLL BOOK

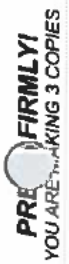

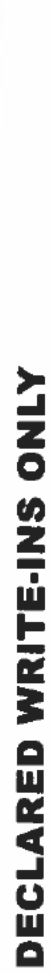

# STATEMENT OF VOTES

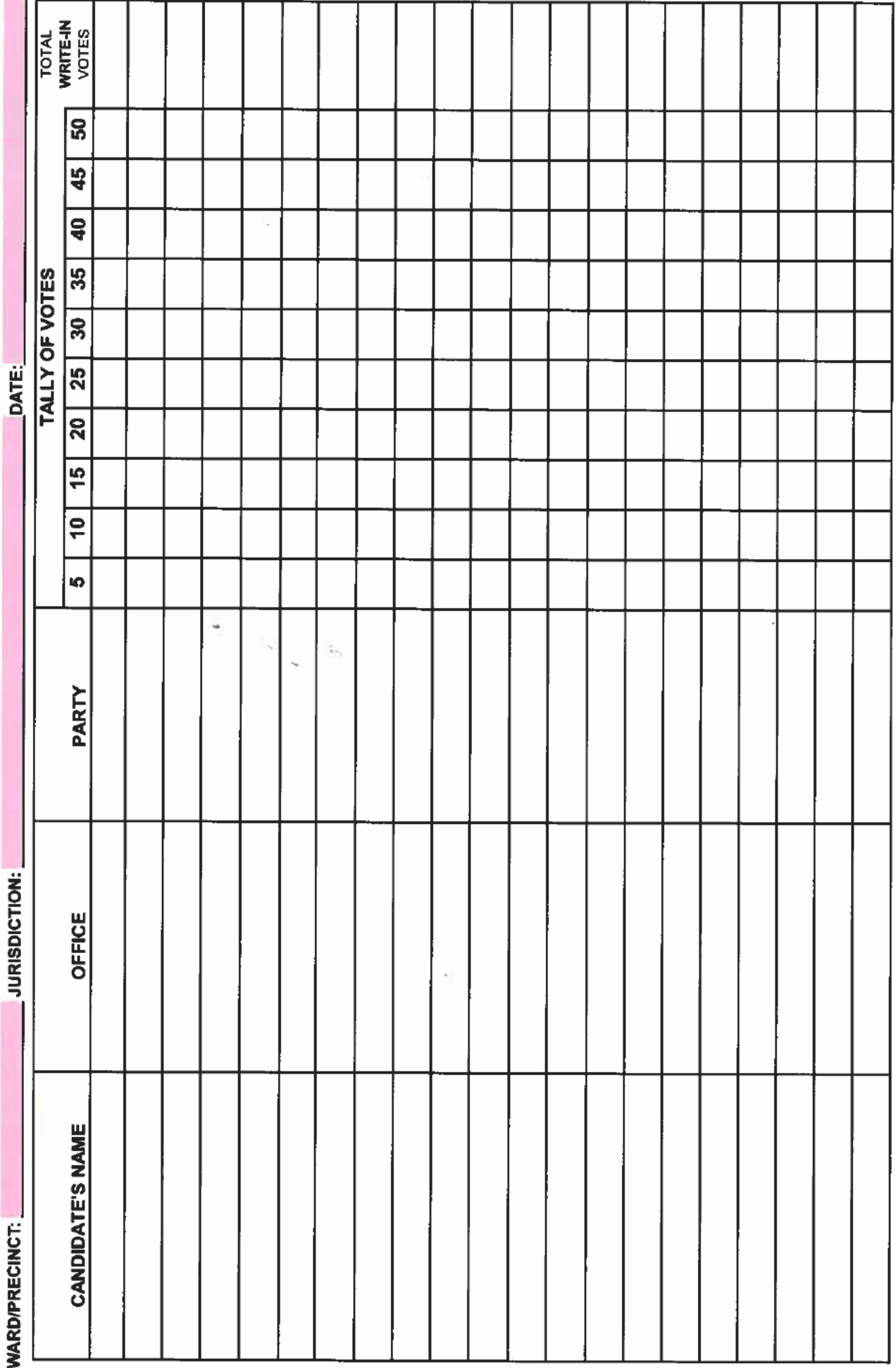

RED - DETACH AND PLACE IN #2 ENVELOPE TO: BOARD OF CANVASSERS

### Remember to record all variations and tally write-in, or strike through if there are no write-in candidates

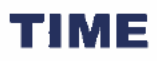

# **REMARKS SECTION**

Please record anything unusual or important that occured on Election Day

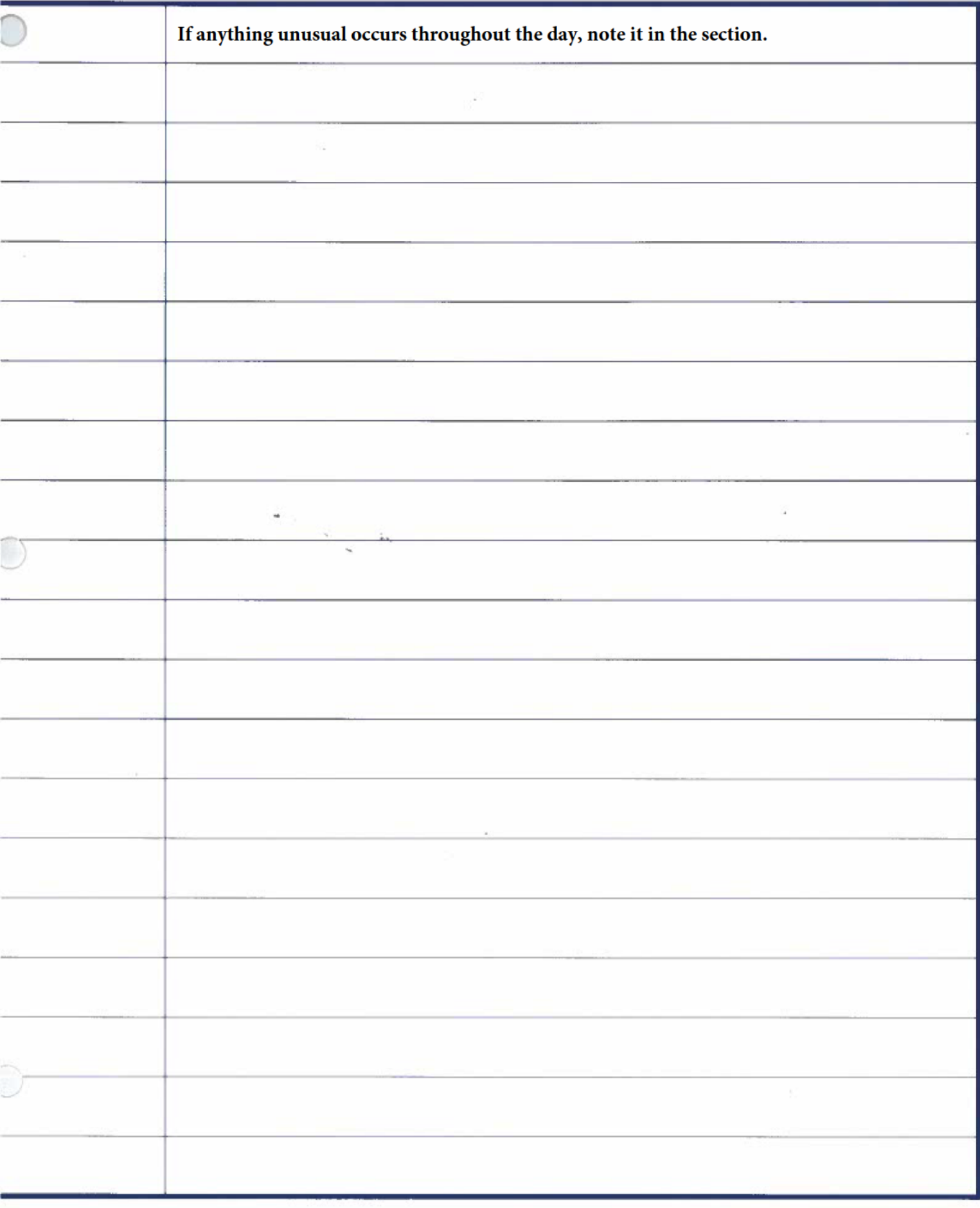

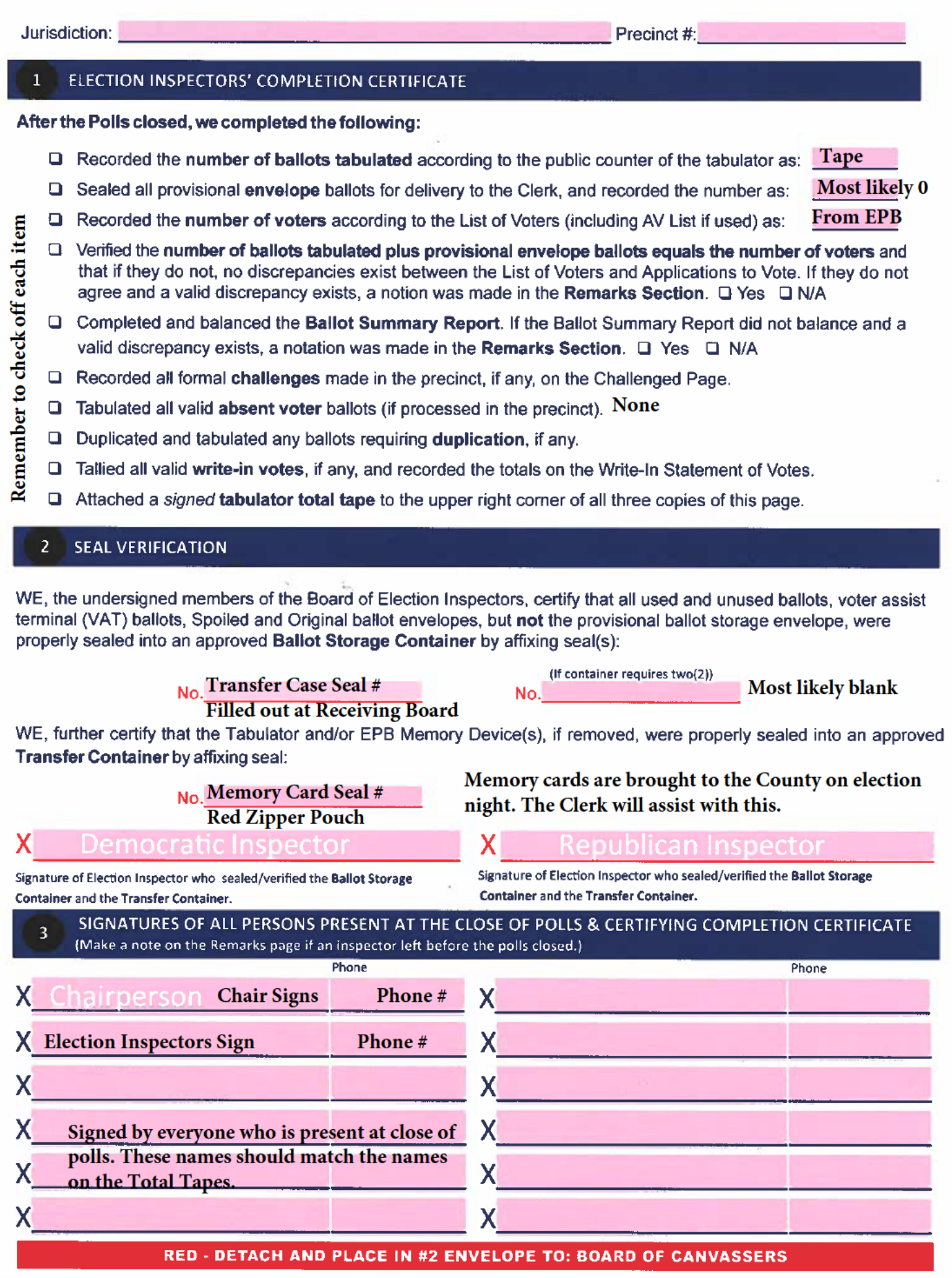

# **Appendix C**

The purpose of this section is to help chairs prepare their materials for the Receiving Board.

Please review the following information. By doing so you will help the Receiving Board ensure the final step in Election Day goes smoothly and timely.

The below images provide a visual explanation on exactly what documents the Receiving Board will be reviewing upon close of the polls. The goal in providing this information is to help assist the Chairs in properly filling out paperwork, certificates and having all necessary election inspector signatures.

Exhibit A is the check list the Receiving Board will be using to review your election material. The following pages then breaks down each item on the check list.

## **Receiving Board Step by Step**

#### Exhibit A

#### **Required:**

**Poll Book** 

- □ Confirm the Poll Book and Statement of Votes are not sealed in the ballot container.
- $\Box$  Confirm the ballot container is sealed properly
- $\Box$  Confirm the seal number was recorded properly
- □ Confirm the number of names listed in the Poll Book equals the number of ballots tabulated on the tabulator tape and recorded on the Statement of Votes

Correction of any of the above items requires the Receiving Board to direct the election inspectors returning the items to make the necessary corrections. Once corrections are made, full documentation of the corrective action must be written in the remarks of the Poll Book, signed by the election inspectors and witnessed by the Receiving Board inspectors.

#### Other beneficial items to review for a successful Canvass:

# **Ballot Container Certificate**

- 1. O Clerk's Preparation Certificate completed and signed
- 2. **D** Election Inspectors Preparation Certificate completed and signed by inspectors present when polls opened
- 3. **D** All inspectors subscribed to the Constitutional Oath of Office
- 4. Oath administrator signed
- 5. O No lines skipped on the List of Voters
- 6. D All spoiled, affidavit, envelope, challenged, and AV ballots noted
- 7. **D** Ensure proper recording of write-in votes or a notation of none when applicable
- 8. **D** Ensure proper recording of challenges
- 9. **D** Ensure remarks were recorded
- 10. O Certificate of Election Inspectors completed and signed by inspectors present when polls closed
- 11. D Ballot summary is completed and totals are accurate
- 12. **Ballot container seal number is properly** recorded
- 1. O Dated and signed by two election inspectors of differing party affiliation
- 2. O Seal number properly recorded

#### **Program Container Certificate**

- 1. O Dated and signed by two election inspectors of differing party affiliation
- 2. O Seal number properly recorded

#### Statement of Votes (3 copies required)

- 1.  $\Box$  Totals tape signed by inspectors present when poll closed
- 2. O Write-in votes totaled (if necessary)
- 3. C Seal number of ballot container recorded properly
- 4. O Seal number signed by two inspectors of differing party affiliation
- 5. O Signatures of all inspectors present when polls closed

#### The following is a step by step break down of the above Receiving Board check list

# **Poll Book**

- 1. Clerk's Preparation Certificate completed and signed
- 2. Election Inspectors Preparation, Certificate completed and signed by inspectors present when polls opened  $\qquad \qquad \blacktriangleright$
- 3. All inspectors subscribed to the Constitutional Oath of Office
- 4. Oath administrator signed  $\Rightarrow$

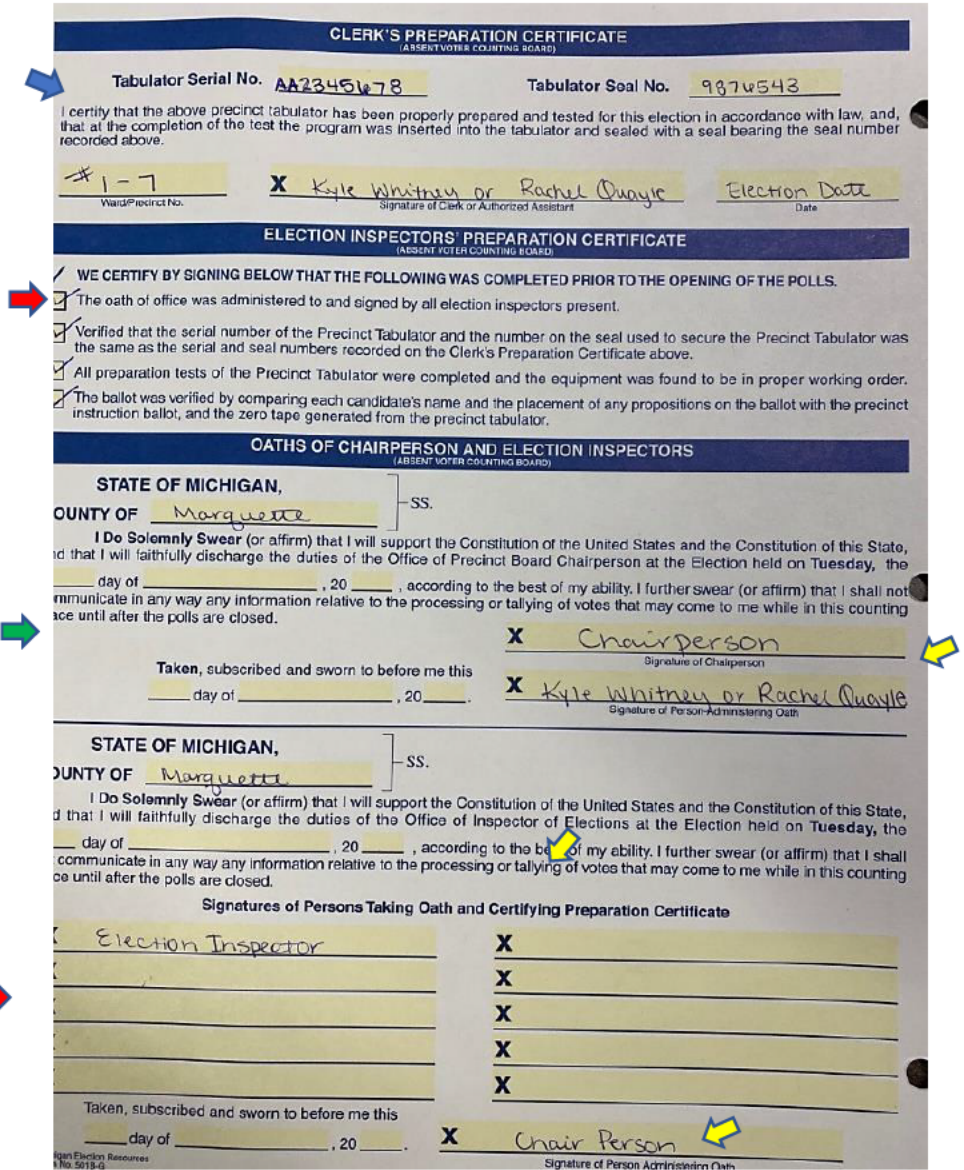

5. No lines skipped on the List of Voters

-Ensure the totals match on the summary report and list of voters.

- 6. All spoiled, affidavit, envelope, challenged, and AV ballots noted -Be sure the ballot summary report and envelopes indicate whether there were any spoiled, affidavit or challenged ballots. There will not be any AV ballots in the precincts, only the AV Counting Board.
- 7. Ensure proper recording of write-in votes

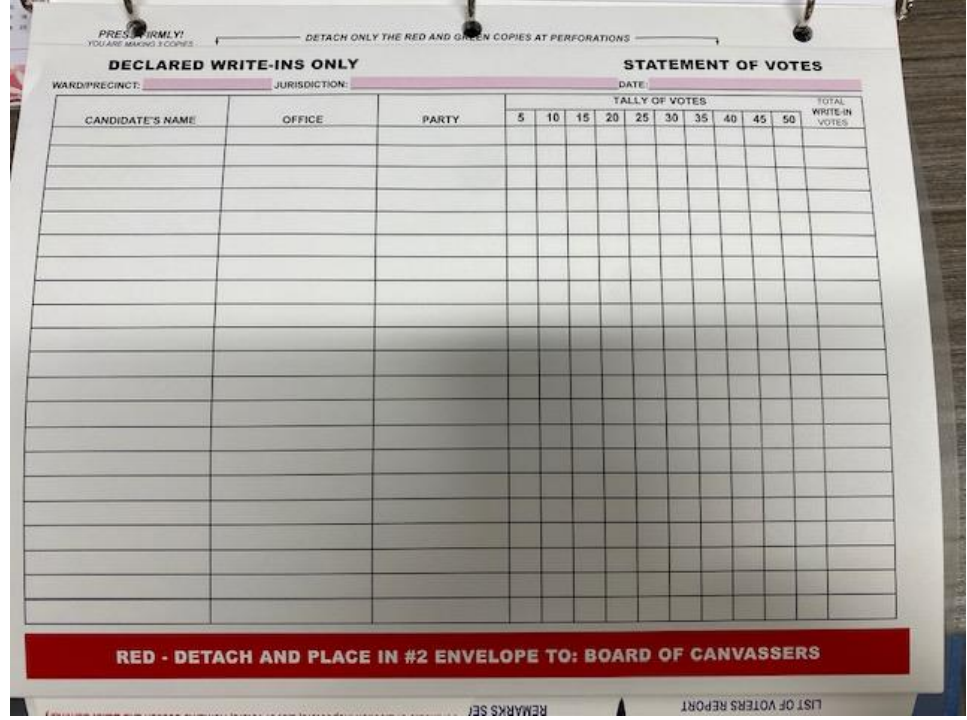

In-person Precinct Poll Book write-in form

8. Ensure proper recording of challenges

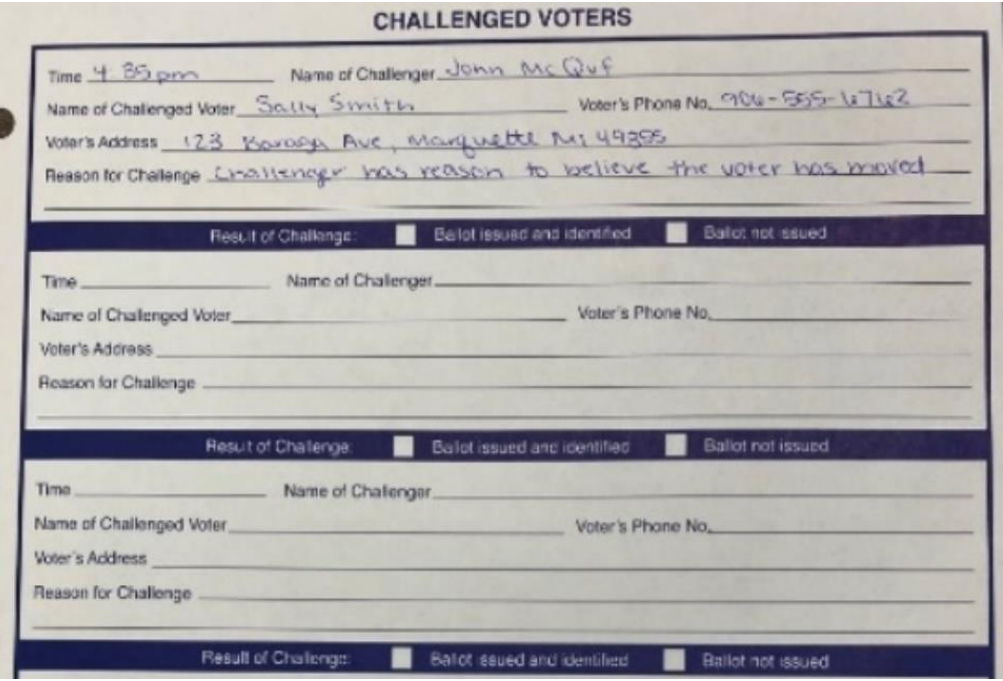

9. Ensure remarks were recorded

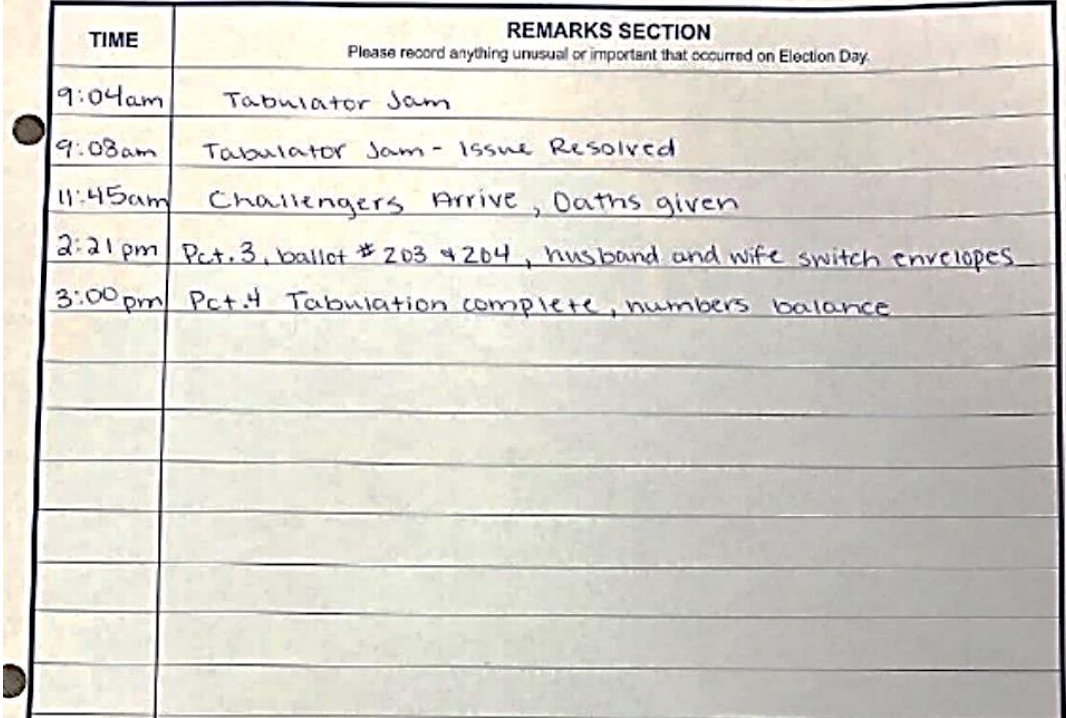

10. Certificate of Election Inspectors completed and signed by inspectors present when polls closed

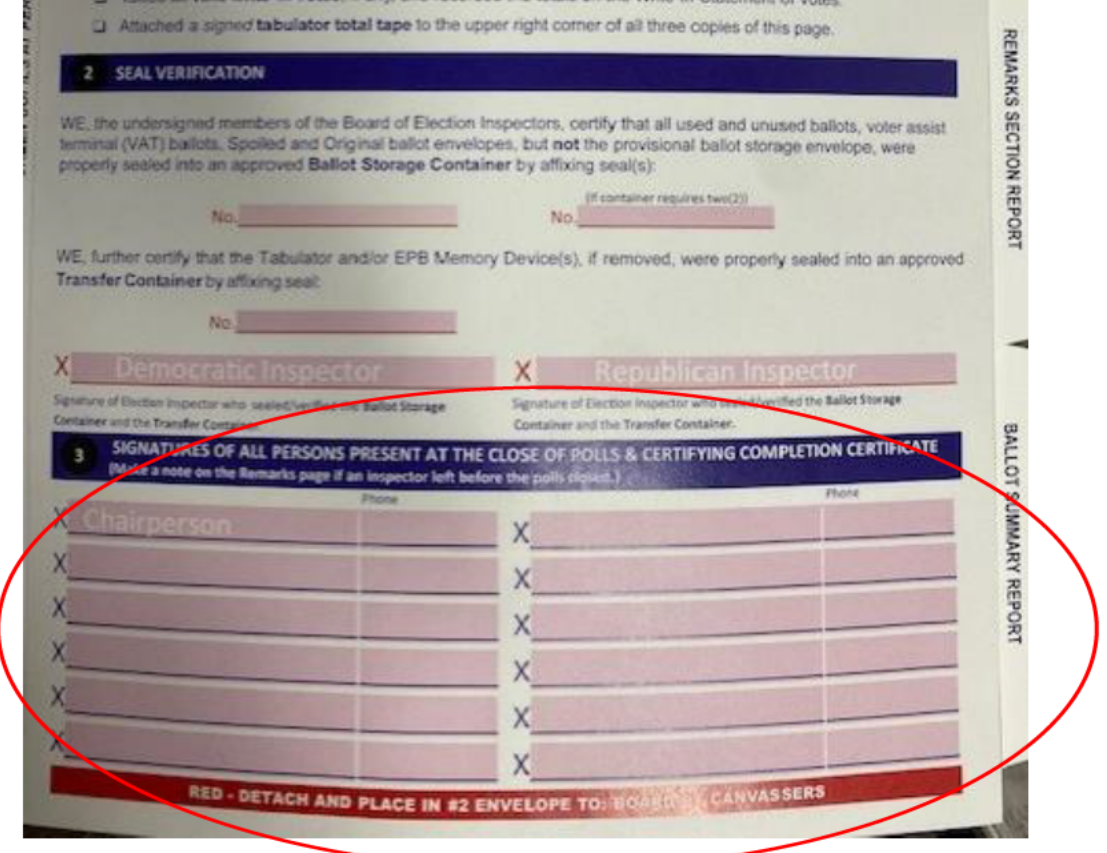

In-person Precincts Poll Book Form

- 11. Ballot summary is completed, and totals are accurate
	- The ballot summary will be printed by Kyle or Rachel at the Receiving Board.

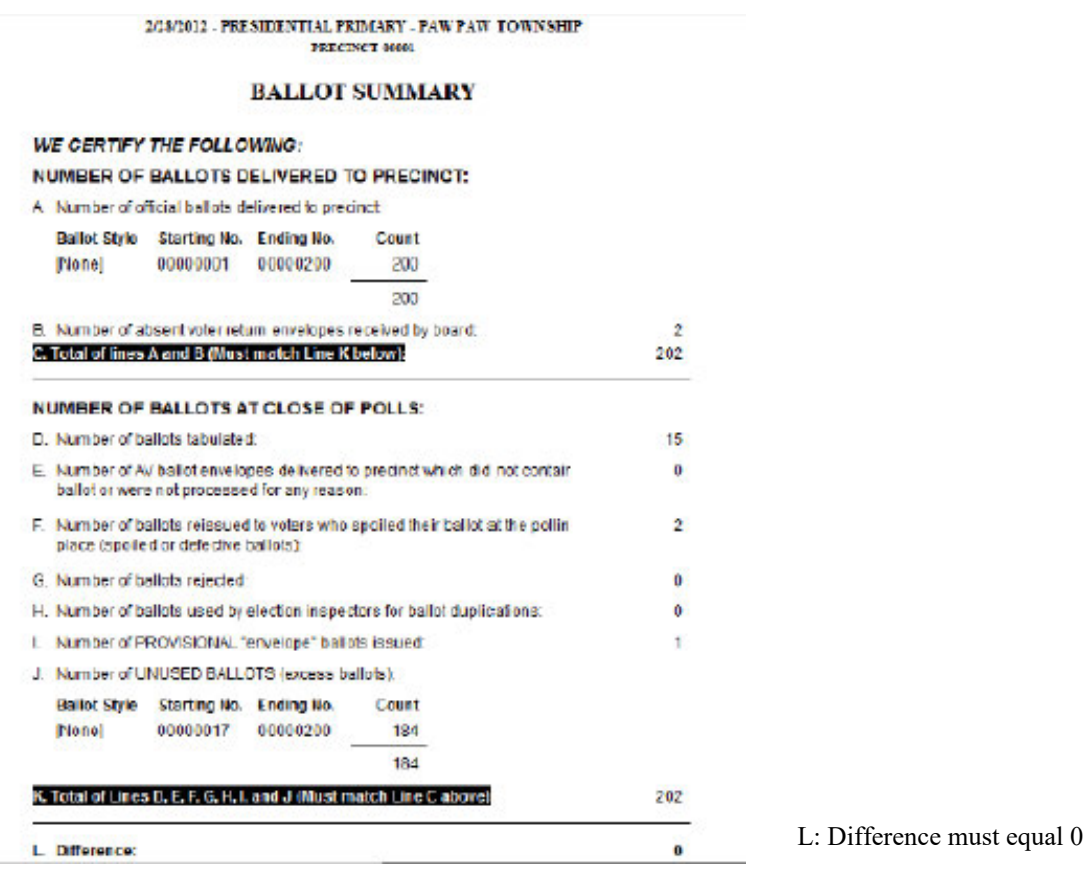

Ballot Summary for in-person Precincts

- 12. Ballot container seal number is properly recorded
	- The seal number should be the same on the blue certificate and on the statement of  $\bullet$ votes

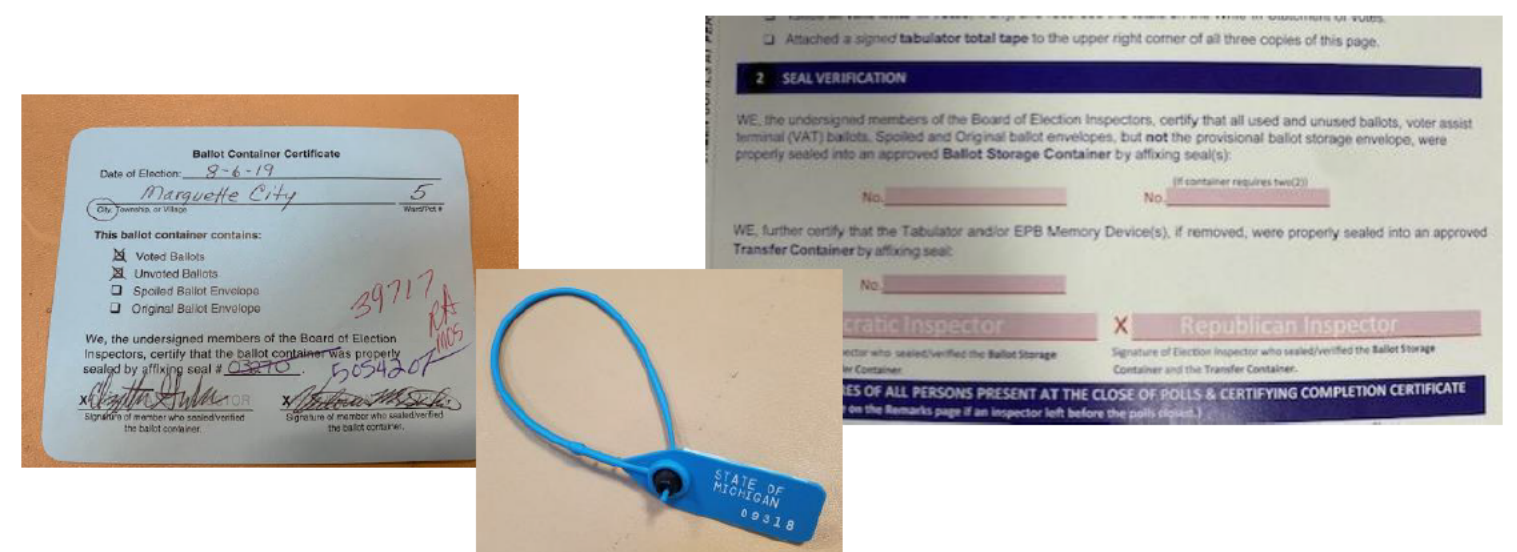

# **Ballot Container Certificate**

This process will be the same for both in-person Precincts and the AVCB

- 1. Dated and signed by two election inspectors of differing party affiliation
- 2. Seal number is properly recorded

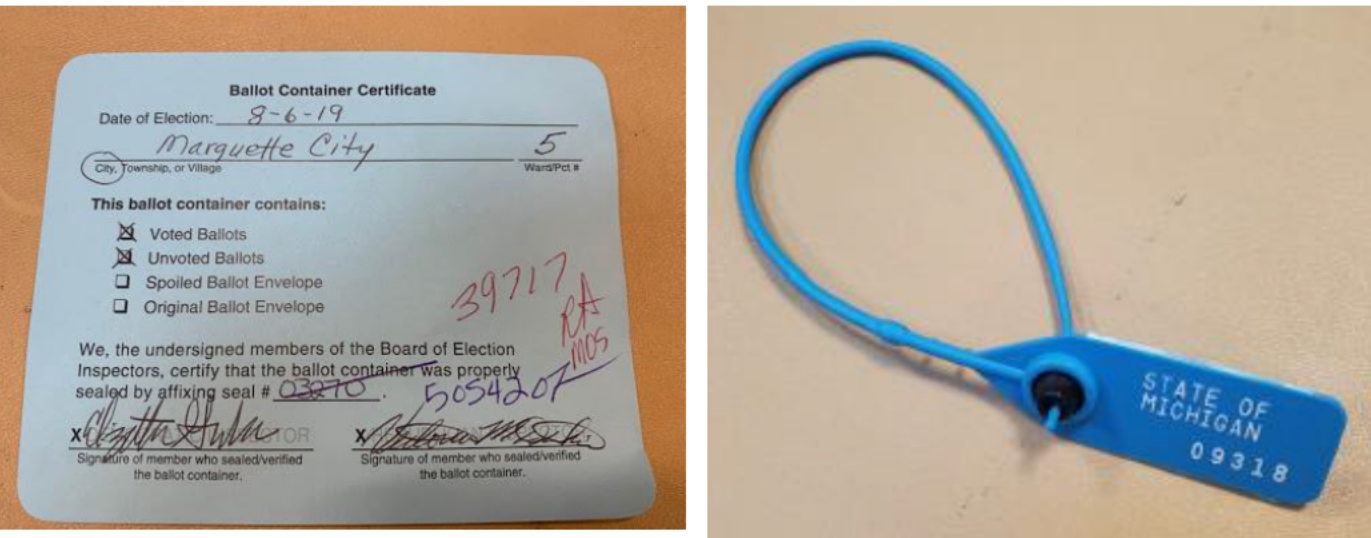

# **Program Container Certificate**

- 1. Dated and signed by two election inspectors of differing party affiliation
- 2. Seal number properly recorded
	- a. The seal number on the front of the tabulator is the seal number that is written on the green certificate
	- b. The seal number is record in the Statement of Vote, #2 (see image on following page)
- 3. Kyle or Rachel will come around at the close of polls to cut the seal and remove the card with the witness of one election staff.
	- a. The card and original seal will be placed in a red leather zip pouch
	- b. The pouch will be sealed with a new seal
	- c. The new seal number will be recorded on the green certificate and signed by the election worker and Kyle or Rachel (on the reverse side)
	- d. The green certificate will be sealed with the red pouch
	- e. Kyle or Rachel will transfer the red pouch to the County

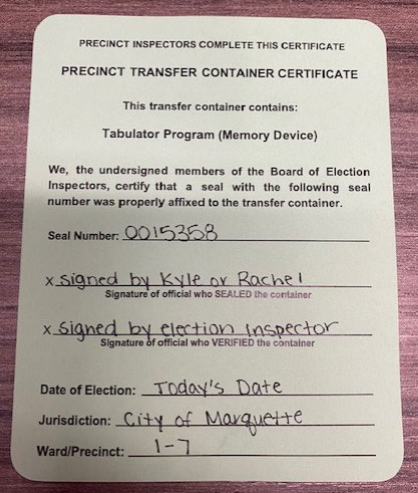

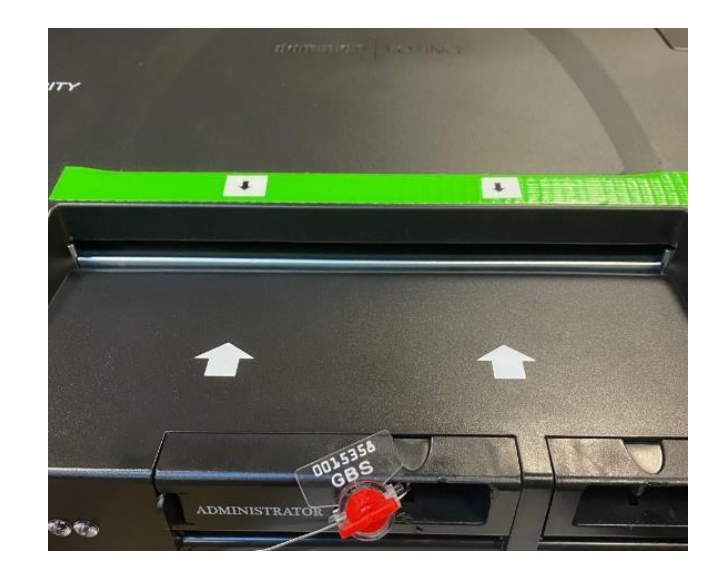

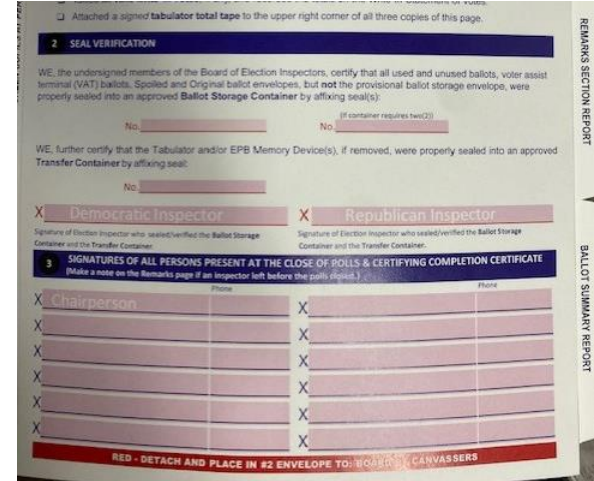

The purpose of sealing the program card in the red pouch is to maintain chain of custody of the program cards from the City Clerk to the County Clerk.

The County Clerk then uses the program cards to upload the election results.

# **Statement of Votes (3 copies)**

#### **In person Precinct Poll Book**

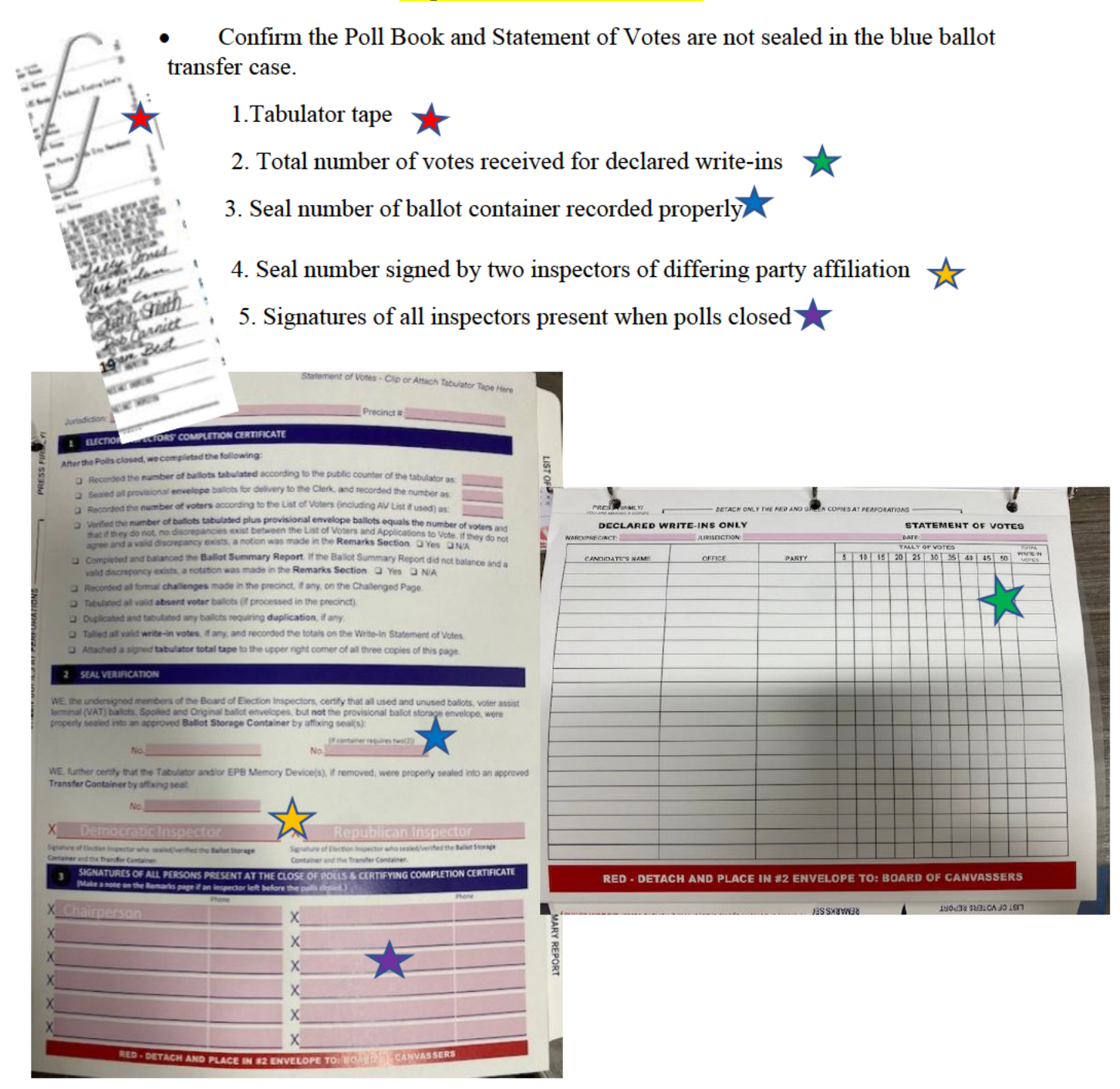